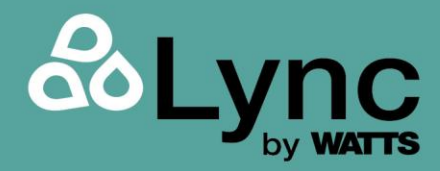

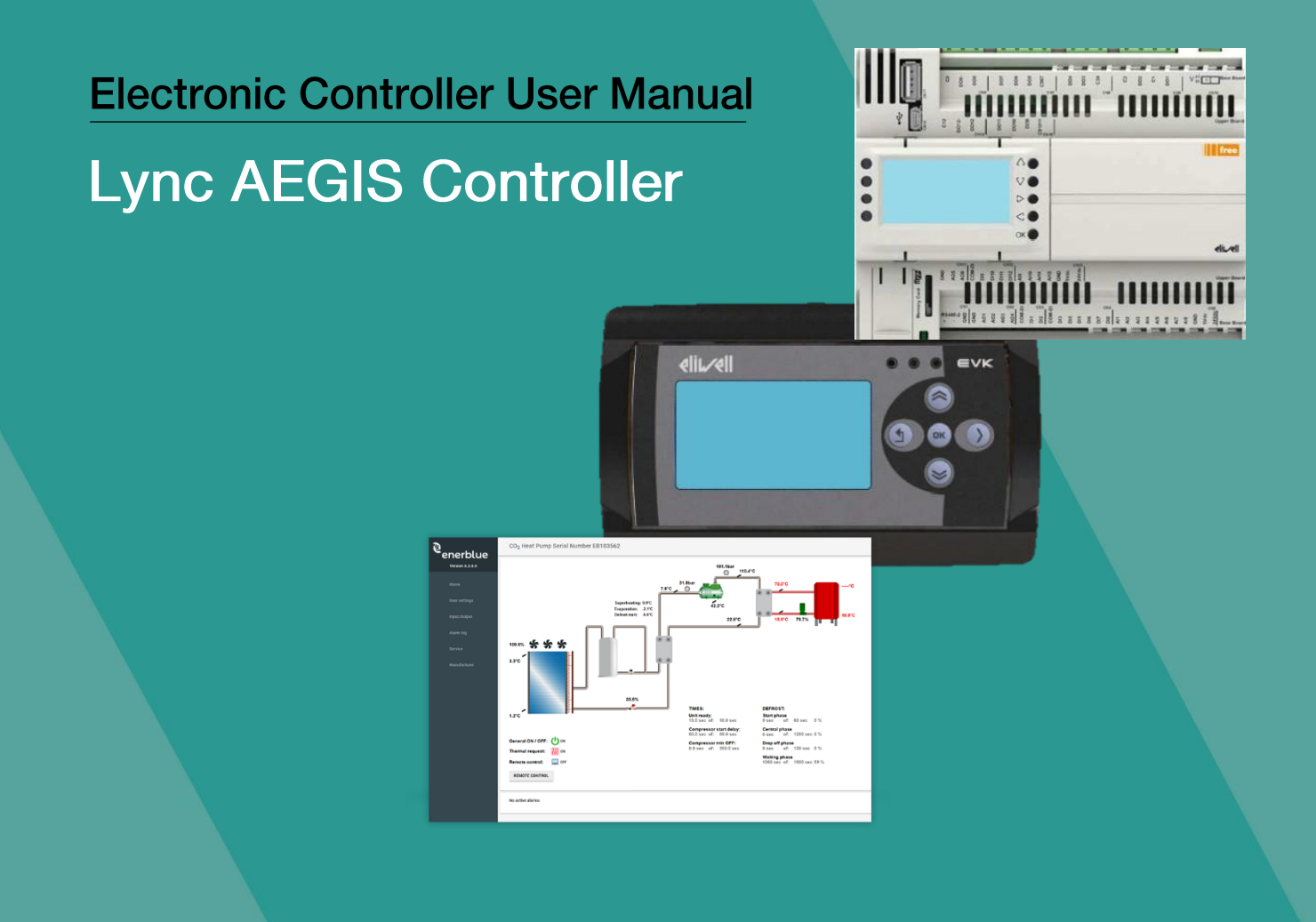

Disclaimer:

The information contained in this manual is subject to change without notice from Watts Heating and Hot Water Solutions LLC dba Lync by Watts ("Lync"). Lync makes no warranty of any kind with respect to this material, including, but not limited to, implied warranties of merchantability and fitness for a particular application. Lync is not liable for errors appearing in this manual, nor for incidental or consequential damages occurring in connection with the furnishing, performance, or use of these materials.

**Engineered Solutions** 

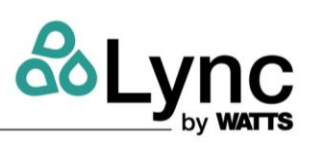

# Contents

<span id="page-1-0"></span>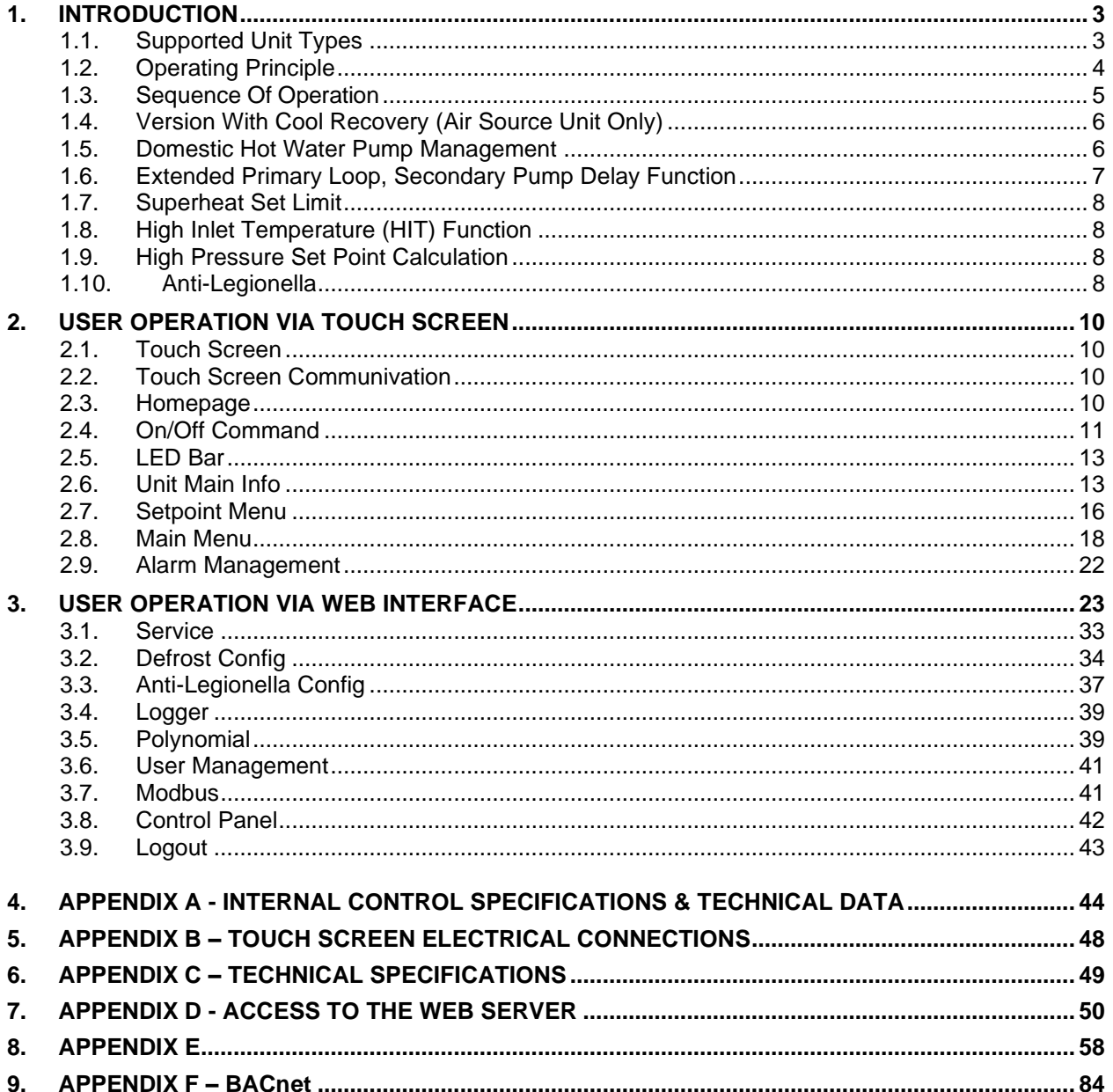

## **Lync AEGIS Controller**

## **1: INTRODUCTION**

# **1. INTRODUCTION**

The Aegis heat pump water heater comes equipped standard with an Eliwell PLC controller, Carel touchscreen interface, and an available LAN interface. Certain configurations depend on plant engineering choices and must not be changed in any way except by expert personnel.

The unit can be controlled in three ways:

- 1. Directly via the built-in display on the main electronic controller
- 2. Via remote terminal/touch screen
- 3. Via web interface via local network or remote VPN connection

The three control methods are equivalent, however there are different levels of access through dedicated passwords, to limit access to certain functions.

<span id="page-2-0"></span>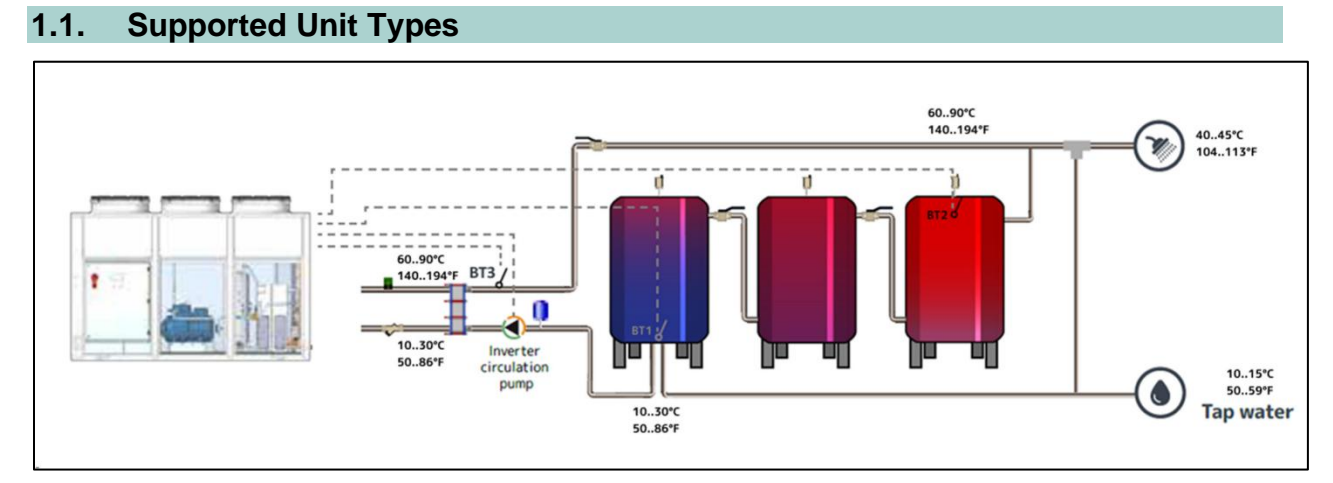

*Figure 1-1: Air Source Heat Pump (A/W)*

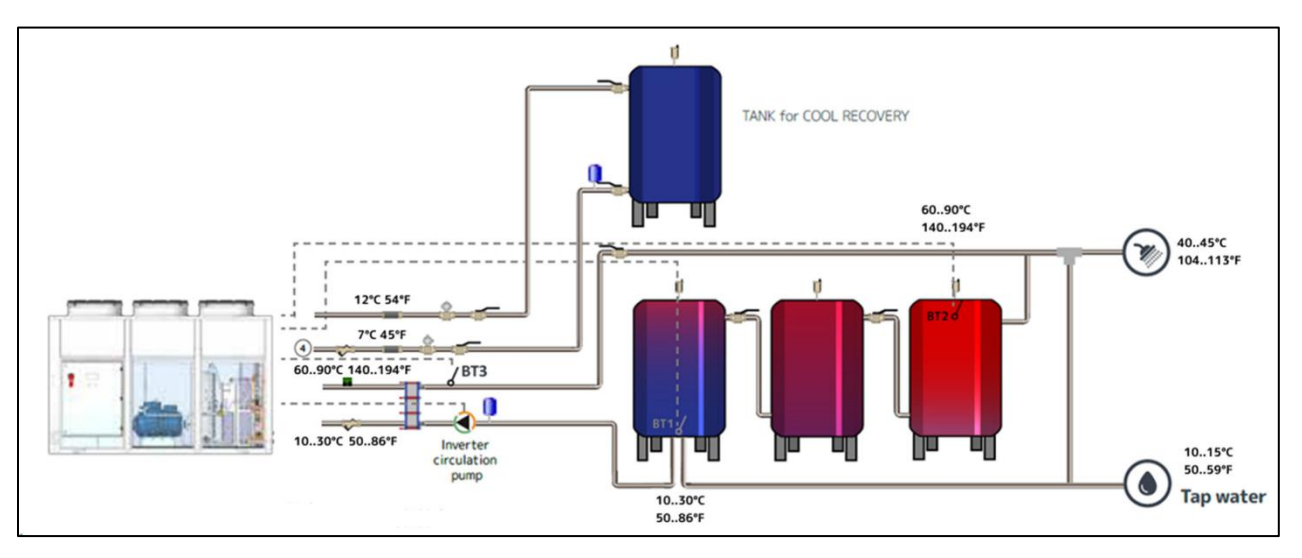

*Figure 1-2: Air Source With Cool Recovery (A/W with CW recovery)*

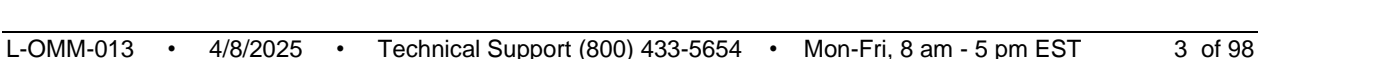

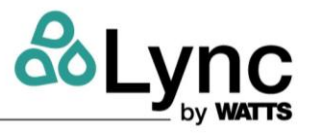

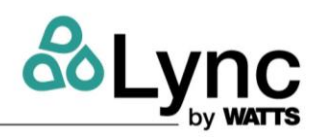

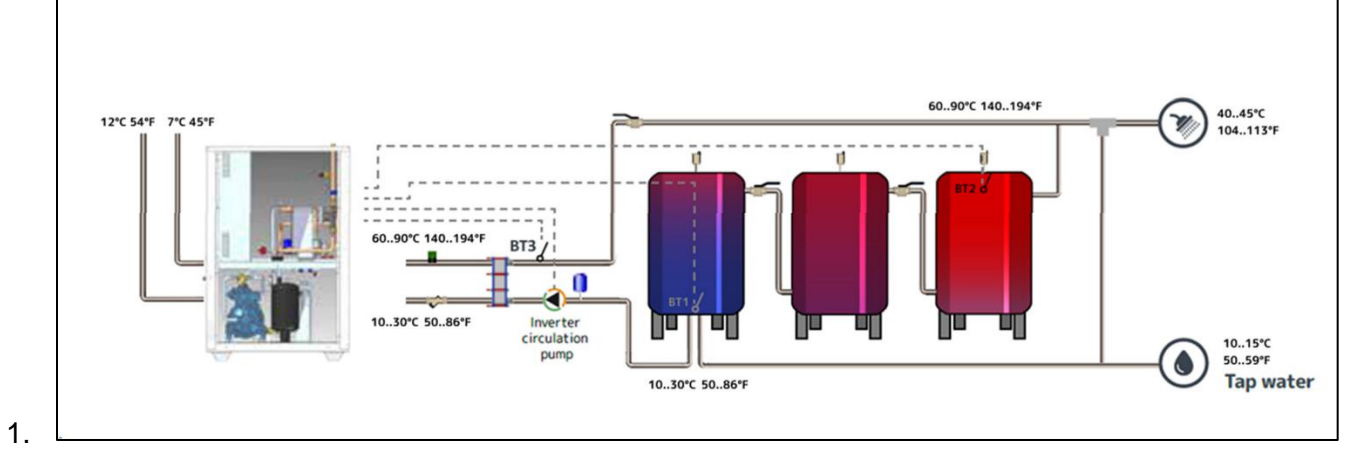

*Figure 1-3: Water Source Heat Pump(W/W)*

## <span id="page-3-0"></span>**1.2. Operating Principle**

The unit control software is responsible for regulating the outlet water temperature from the appliance. The parameter displayed as " ST01 Set Hot Water" is user adjustable.

Additionally, the unit control manages the circulation of water in order to ensure that the correct temperature rise in the system is maintained and will determine the need for hot water demand by monitoring the water temperature in the storage tanks.

Please note that the delivery temperature is regulated by modulating the pump, therefore the flow of hot water at the outlet is not constant.

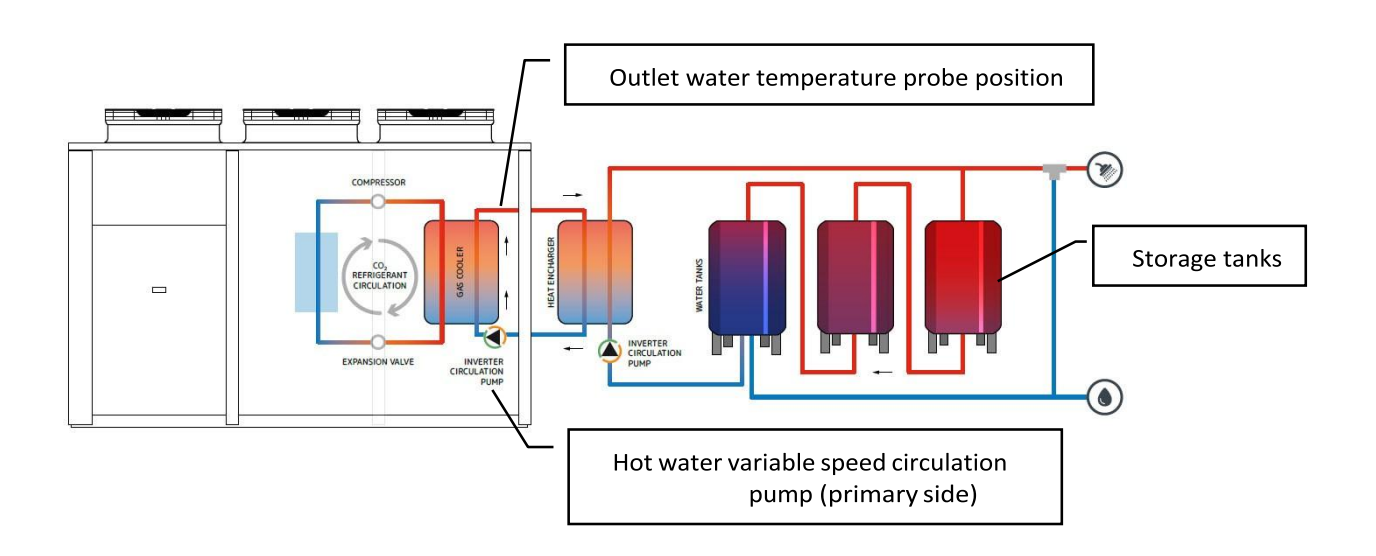

## **Lync AEGIS Controller**

## **1: INTRODUCTION**

# <span id="page-4-0"></span>**1.3. Sequence Of Operation**

The hot water storage tanks used in this heating system must be equipped with the two provided temperature sensors, or other sensors meeting requirements for a NTC 10k sensor. The optional BT2 sensor (hot side probe) is located in the top of the last storage tank in the series, near the supply outlet. The (BT1) sensor (cold side probe) is placed in the bottom of the first storage, near cold return water connection.

The BT3 sensor is located on the outlet of the external heat exchanger (see dedicated section) and is needed to modulate the circulation pump placed between the heat exchanger and the storage tanks. Installation of BT1, BT2, and BT3 probes must be done by the installer prior to operation.

Note that the tanks must be hydraulically connected in series as shown below, not in parallel.

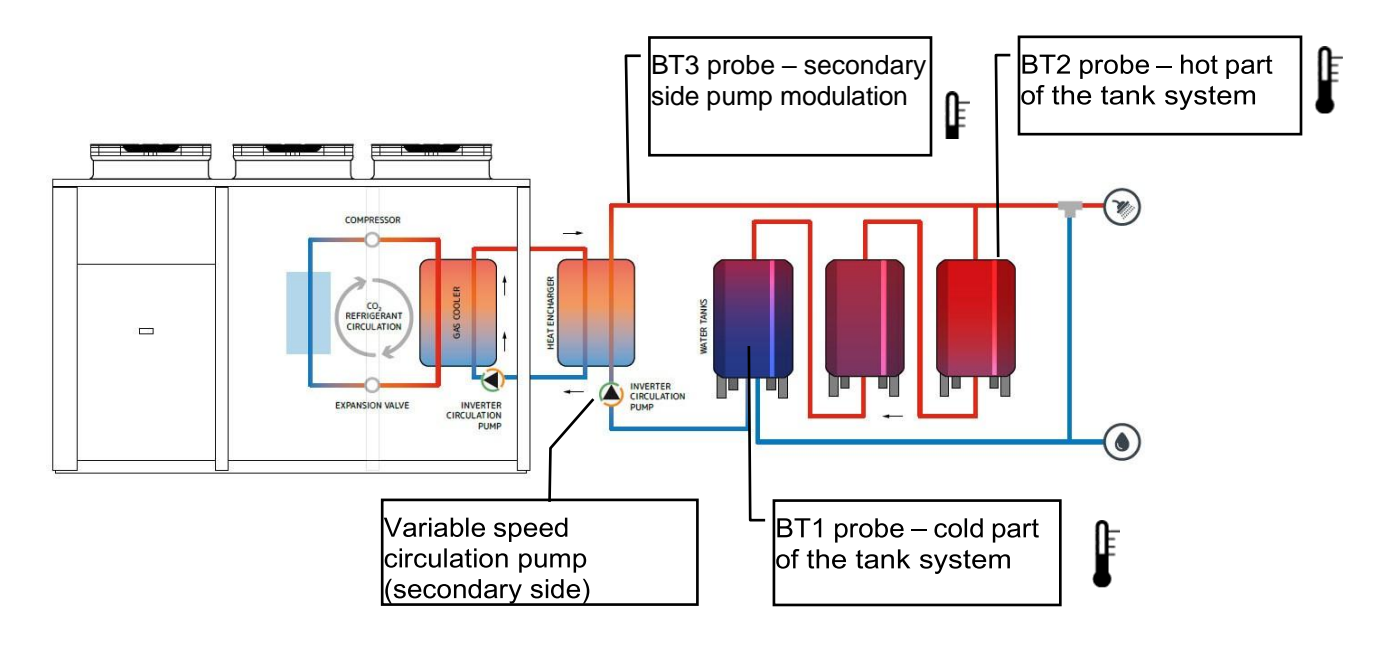

When the temperature probe BT1 reaches the value "Set point unit ON", (set point (ST03) minus differential (ST04)), the unit will be turned on. The unit will continue to heat the water to the set temperature as long as the temperature BT1 remains below the "Set point unit OFF" value (ST03). Once BT1 reaches "Set point unit OFF" the unit will be turned off.

To limit the possible discomfort that can be generated by excessive heat dissipation the probe BT2 may be used to operate a "comfort" function. In this case, even if the temperature BT1 is higher than the value of "Set point unit OFF", the unit operate when the BT2 is lower than a value of "Set point comfort ON".

Operation with only the BT1 probe is allowed, while the use of the BT2 probe requires the presence of the BT1 probe. The unit will turn off only when both the BT1 and BT2 temperatures are greater than the related set points.

## **IMPORTANT**

The unit will begin to run with only the BT1 probe, regardless of BT2 probe. If the unit runs based on the BT2 probe, regulation with BT1 probe will also start automatically, even if the starting parameter (ST02) is OFF.

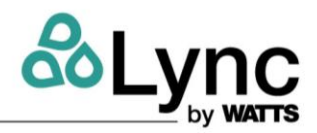

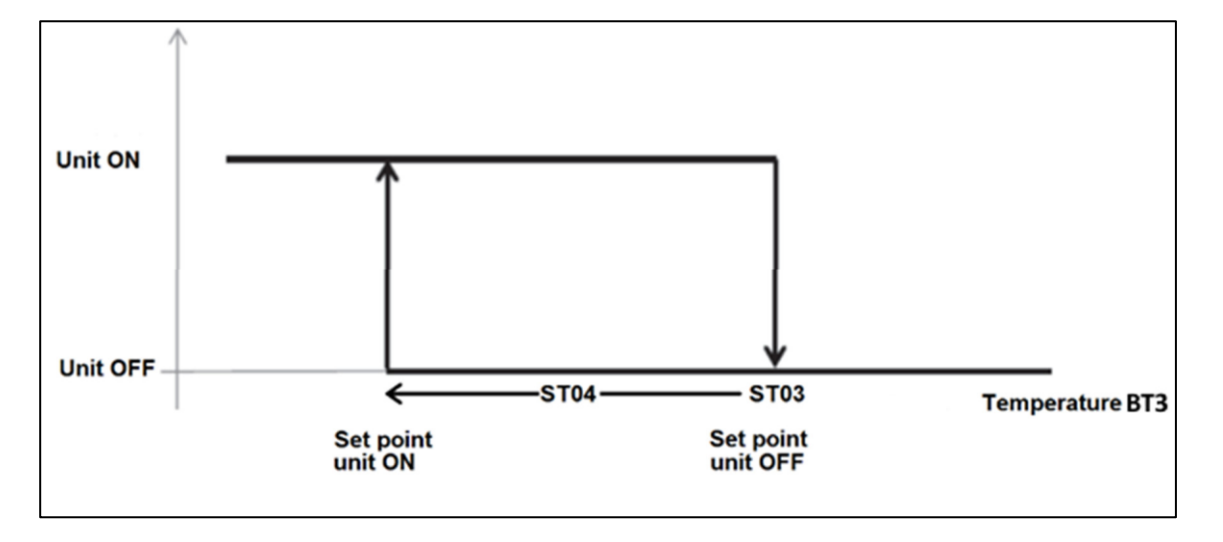

Please refer to Aegis Electronic Controller Manual (L-OMM-013) for information on enabling and choosing between local analog and remote digital input.

## <span id="page-5-0"></span>**1.4. Version With Cool Recovery (Air Source Unit Only)**

Using the cool recovery option, heat can be drawn from a water stream rather than the ambient air, thus providing cooling to a water loop. This can be used to not only increase the performance of the heat pump, but also increase the performance of water loops such as a central chilled water system. See section [0](#page-65-0) for further details on how to activate and control this function.

NOTE: This option is available only for the Air source unit.

## <span id="page-5-1"></span>**1.5. Domestic Hot Water Pump Management**

The software also manages the domestic hot water pump. The start, minimum and maximum speed can be adjusted separately for both pumps. The domestic hot water pump can be active when the unit is in standby, but this setting is strongly not recommended, to avoid the destratification of the temperature in the tanks.

Please note that the main unit pump and the domestic hot water pump operate with coordinated

set points in the sense that an offset (that can be set by the user) is subtracted from the unit set point ST1 and it is used to regulate the domestic hot water pump referred to the BT3 probe. It is needed to apply a regulation offset (it must be negative) to adjust the secondary pump set point to take in consideration the temperature losses in the plate exchanger.

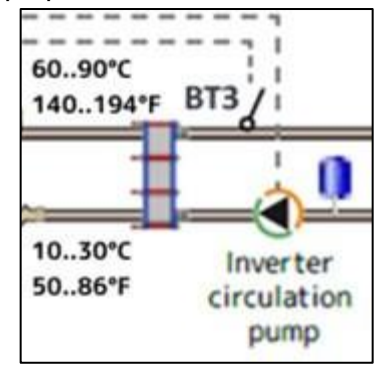

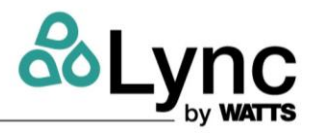

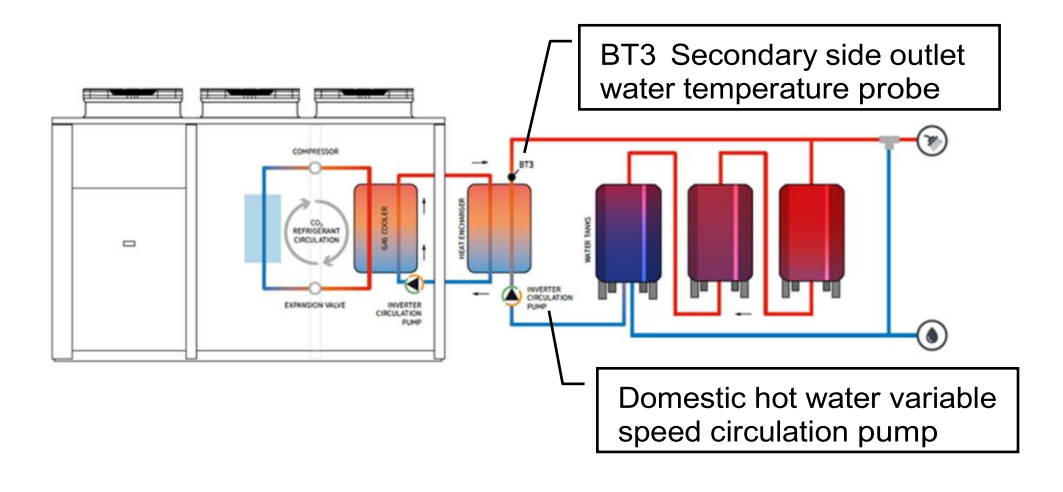

**NOTE:** Speed regulation of the domestic hot water pump is independent of the internal pump.

## <span id="page-6-0"></span>**1.6. Extended Primary Loop, Secondary Pump Delay Function**

For field configurations where the primary loop extends more than 175 feet of 1-1/2" pipe or 100 feet of 2" pipe, this function is recommended to be enabled. This function requires the installation of an ST4 sensor within 5 feet of the heat exchanger module with control wires running back to terminals inside the heat pump. Using the default Secondary Pump Delay Function settings will delay the activation of the secondary circulation pump until the primary loop supply water temperature reaches 120°F. This function prevents the potentially cold/tepid water within the secondary loop that has cooled since the last heating cycle from flowing through the primary loop until the heat exchanger module reaches the desired temperature of 120°F. Further installation details for the Secondary Pump Delay function can be found on the Watts Applied Solutions rep portal in document *2025-4-3 Aegis Extended Primary Loop, Secondary Pump Delay Function*.

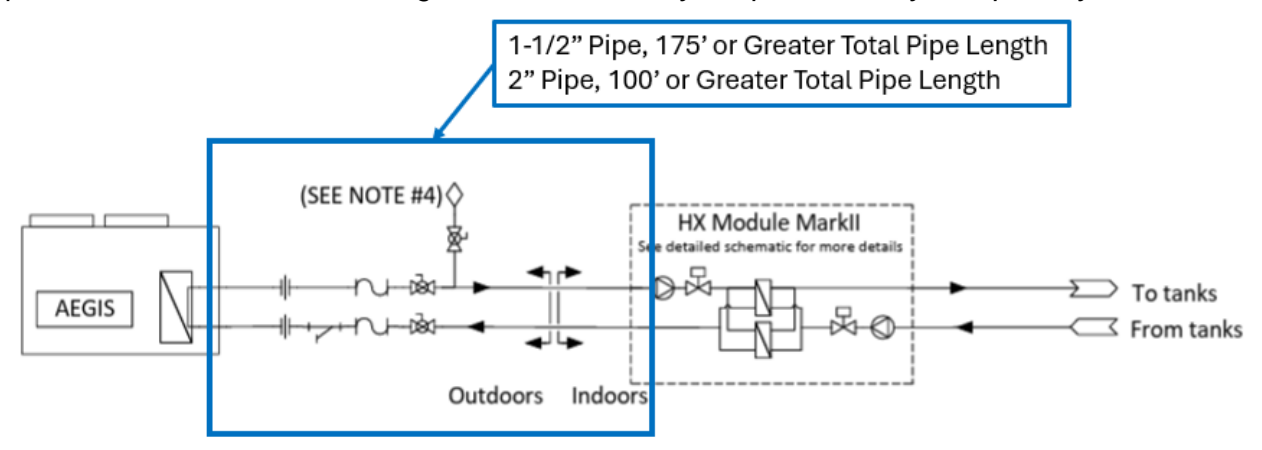

## **Lync AEGIS Controller**

## **1: INTRODUCTION**

#### <span id="page-7-0"></span>**1.7. Superheat Set Limit**

For inlet water temperature  $> 86 \degree F$  ( $> 30 \degree C$ ) the superheating is managed by 3-way bypass valve in combination to specific software improvements. The High Inlet Temperature (HIT) Function limits the superheat value with the use of the bypass valve, keeping in consideration both the compressor oil temperature and the compressor discharge temperature.

In order to optimize the cycle efficiency and at the same time avoid too high temperatures to the compressor, the target superheat value is not constant, but will be adjusted according to the compressor discharge temperature and compressor oil temperature.

This superheat limit should not be changed by a user except under direction from the manufacturer or an authorized manufacturer's representative.

## <span id="page-7-1"></span>**1.8. High Inlet Temperature (HIT) Function**

The HIT function (provided as an option) allows the heat pump to operate even with inlet water temperatures above the standard limits. It is utilized:

- for the anti-Legionella treatment (tank temperature  $> 60 °C$  ( $>140 °F$ ), see below)
- when domestic water recirculation is used with low water demand
- when heat pump stops for a long time and the tank thermally stratifies.

## <span id="page-7-2"></span>**1.9. High Pressure Set Point Calculation**

The high pressure set point is not fixed, but instead is calculated based on inlet water temperature, outlet water temperature, and evaporation temperature. The pressure is managed by the thermostatic valve.

The setpoint value is limited between a minimum and a maximum fixed value. Within these limit values is also active a compensation curve based on the evaporator temperature that keeps the compressor within the required operating envelope.

#### <span id="page-7-3"></span>**1.10. Anti-Legionella**

Legionellosis is an infection caused by aerobic bacteria of the genus Legionella that mainly affects the respiratory system.

The proliferation of Legionella depends on the water temperature. As shown below, the disinfection is feasible through thermal shock.

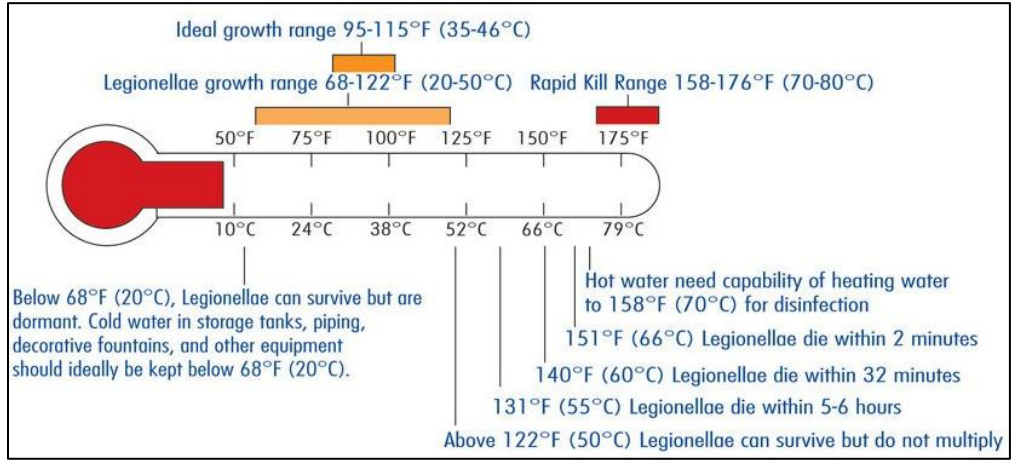

*Figure 1-4: Legionella Growth Chart*

## **1: INTRODUCTION**

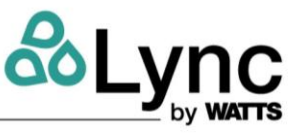

The anti-Legionella function raises the water storage tanks to a high temperature and subsequently circulates to ensure complete disinfection of the system.

The anti-Legionella function, if enabled via "ALG01 Enable anti-Legionella" is activated based on a time band (if "ALG02 Enable scheduler" is set) or manually via web interface / BMS ("ALG16 Manual start" and "ALG17 Manual stop").

The conditions necessary to make the anti-Legionella function activable are:

- anti-Legionella function enabled (parameter ALG01 set to ON)
- no BTL probe alarm
- no BT1 probe alarm
- absence of expansion # 1 offline alarm
- absence of expansion # 2 offline alarm

The anti-Legionella cycle consists of two phases - in phase 1 the compressor is active, and the pump modulates as per standard thermoregulation (on "ALG10 Unit anti-Legionella set"), while in phase 2 the compressor is inactive, and the pump forced to default speed (on "ALG11 Unit phase 2 pump set"):

## **PHASE 1**

The "Anti-Legionella active" relay contact is closed. The set point "ALG10 Anti-Legionella unit set" is forced (e.g.176-194°F [80-90 ° C]);

Phase 1 ends when the BT1 probe rises above "ALG08 Phase 1 set BT1" (default =  $140^{\circ}$ F [60  $^{\circ}$  C]) and at the same time the BTL probe reaches at least the "ALG09 Phase 1 set BTL" (default  $=$ 131°F [55 ° C]).

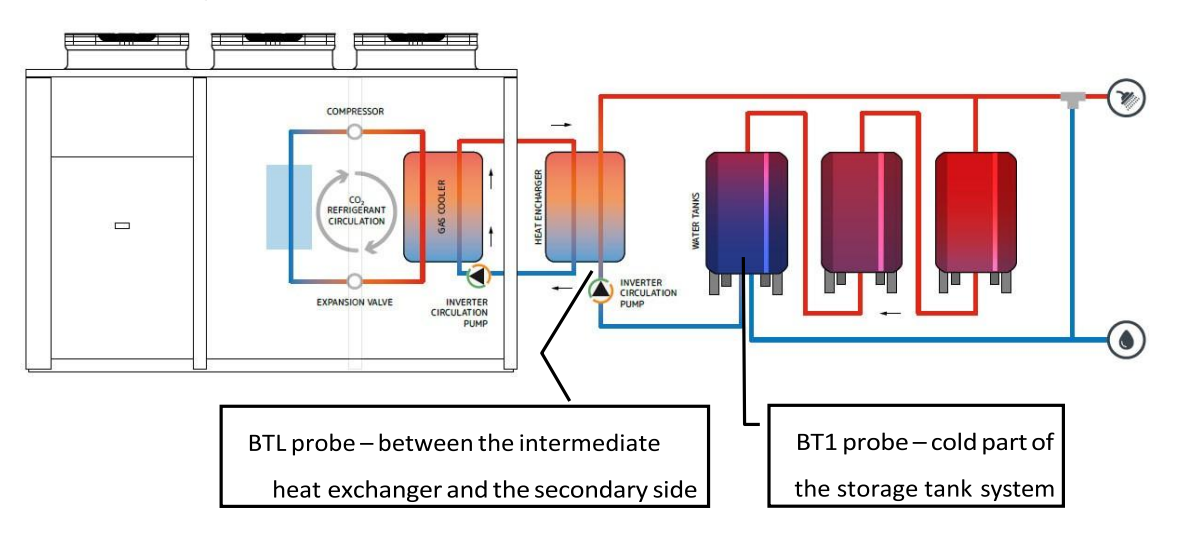

## **PHASE 2**

The "Anti-Legionella active" relay contact remains closed. The "Anti-Legionella phase 1 completed" relay contact is closed

At the end of phase 1 the compressor switches off while the secondary pump is brought to a fixed speed "ALG11 Unit phase 2 pump set" until the BTL probe reaches the "ALG09 Phase 2 set BTL" (e.g. 70 ° C). The anti-Legionella cycle is considered concluded when this condition persists for a period of time "ALG12 Min. time phase 2" (e.g. 1 min).

At the end of the cycle, the "Anti-Legionella active" and "Anti-Legionella phase 1 completed" relay contacts are opened.

**NOTE:** The maximum time parameter of the anti-Legionella cycle "ALG06 Anti-Legionella max time" is provided (e.g. 120 min.) after which the unit returns to normal operation.

**NOTE:** In a defrost cycle, the defrost function has priority over the anti-Legionella function.

# <span id="page-9-0"></span>**2. USER OPERATION VIA TOUCH SCREEN**

## <span id="page-9-1"></span>**2.1. Touch Screen**

The touch screen 4.3 inch graphic terminal is designed to simplify user interface with the unit. The electronic technology used and the 65K color display means high quality images and advanced functions are available for a superior appearance. The touchscreen panel makes unit operation much easier by simplifying navigation between the various screens.

## <span id="page-9-2"></span>**2.2. Touch Screen Communivation**

The touch user interface communicates with the internal controller to provide easy unit operation. This application gives the user an overview of the main parts and controls of the machine, visualization of the setpoints, the status of the main devices, and the control of the unit mode, without needing to open the unit electrical cabinet.

In order to communicate with the main control, the touch interface is connected through the RS485-2 serial port with the Modbus RTU protocol with a baud rate of 34800 and a communication set of 8N1.

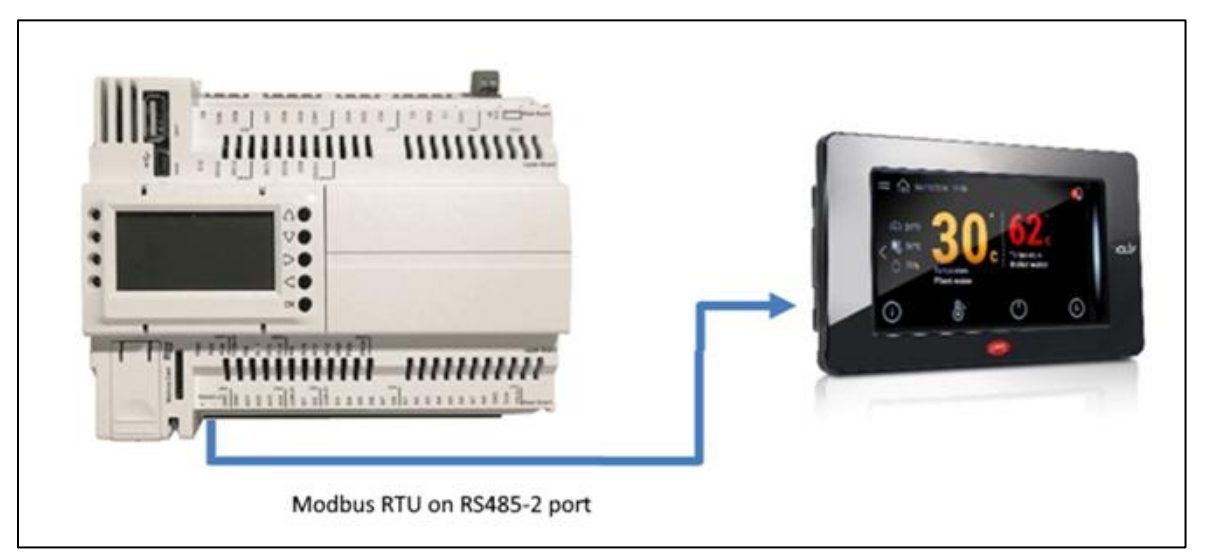

## <span id="page-9-3"></span>**2.3. Homepage**

The homepage displays the main operating data of the unit: the unit ON / OFF status, the water inlet and outlet temperatures, as well as the status of the compressor, pump and fan speed.

At the bottom there are icons for accessing additional screens, explained in the next sections. In the presence of any alarms, their number is indicated in a red circle in the upper right corner. Press the bell icon to view its description.

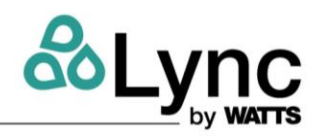

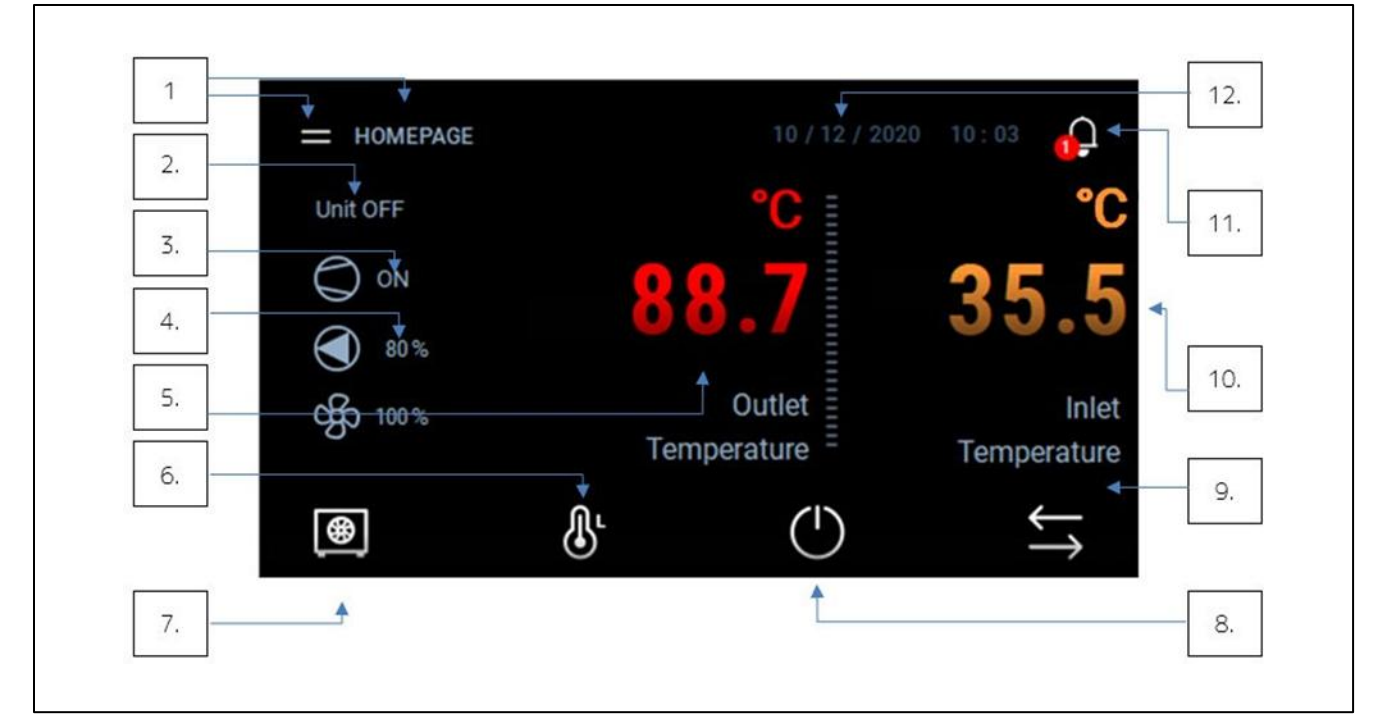

#### **Legend**

- 1. Main Menu and Homepage
- 2. Unit status
- 3. Compressor status
- 4. Primary water pump status
- 5. Outlet water temperature
- 6. Set point regulation<br>7. Unit Main Info
- Unit Main Info
- 8. On/Off command
- 9. Input/Output list
- 10. Inlet water temperature
- 11. Alarms and warnings page
- 12. Date and time

## <span id="page-10-0"></span>**2.4. On/Off Command**

The ON/OFF command is accessible from the homepage by pressing the icon:

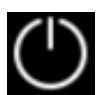

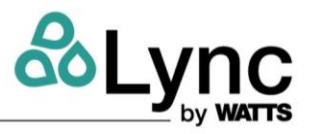

The unit can be then turned ON or OFF via touch screen pressing the corresponding icon:

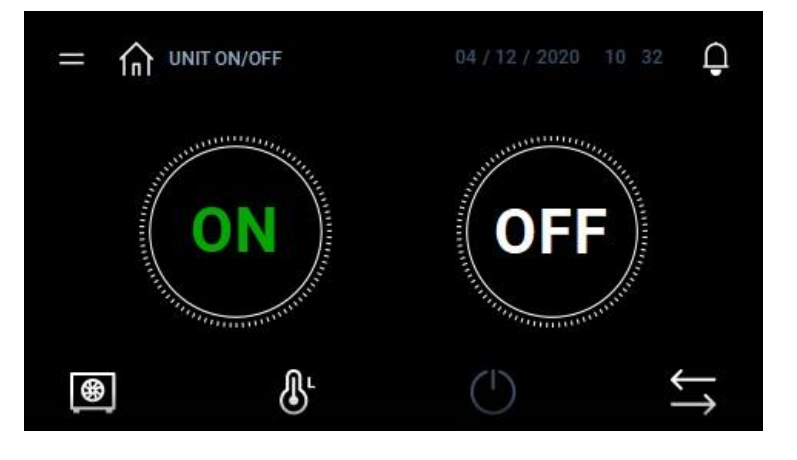

In order to use only the touch screen and no additional mechanical thermostats to switch the unit ON and OFF please access to the unit web server (see previous section), press the "REMOTE CONTROL" button located in the central area of the main screen, and set the parameters as follows:

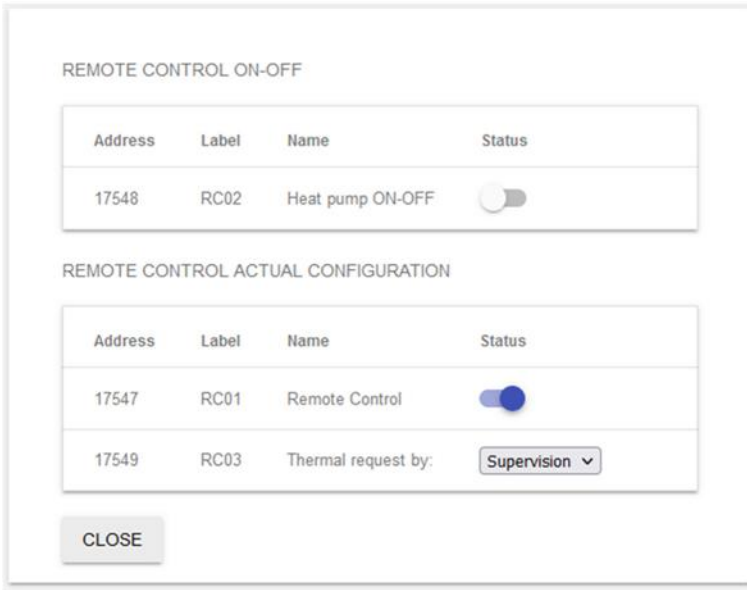

The RC01 Remote control parameter needs to be enabled and RC03 Thermal request by set to "Supervision". It will be still possible to use the internal web server to switch the unit ON/OFF, there is no priority between the two possibilities, the unit will execute the last issued command,

# **Lync AEGIS Controller 2: USER OPERATION VIA TOUCH SCREEN**

## <span id="page-12-0"></span>**2.5. LED Bar**

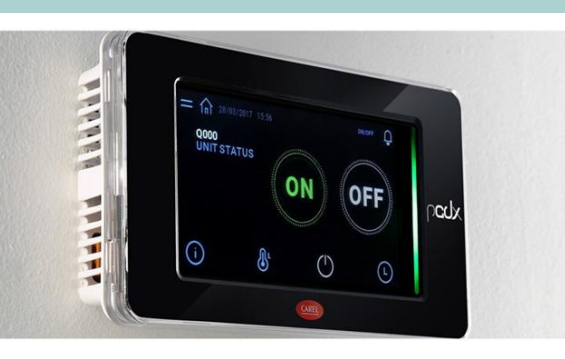

The led bar on the right side helps the user to recognize the status of the unit when the screen of is in stand-by mode. Three colors are used to identify the unit's status:

- Green  $\rightarrow$  The unit is on and running
- White  $\rightarrow$  The unit is on and in stand-by mode
- Red blinking  $\rightarrow$  There is an alarm or warning active

## <span id="page-12-1"></span>**2.6. Unit Main Info**

Detailed unit information is accessible from the homepage by pressing the icon:

Click on the unit main info icon to see the screens showing the details about the current unit status. Move between info screens using the arrow keys.

## **Unit Main Info 1 – Ref- Circuit Hot Side and User Water Side**

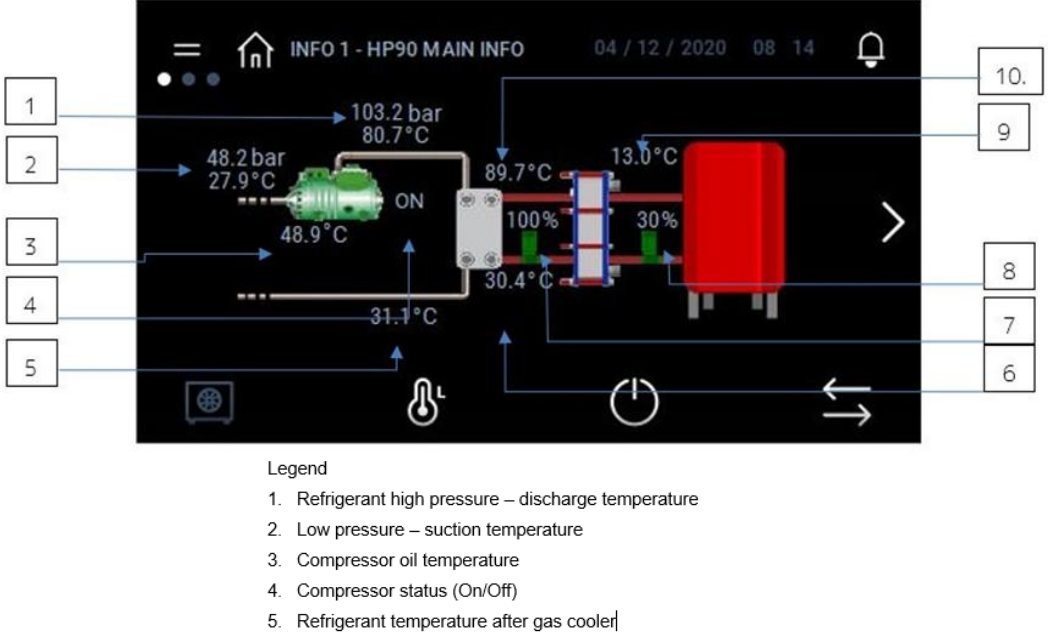

- 6. Utility hot water inlet
- 7. Primary water pump speed in percentage
- 8. Secondary water pump speed in percentage (optional/selectable)
- 9. Secondary side water temperature (optional/selectable)
- 10. Utility hot water outlet

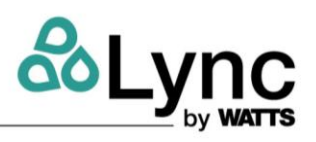

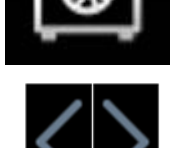

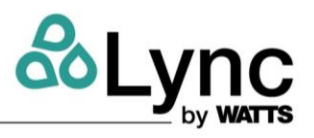

## **Unit Main Info 2 – Superheating**

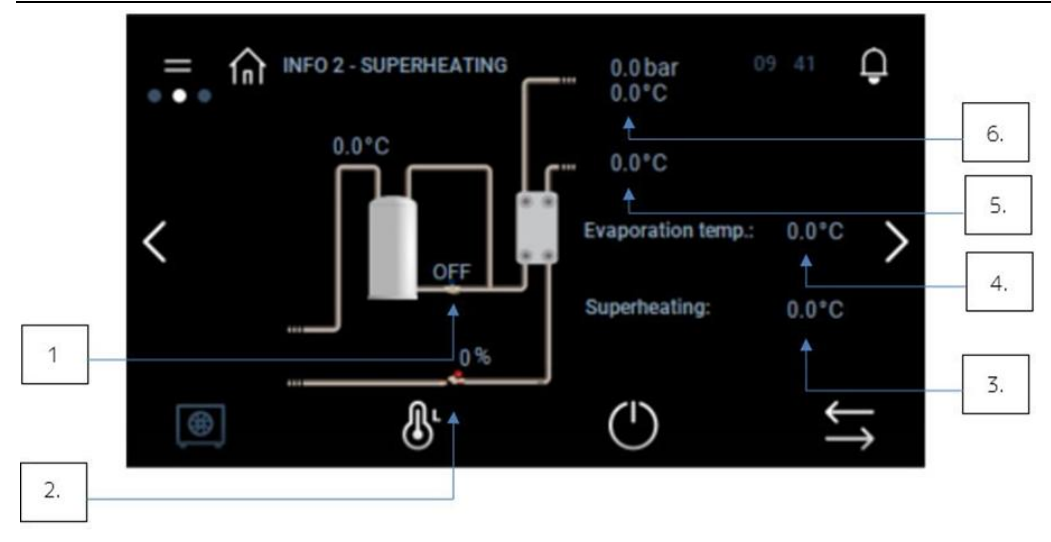

- 1. Oil valve status
- 2. Electronic expansion valve opening status (percent)
- 3. Superheating temperature
- 4. Evaporation temperature
- 5. Refrigerant temperature after gas cooler
- 6. Refrigerant low pressure / temperature before gas cooler

## **Unit Main Info – A/W Configuration Source Side**

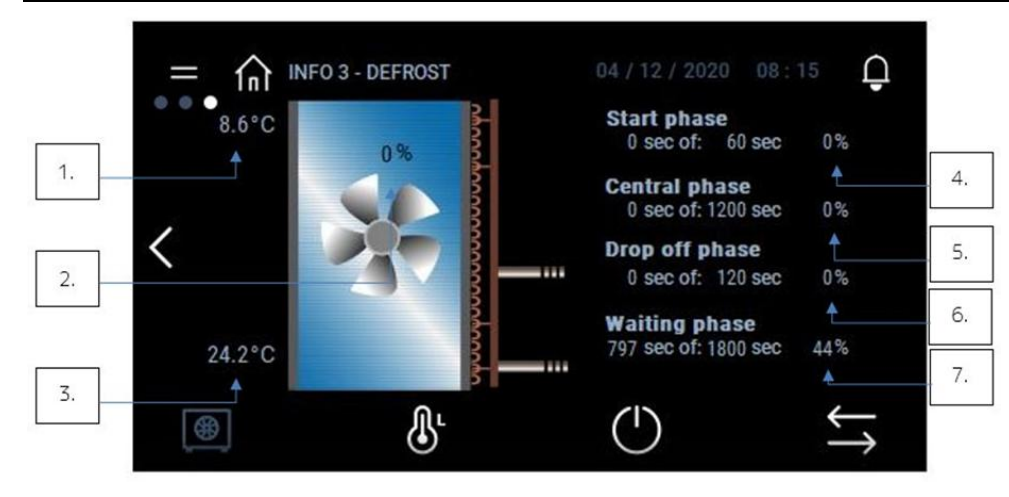

- 1. Source water inlet temperature
- 2. Condenser fan speed (percent)
- 3. Coil pack temperature
- 4. Defrost start phase (percent)
- 5. Defrost central phase (percent)
- 6. Drop off phase (percent)
- 7. Waiting phase (percent)

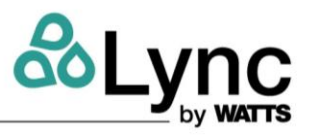

#### **Unit Main Info – Cold Recovery Option Source Side**

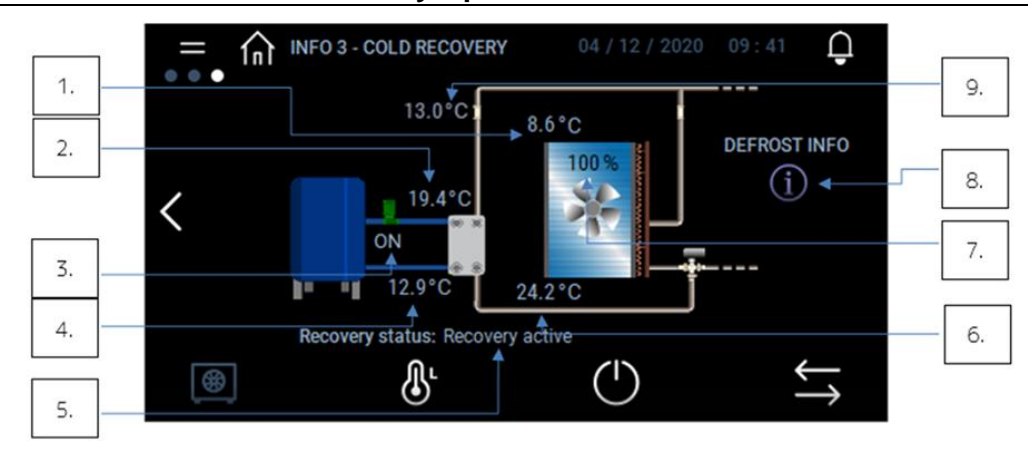

- 1. External air temperature
- 2. Source cold water inlet
- 3. Source water pump status (On/Off)
- 4. Source cold water outlet
- 5. Recovery system status
- 6. Coil pack temperature
- 7. Fan speed in percentage
- 8. Defrost phase info
- 9. Subcooling temperature

## **Unit Main Info – Water Source Side**

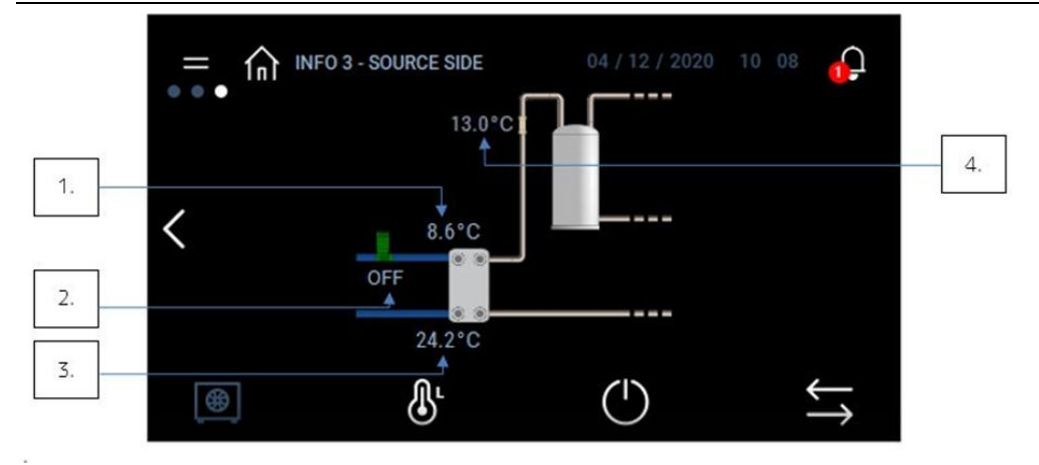

- 1. Source inlet water temperature
- 2. Source pump water status (On/Off)<br>3. Coil pack temperature
- Coil pack temperature
- 4. Subcooling temperature

# **Lync AEGIS Controller 2: USER OPERATION VIA TOUCH SCREEN**

## <span id="page-15-0"></span>**2.7. Setpoint Menu**

It is possible to modify the unit set points by pressing the Set icon from the homepage:

The user can set both the delivery water (Hot water set point) and the tank temperature sets BT1 and BT2.

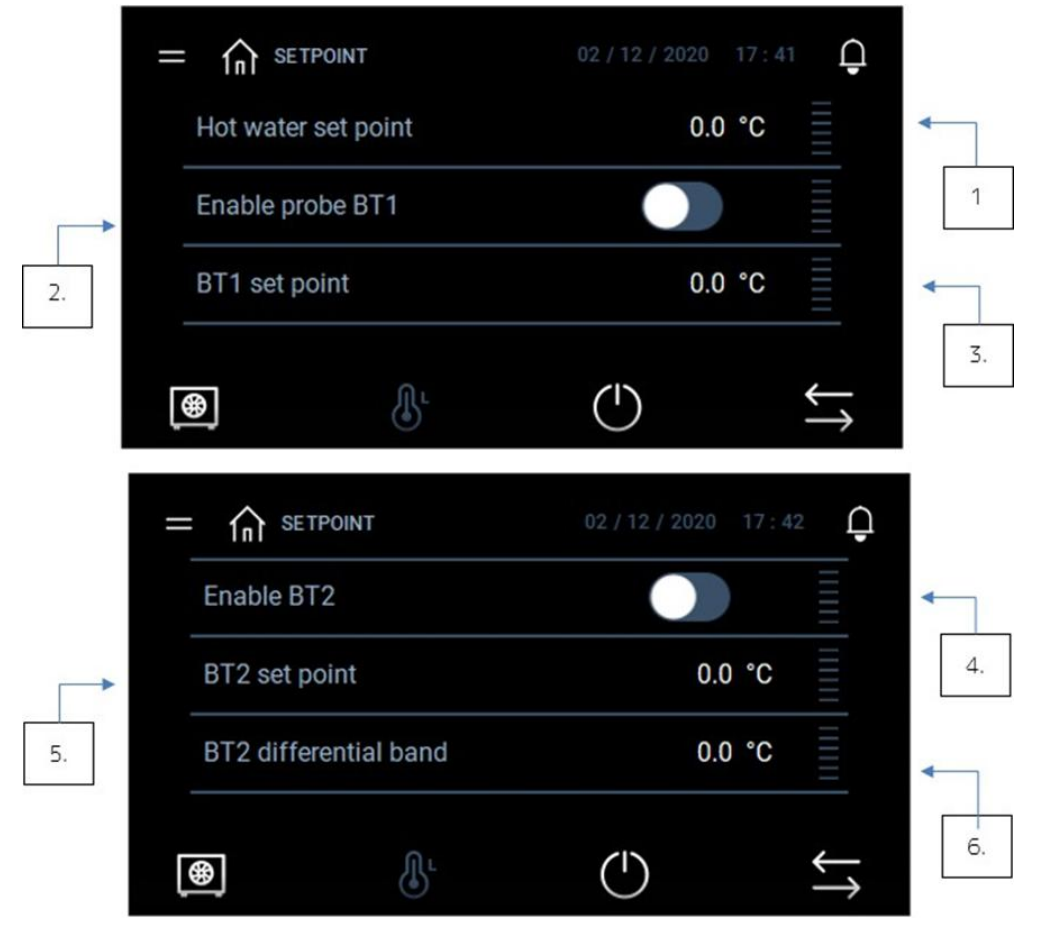

- 1. Domestic hot water temperature set point
- 2. Enable temp. probe on the first (coldest) tank
- 3. Setpoint of the temp. probe on the first (coldest) tank
- 4. Enable the temp. probe on the last (hottest) tank
- 5. Set point of the temp. probe on the last (hottest) tank
- 6. Temperature differential band of the probe on the second tank

Please note that the "Hot water set point" doesn't directly influence the compressor ON/OFF status. The delivery temperature is regulated by modulating the primary side pump, therefore the flow of hot water at the outlet is not constant.

If the outlet temperature probe is below the set point the pump speed is decreased, while above the set temperature is increased.

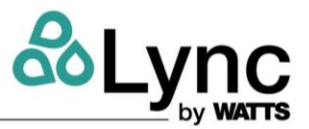

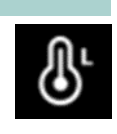

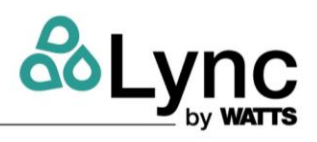

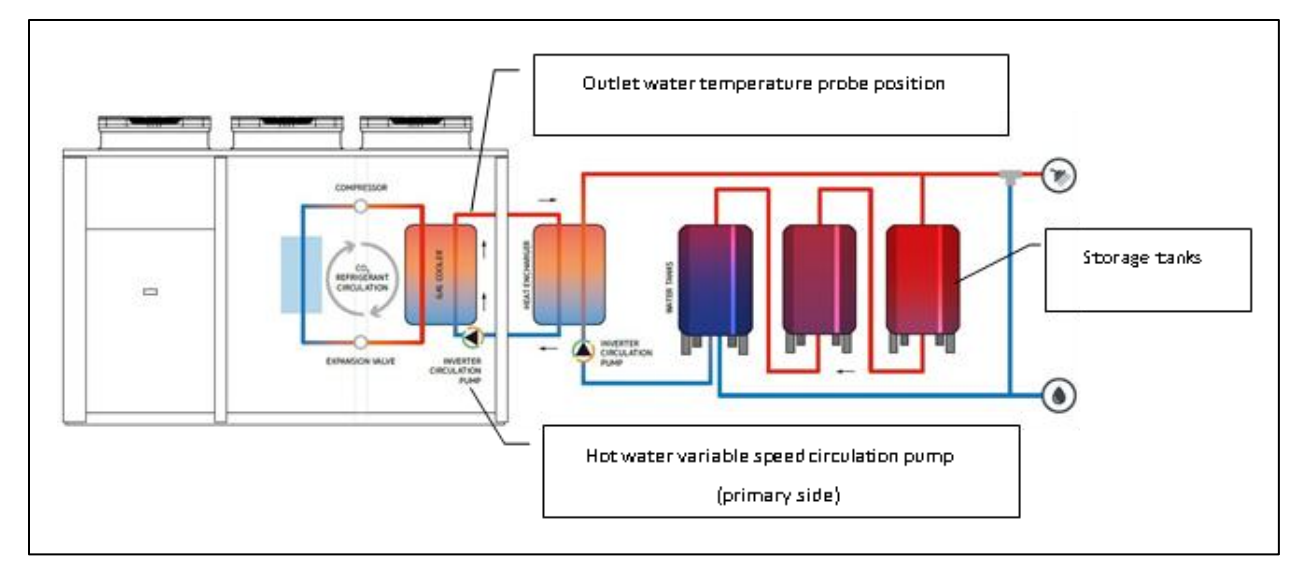

The set points BT1 and BT2 are referred to probes placed in the tanks. The BT2 sensor (hot side probe) is located in the top of the last storage tank in the series, near the supply outlet. The (BT1) sensor (cold side probe) is located in the bottom of the first storage, near cold return connection.

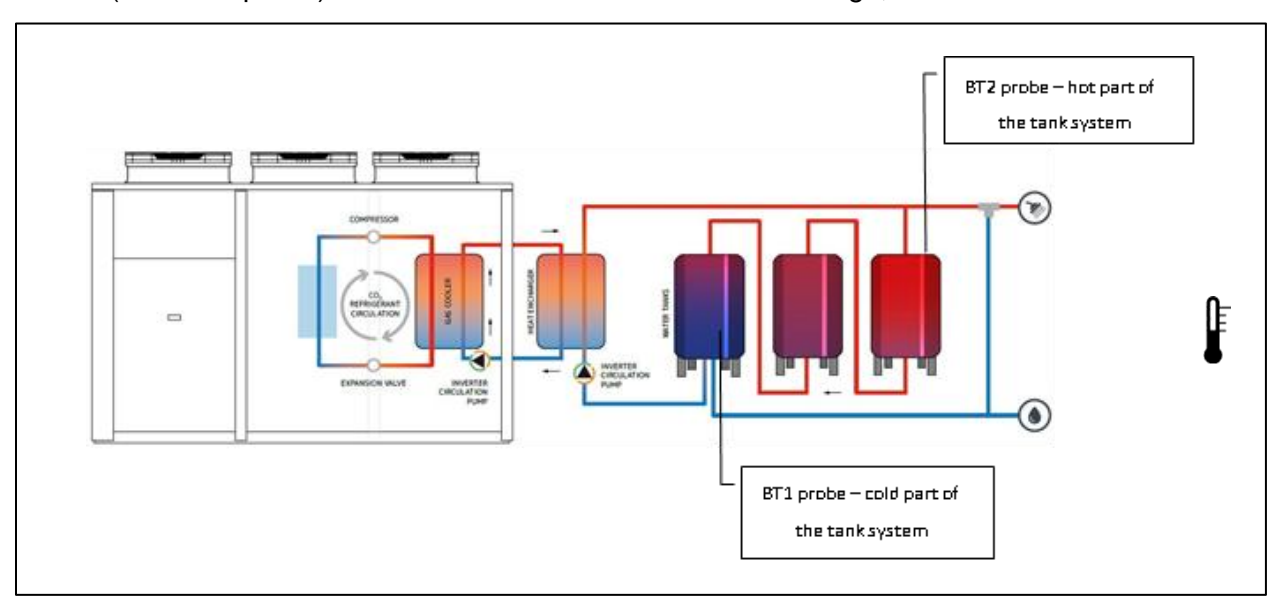

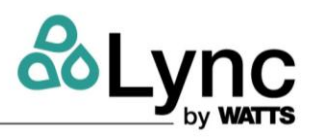

## <span id="page-17-0"></span>**2.8. Main Menu**

The display main menu is accessible from the homepage by pressing the icon:

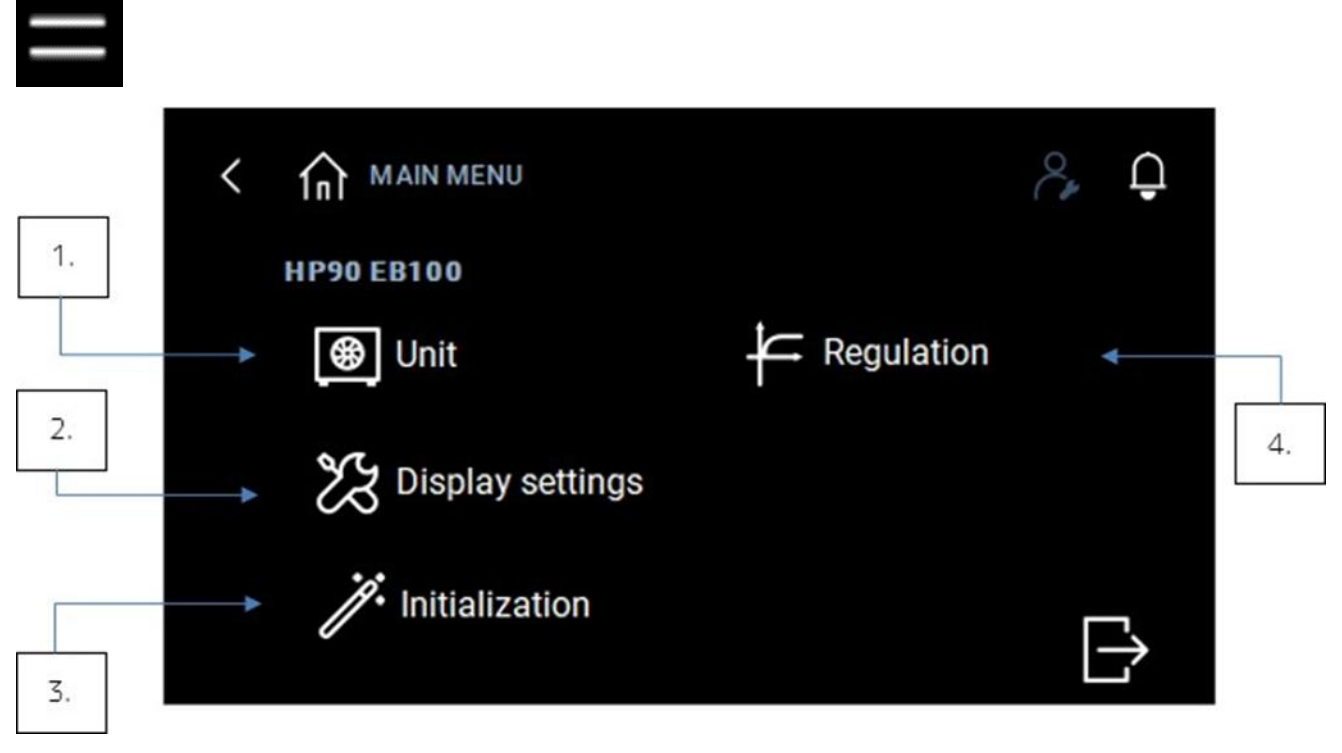

- 1. Unit menu
- 2. Display settings
- 3. Reset alarms and parameters
- 4. Regulation menu

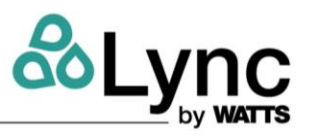

## **Main Menu – Unit Variables**

Here the user can manage the values of the anti-ice function on the heat exchangers and the values of the water pump on the secondary side

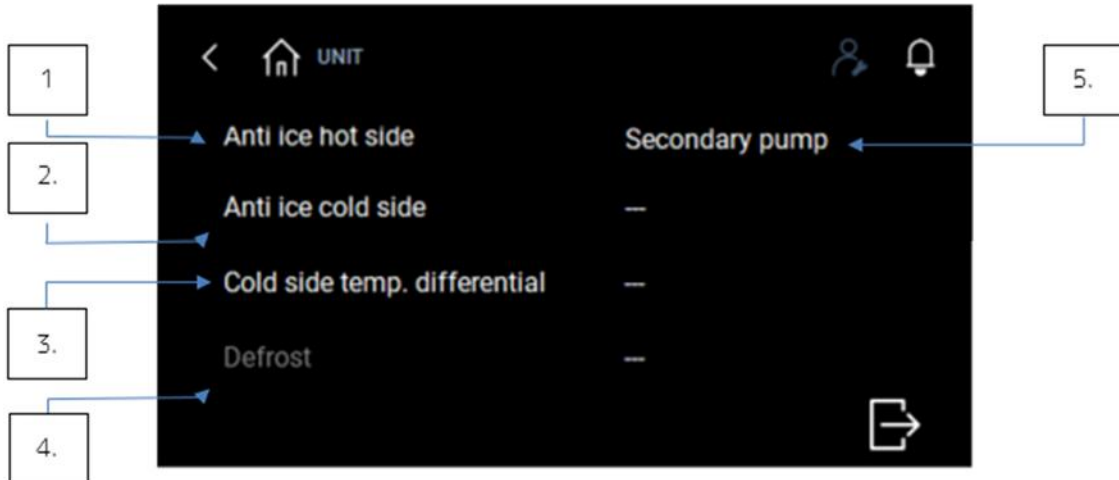

- 1. Anti-ice hot side management
- 2. Anti-ice cold side management
- 3. Cold side temperature differential band set
- 4. Defrost
- 5. Secondary water pump management

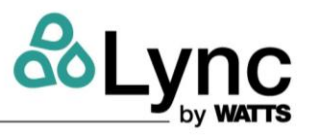

## **Main Menu – Display Settings**

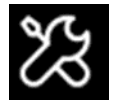

In the display settings it is possible to select the unit of measure and set the date/time. The other options are reserved.

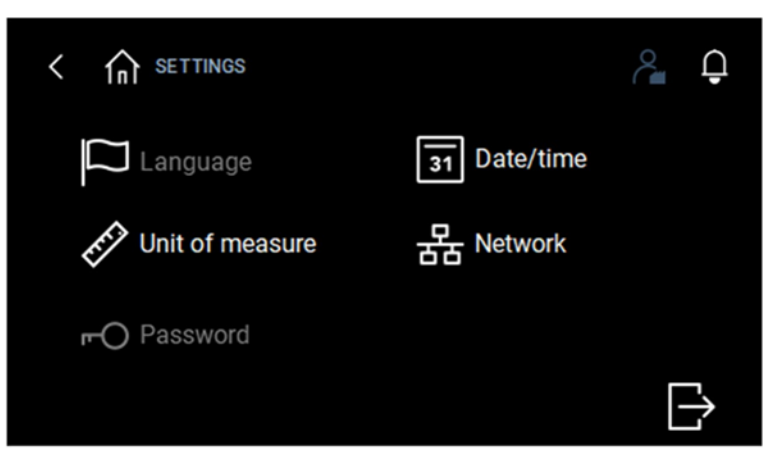

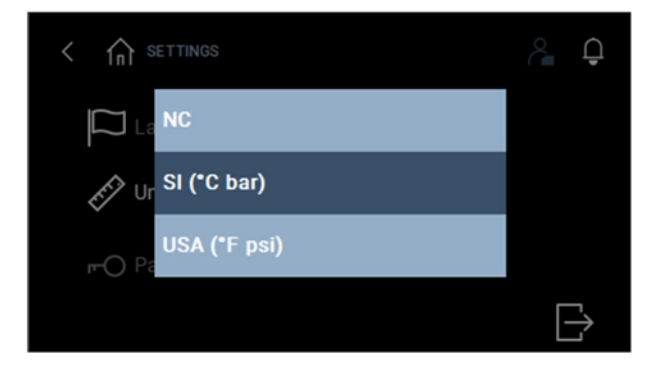

Unit of measure selection Date and time settings

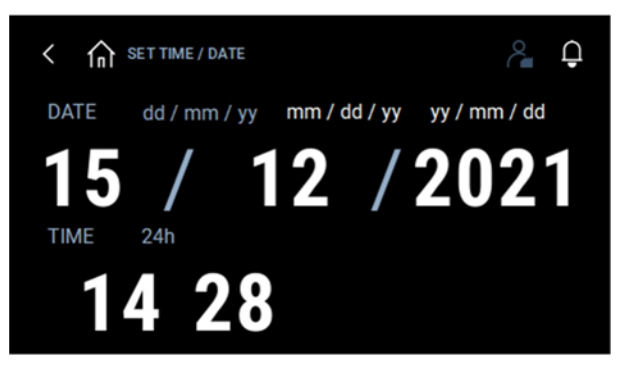

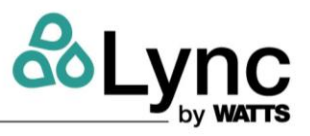

#### **Main Menu – Initialization**

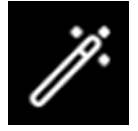

In this menu it is possible to reset the alarm history. The Reset to factory settings command is reserved to users with Administrator access level.

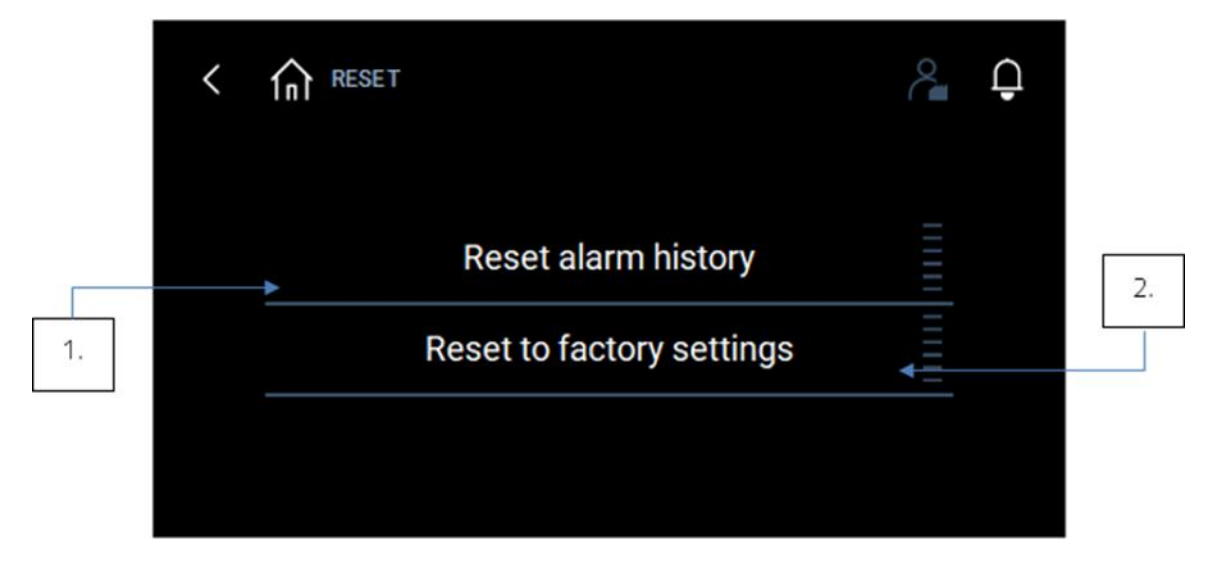

In this page the user can reset the alarm history [1.] or reset all the variables values to the factory defaults [2.]

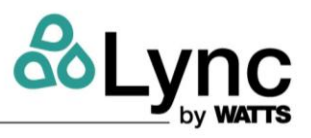

## <span id="page-21-0"></span>**2.9. Alarm Management**

## **Active Alarms**

To display the active alarms, if any, press the bell in the upper right corner. The *Reset alarms and Alarm history* functions will be also available.

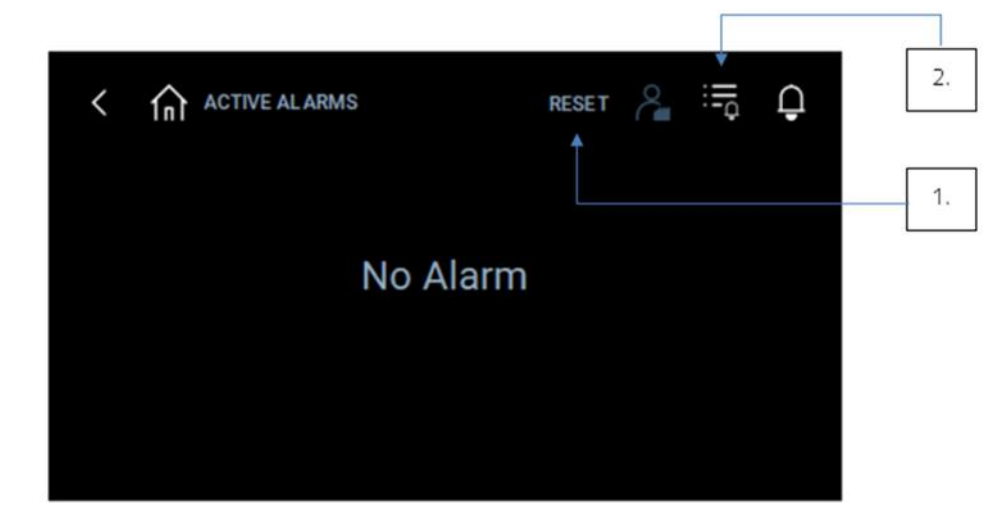

Here the user can read and restore those alarms that do not automatically reset with the related command [1.] and access alarm history page [2].

## **Alarm History**

In Alarm history both the activation (START) and reset (STOP) times of past alarms are stored.

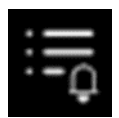

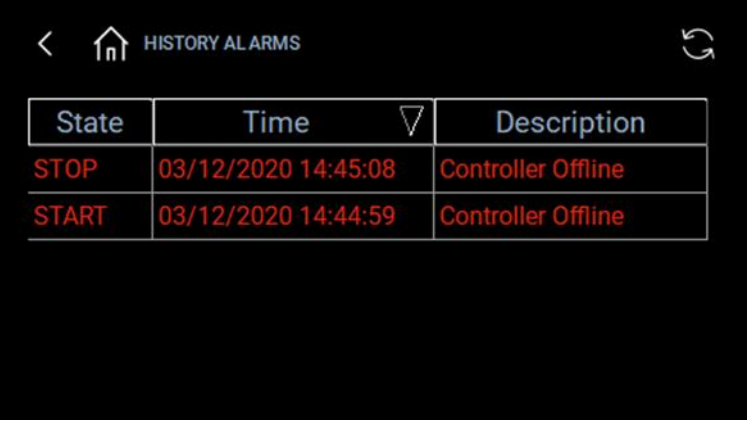

Here the user can read old alarms and understand when they were triggered

# **Lync AEGIS Controller 3: USER OPERATION VIA WEB INTERFACE**

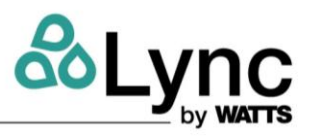

# <span id="page-22-0"></span>**3. USER OPERATION VIA WEB INTERFACE**

#### **Web Server Main Page (Home)**

The web server can be accessed with direct ethernet connection to the unit. To access the internal web server, type the IP address of the unit in your internet browser (the factory default is 192.168.1.160 – please refer to Appendix C if you need to change your PC's IP address accordingly).

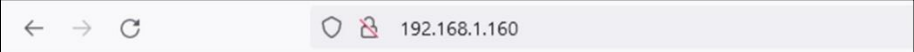

You will be prompted for the credentials:

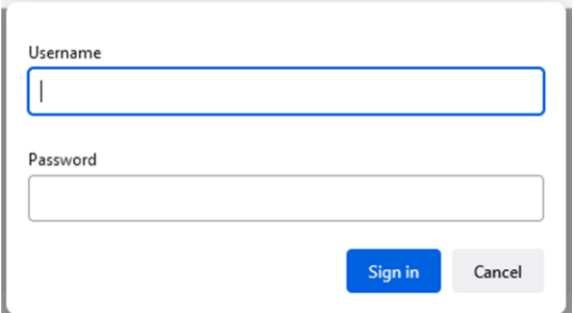

Use the username "user" and the password "1" to access with the lowest authorization level. Please refer to the "User management" section later on for additional details about the user access levels. After successful authentication the unit main screen will be displayed, showing the main menu on the right side and the unit current data in the central area. Alarm and warnings, if any, are shown at the bottom of the Home page:

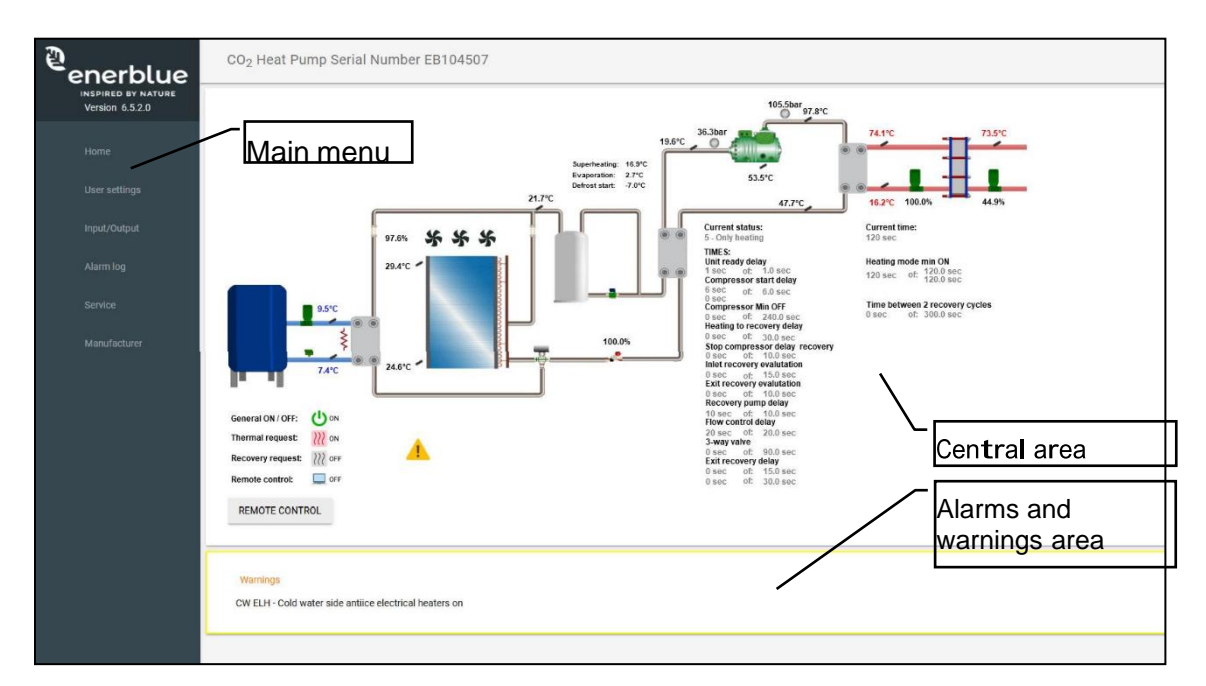

The unit probe values visible in the central area are updated in real time; both °C/bar and °F/psi unit of measure are supported. The operation of the compressor and the fans are displayed with animated icons. The hot water storage tank system is shown as a generalized single tank.

# **Lync AEGIS Controller 3: USER OPERATION VIA WEB INTERFACE**

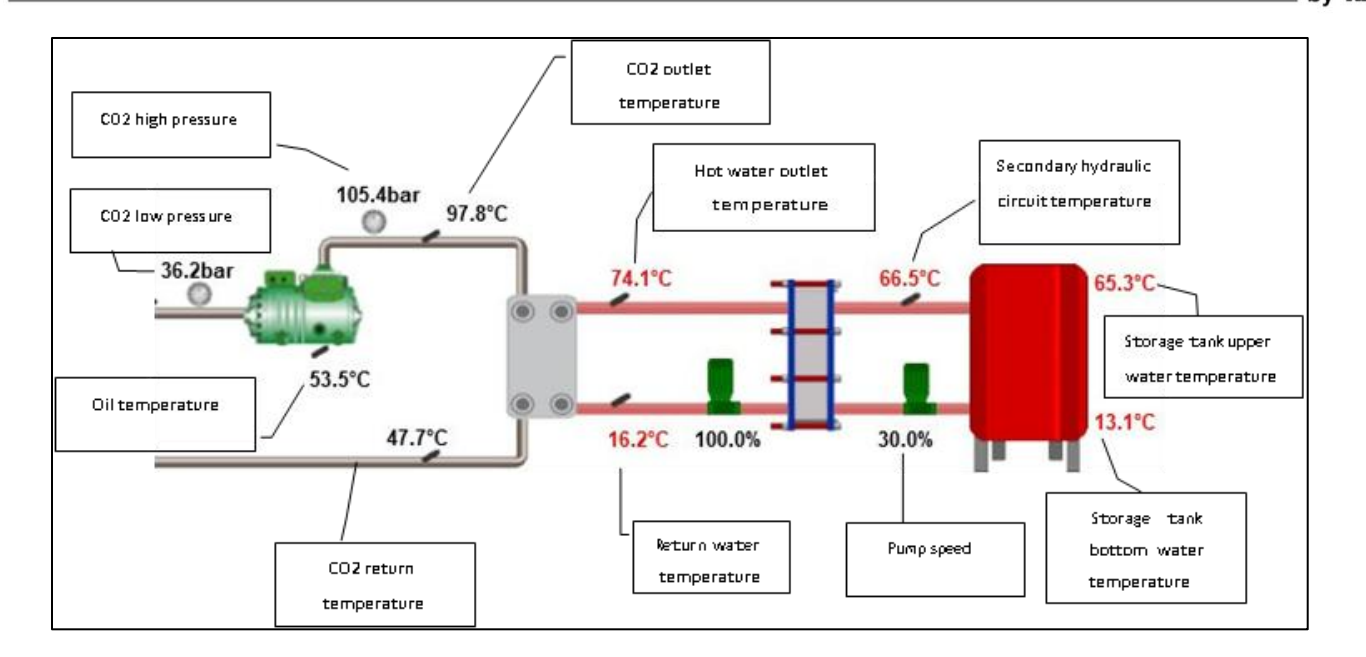

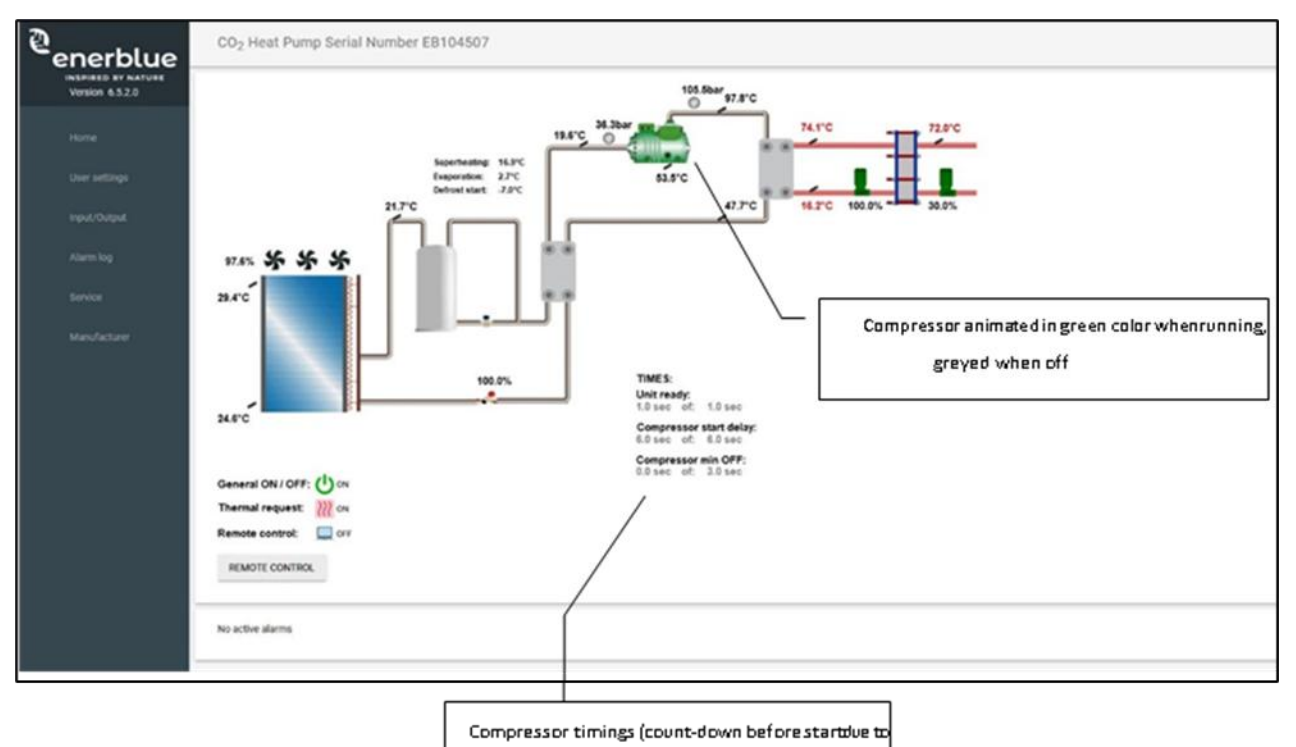

pump delays or minimum timings)

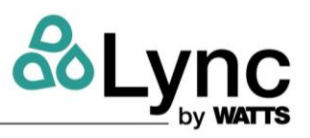

## **Unit On/Off Via Web Interface (Or BMS) Only**

In order to use the web interface or an external supervisor (e.g. BMS software or touch screen) to switch the unit ON and OFF please press the "REMOTE CONTROL" button located in the central area, and set the parameters as follows:

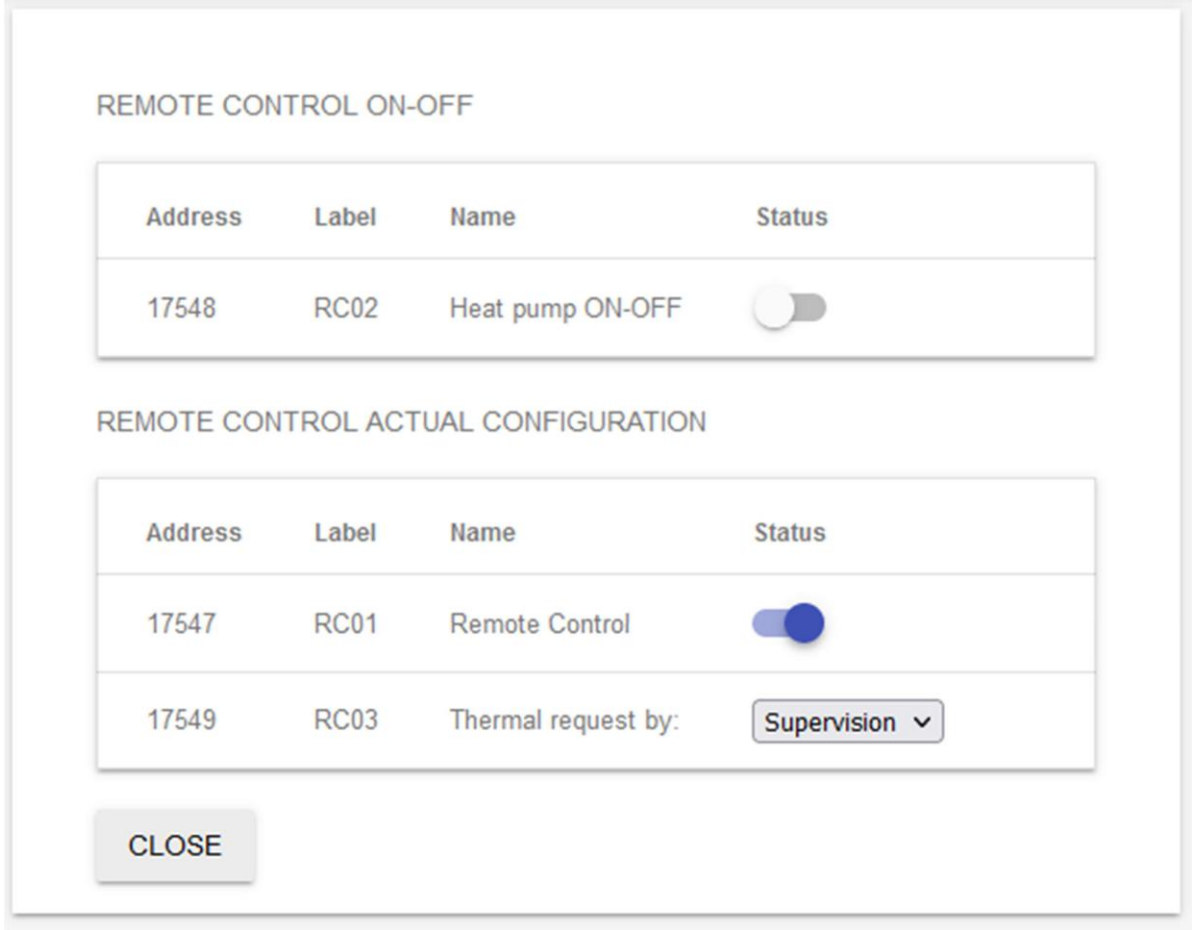

- "RC01 Remote control" ENABLED
- "RC03 Thermal request by:" Supervision

Now it is possible to use the "RC02 Heat pump ON-OFF" switch to enable or disable the unit:

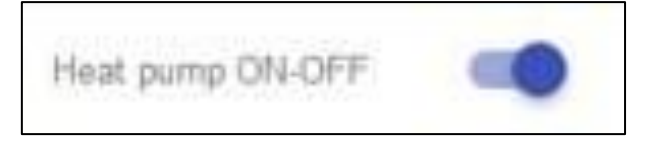

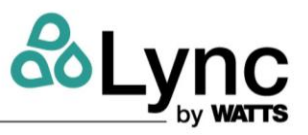

## **Unit On/Off Management Via Web Server**

The status of both the ON/OFF request and the hot water demand (Thermal request) is shown on the main menu.

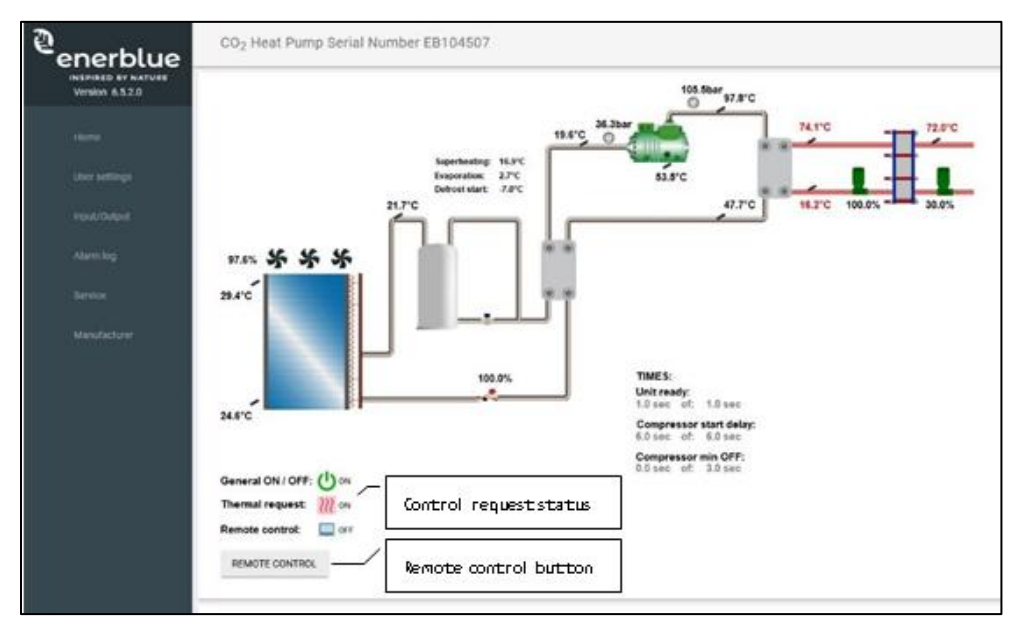

As previously mentioned, the "RC01 Remote supervision" parameter needs to be enabled. Please note that the physical main switch, located on the unit electrical panel, needs to be placed in "MAN" position.

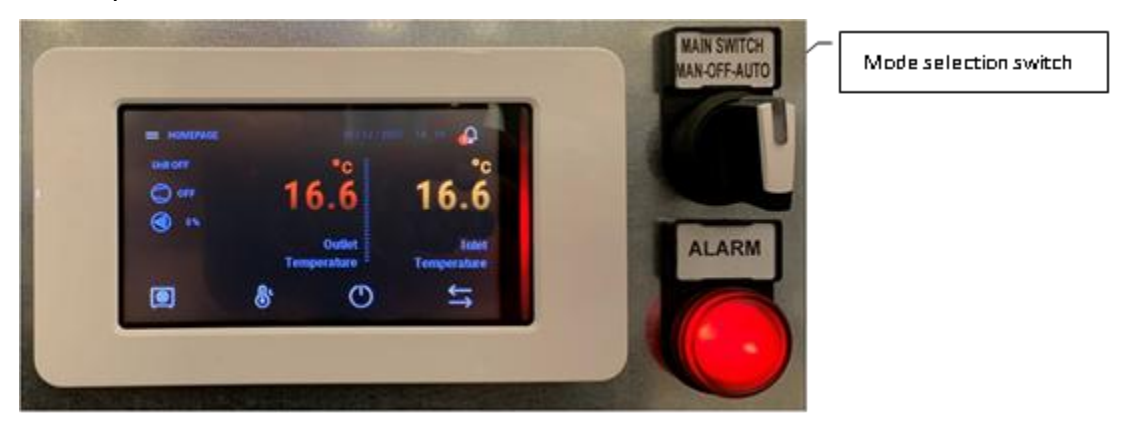

The hot water demand (Thermal request) can be initiated by the user via web server, or still controlled via dedicated digital input (e.g. connected to an external mechanical thermostat or PLC) as shown in the next paragraphs.

## **Unit On/Off Via Web And External Thermal Request**

In order to use the web interface, combined to an external mechanical thermostat or PLC switch the unit ON and OFF please press the "REMOTE CONTROL" button located in the central area, and set the parameters as follows:

# **Lync AEGIS Controller 3: USER OPERATION VIA WEB INTERFACE**

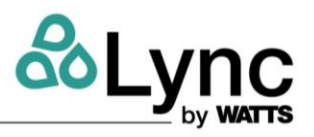

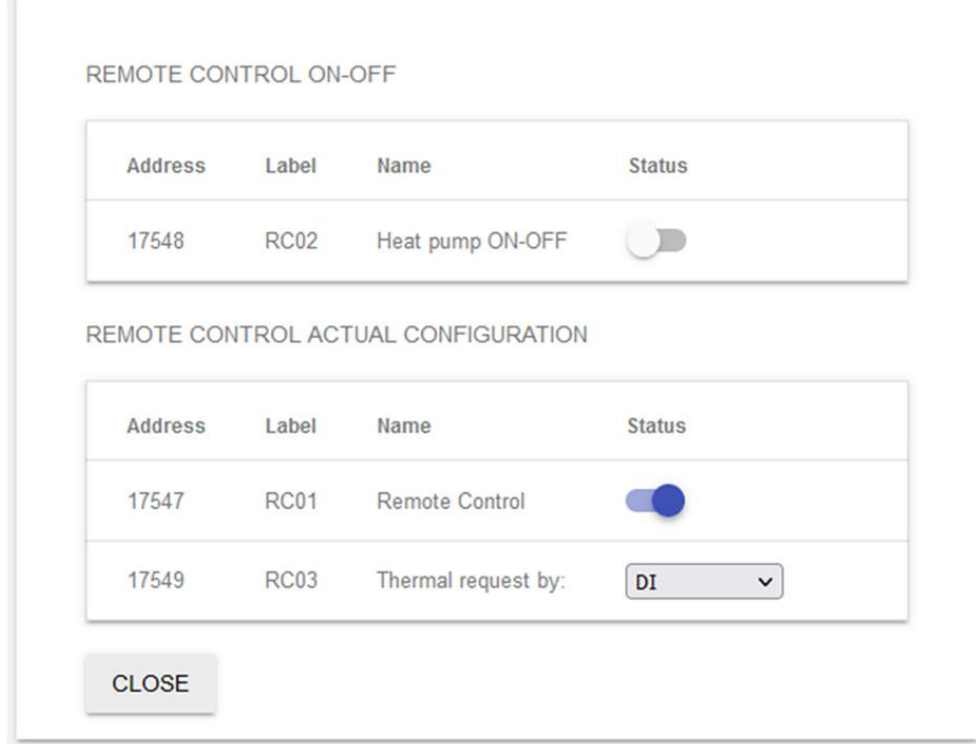

- "RC01 Remote control" ENABLED
- "RC03 Thermal request by: "DI"

Now the "RC02 Heat pump ON-OFF" parameter it is not enough to switch the unit ON/OFF. Digital input 2 of the controller needs to be closed by an external thermostat or PLC device as well in order to activate the unit.

#### **Main Menu**

The main menu is located on the left side of the web interface main screen. Click on the menu to enter the corresponding section. Some screens display a tab interface allowing the configuration of several sections.

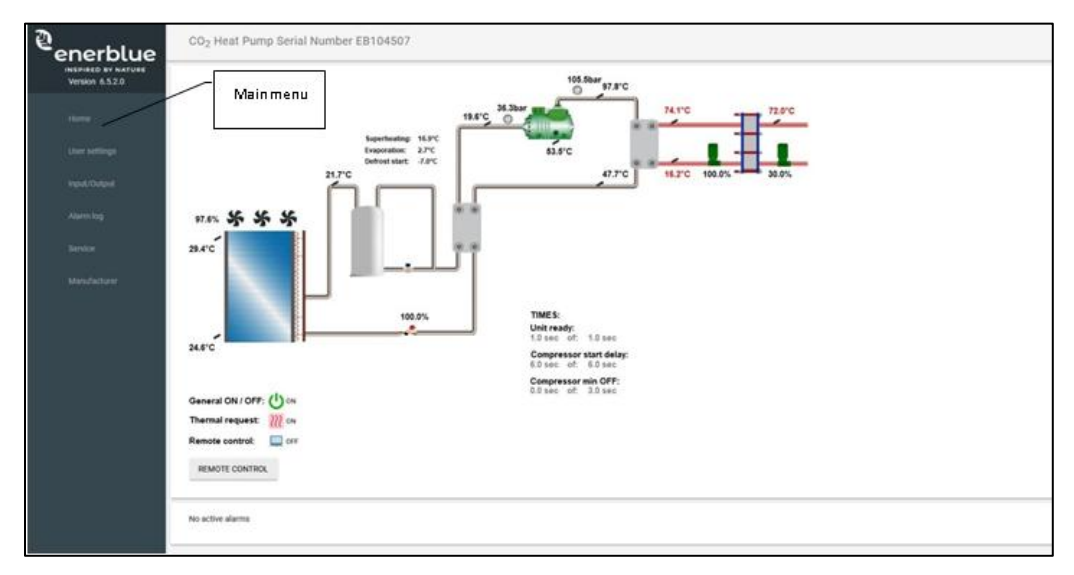

The "Service" and "Manufacturer" menus are displayed only for the users with higher access level permissions (see later).

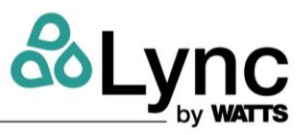

#### **User Settings**

It is possible to set the unit hot water temperature via web interface in the menu *User setting – Hot water regulation.*

HOT WATER REGULATION

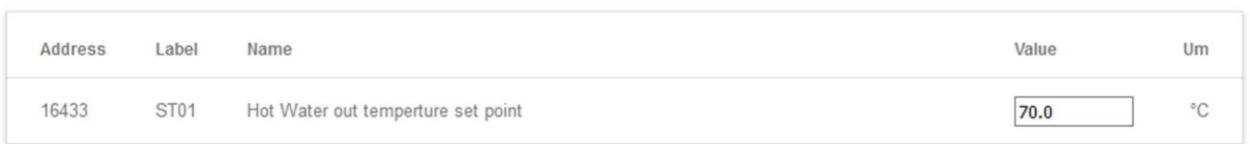

Please note that the "ST01 Hot Water out temperature set point" doesn't directly influence the compressor ON/OFF status. The delivery temperature is regulated by modulating the primary side pump, therefore the flow of hot water at the outlet is not constant.

If the outlet temperature probe is below the set point of the pump speed is decreased, while above set temperature ST01 is increased.

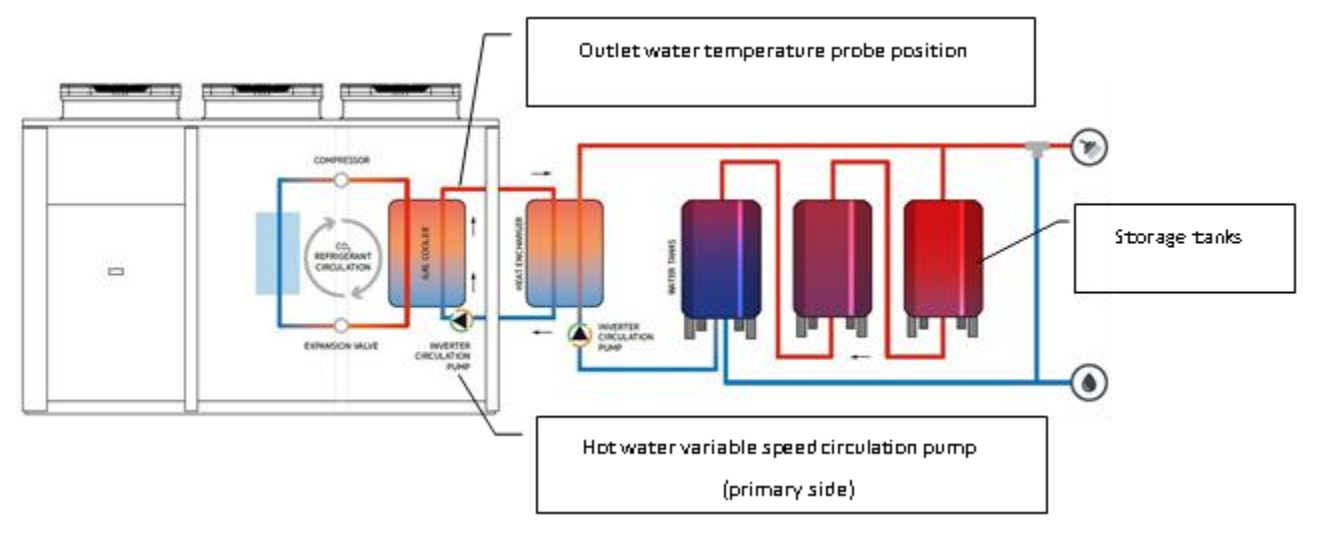

#### **Double Probe**

In the same menu it is possible to enable the BT1 and BT2 probes via the web interface in the *User setting – Double probe function* menu.

**DOUBLE PROBE FUNCTION** 

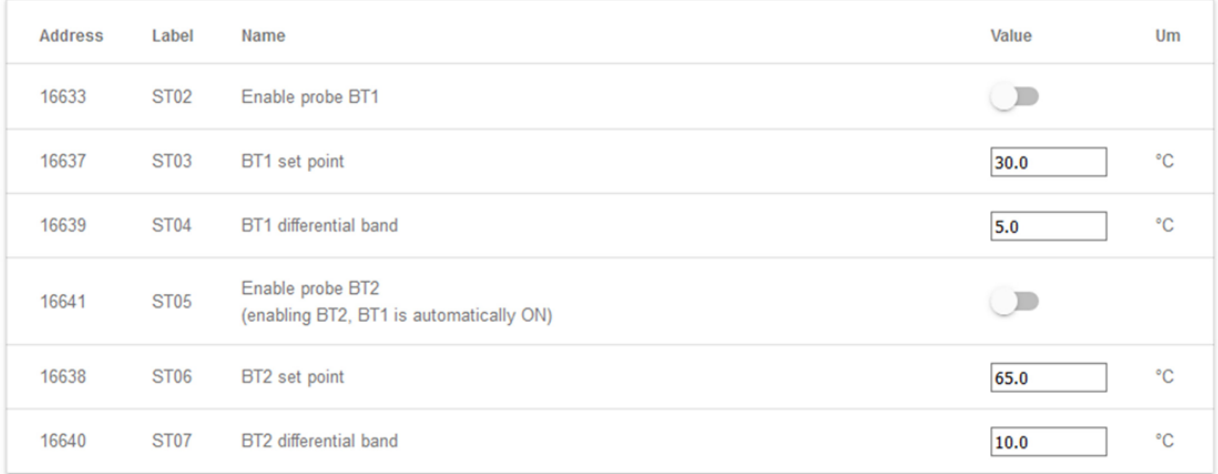

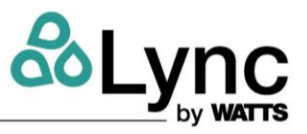

The BT2 sensor (hot side probe) is located in the top of the last storage tank in the series, near the supply outlet. The (BT1) sensor (cold side probe) is located in the bottom of the first storage, near cold return connection.

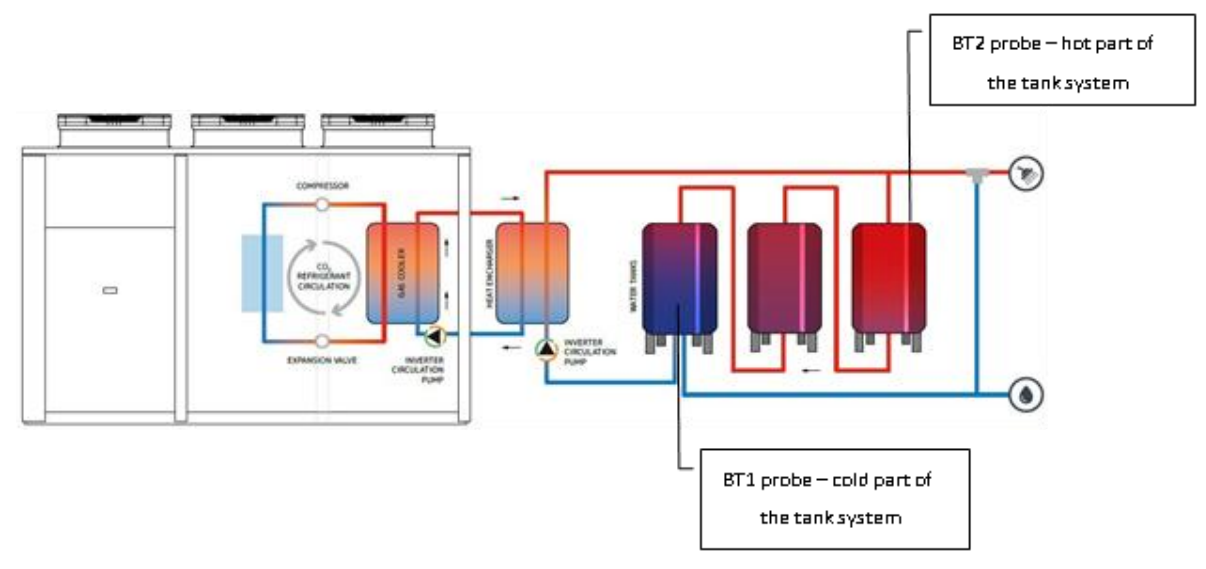

## **Cold Recovery Regulation**

It is possible to manage the cold recovery via the web interface in the *User setting – Cold recovery regulation* menu

**COLD RECOVERY REGULATION** 

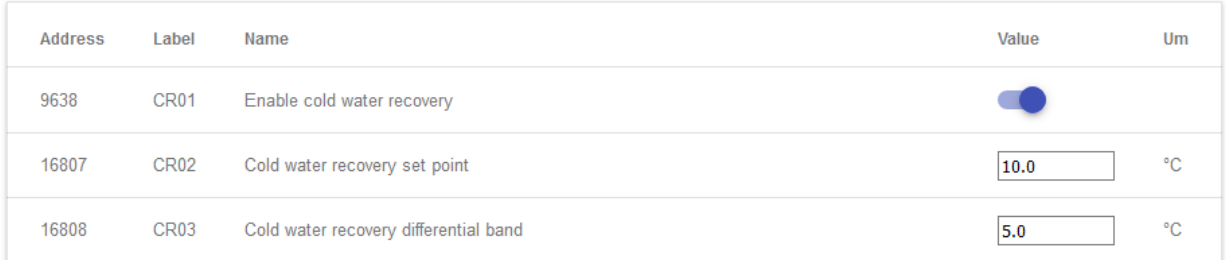

Using the cool recovery option, heat can be drawn from a water stream rather than the ambient air, thus providing cooling to a water loop. This can be used to not only increase the performance of the heat pump, but also increase the performance of water loops such as a central chilled water system.

The function must be enabled (parameter CR01). The cooling request must be enabled via digital input (DI03). Once these two conditions are met, the controller checks the inlet water temperature in the recovery heat exchanger.

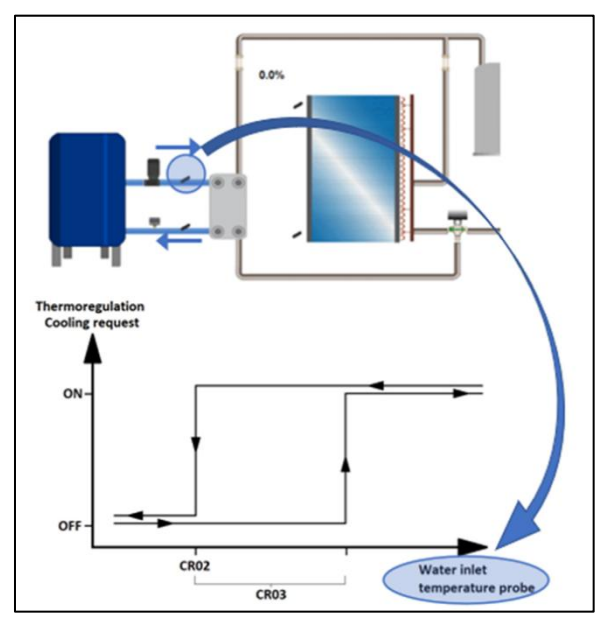

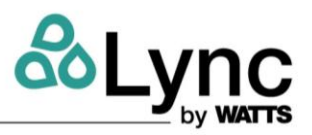

## **Input/Outputs**

The input/output values are visible in the Input/Output menu. The I/O mappings depend on the unit type. Please note that the values are updated every 3 seconds.

The unit of measure is selectable in the Service menu (see later) between °C/bar and °F/psi. ANALOG INPUTS

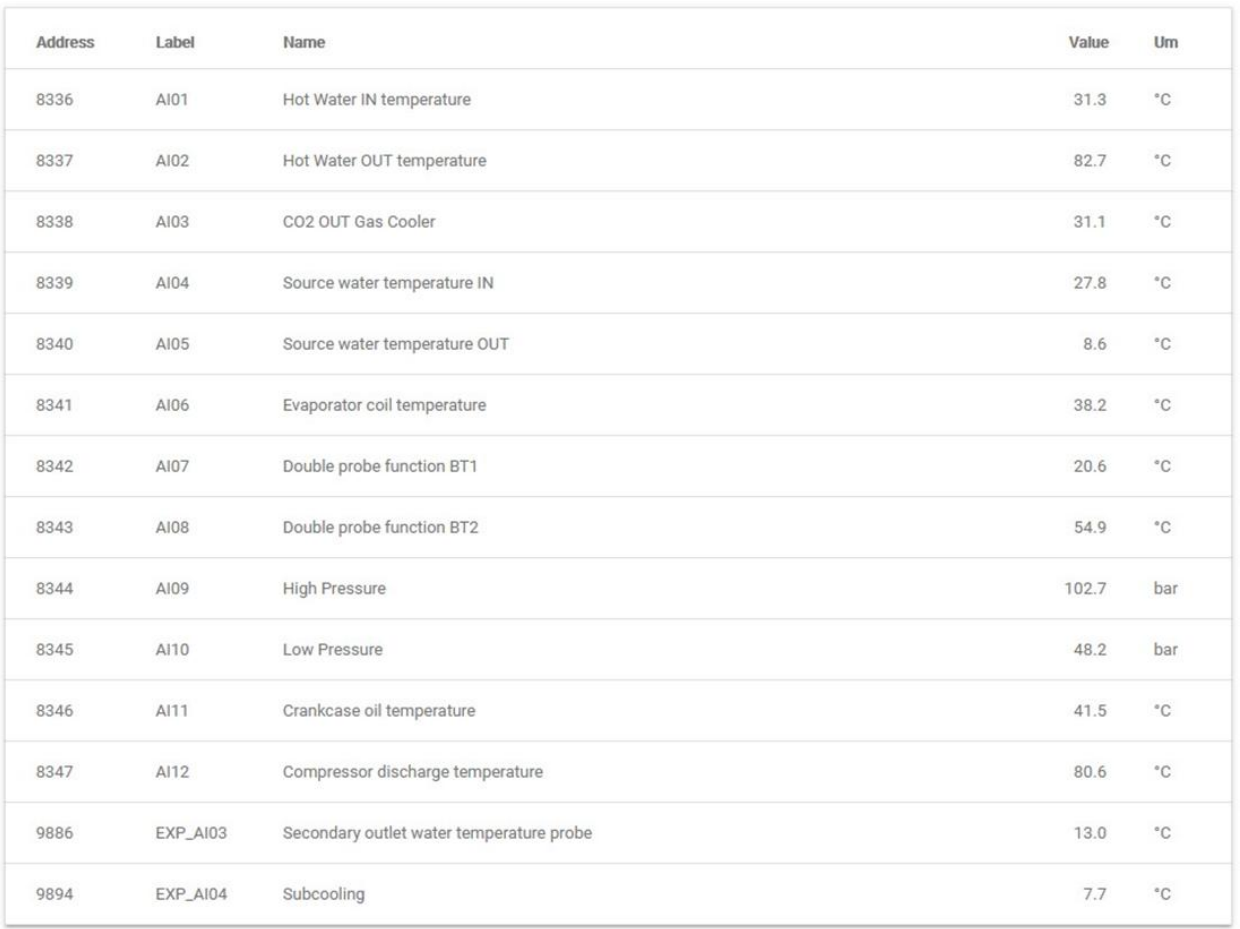

#### **Trend Log**

The web interface provides also the possibility to display the data logged by the unit controller. In order to visualize the data stored in the internal SD card enter in the *Trend* page, select the desired month ant click on *Load Data* button. The dimension of the resulting chart can be selected via the *High* button (Default, Small, Mean, Big).

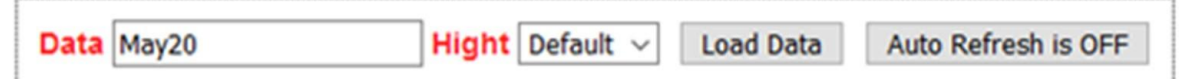

The log loading may require some time, depending on the amount of stored data.

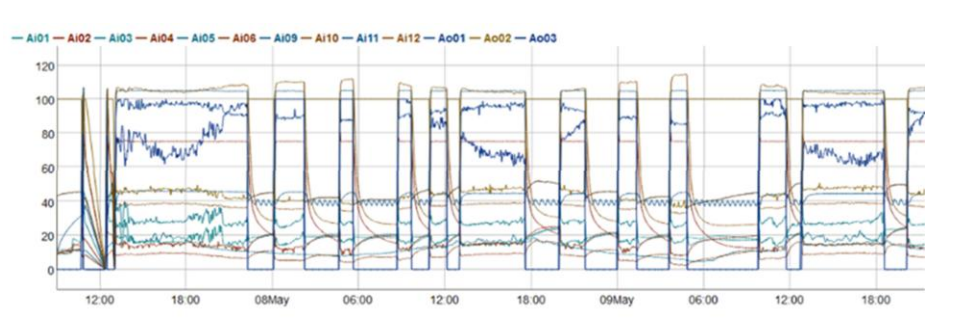

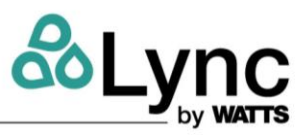

#### The unit can select the data to be displayed checking the correspondent description:

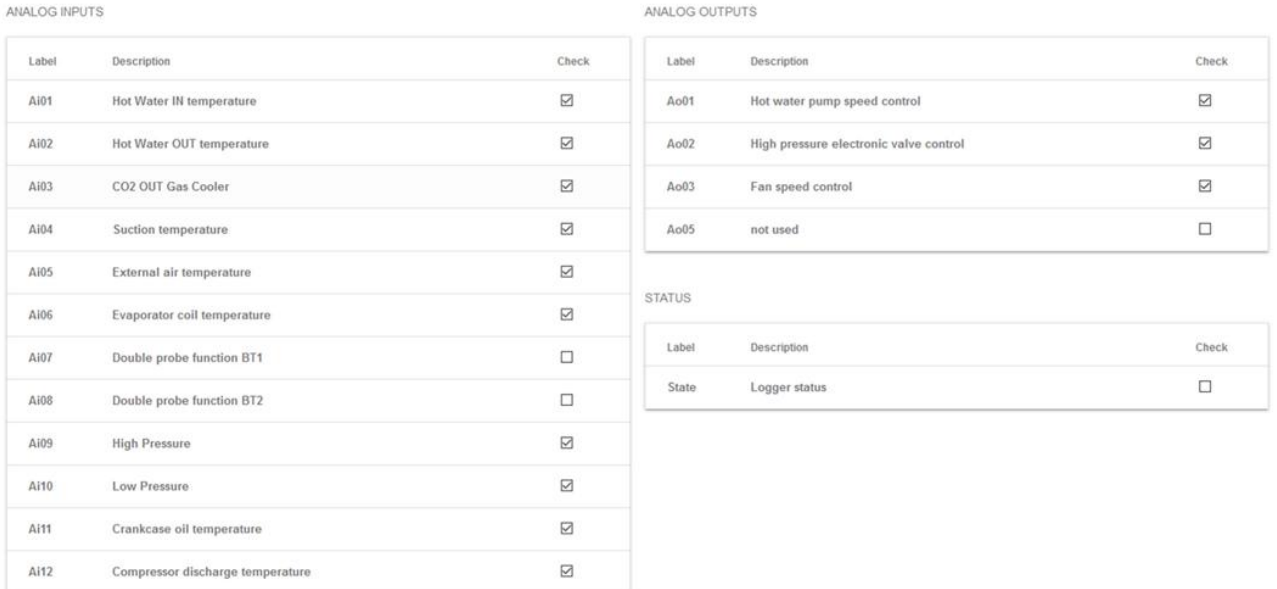

Please check the "Service" menu section for further information regarding the configuration of sampling period and logger enabling/disabling.

#### **SD Data Stored**

The logged data are stored in internal SD card as CSV (comma separated values) files. It is not necessary to remove the card for obtain the files, they can be download from browser by clicking on the correspondent filename.

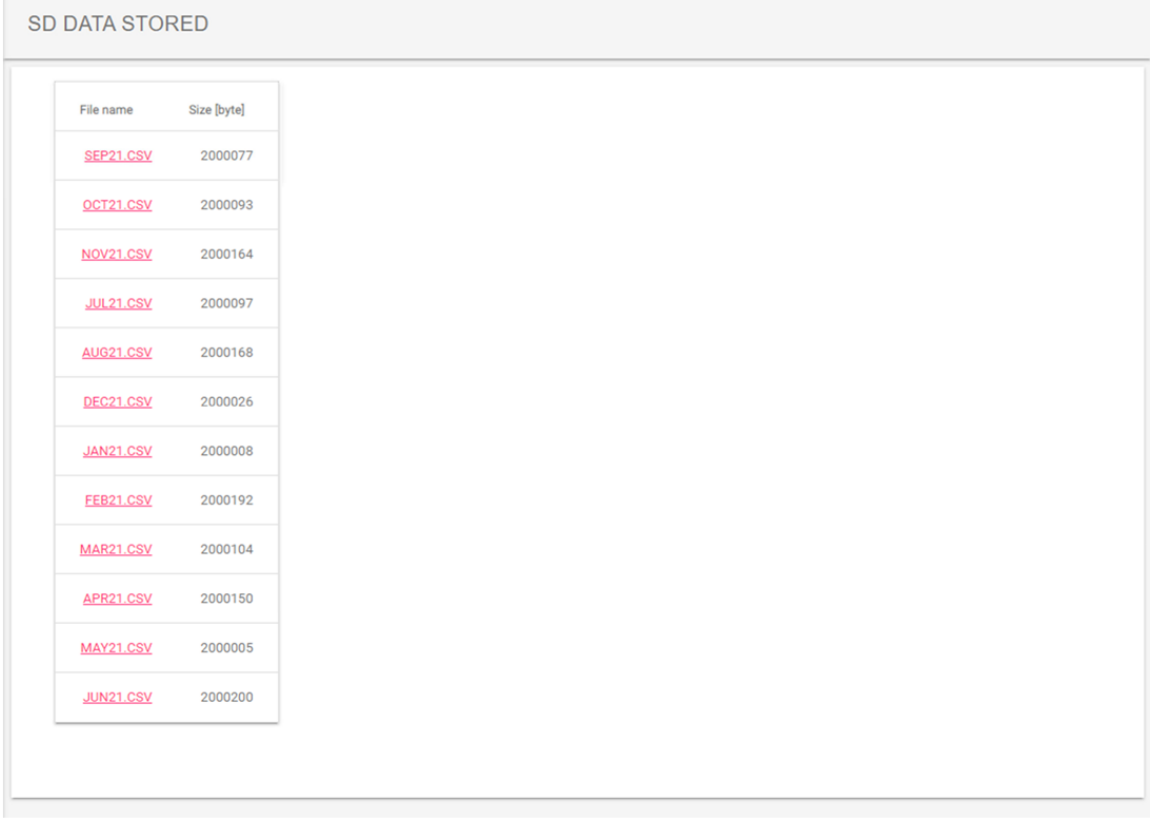

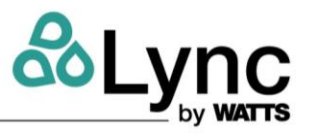

The filename is composed by the log month (3 letters) and the year (2 numbers). It is possible to use the Excel *Data* function to easily import the log into a worksheet for subsequent analysis.

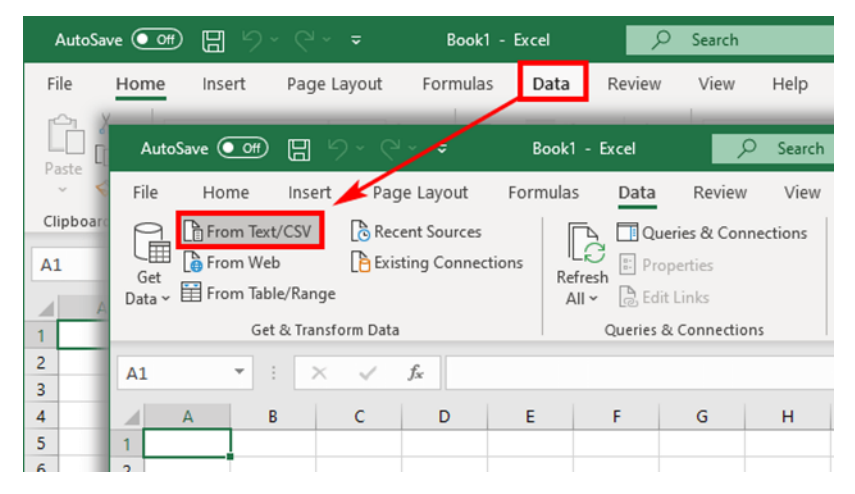

## **Alarm Log**

The web server homepage displays only the active alarms and warnings.

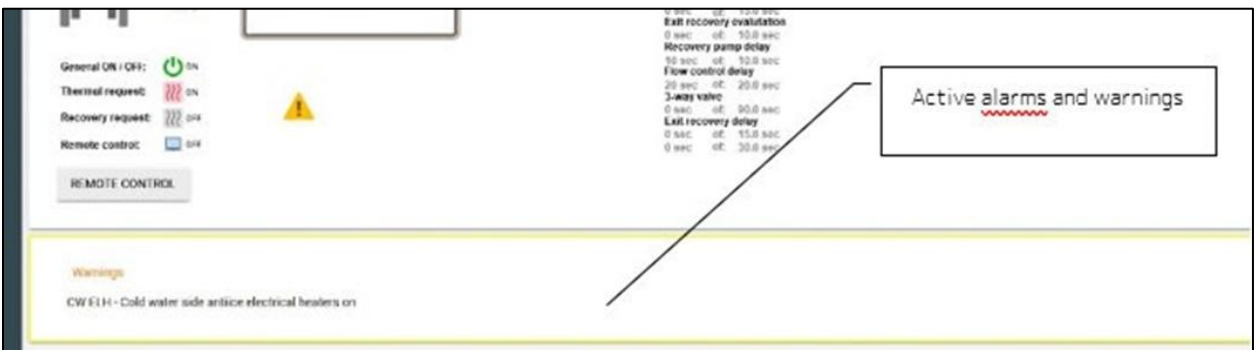

Entering the *Alarm log* menu it is possible to check both the activation (START) and reset (STOP) times of the historical alarms. Up to 100 events can be recorded. The same menu may be used to reset alarms, pressing the *Reset log* button.

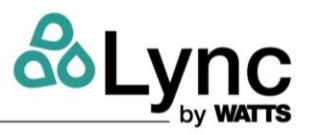

ALARM LOG <sup>O</sup>

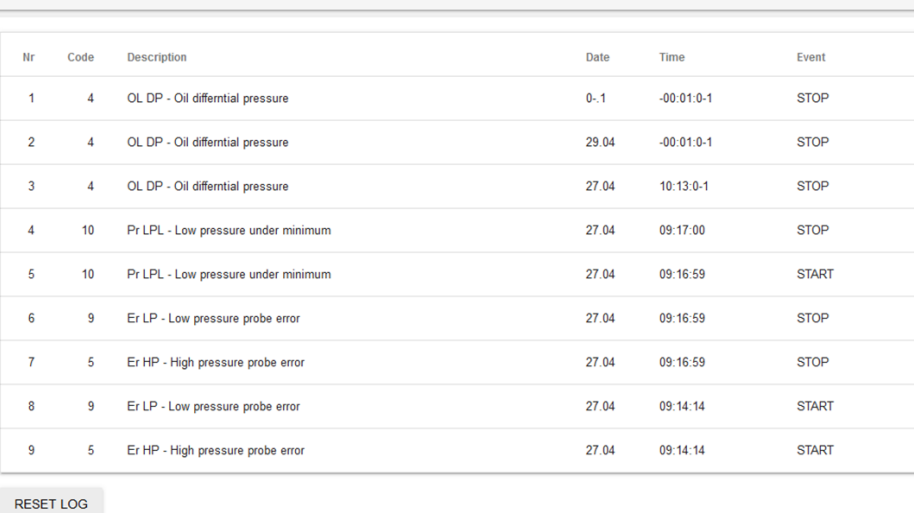

## <span id="page-32-0"></span>**3.1. Service**

When accessed via web server the service menus are displayed as tabs:

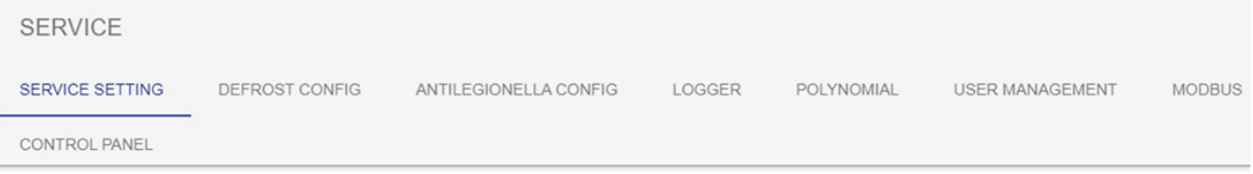

Via web interface, scroll down the Service setting tab in Service menu in order to define the antiice settings.

#### **Service Settings**

The service settings menu contains some functions that are not normally needed by the user of the unit, which are preset in the factory or during start-up.

# **Lync AEGIS Controller 3: USER OPERATION VIA WEB INTERFACE**

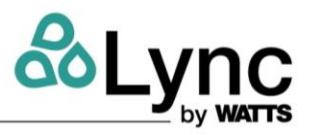

REMOTE CONTROL

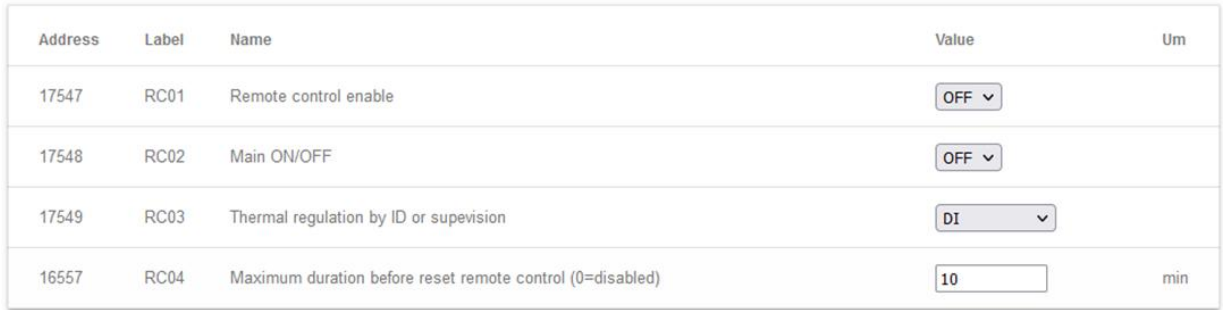

#### UNIT OF MEASURE

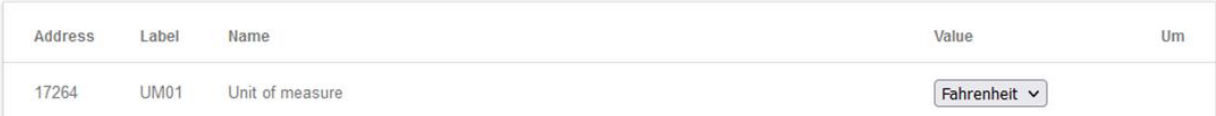

**TIMES** 

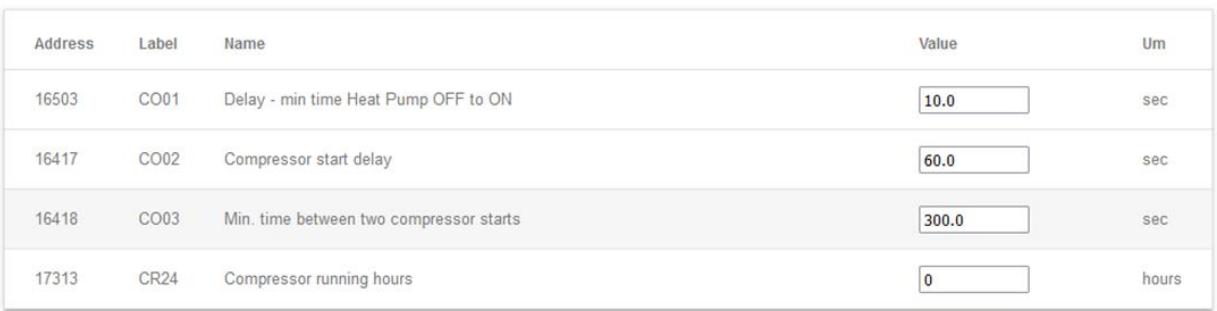

#### <span id="page-33-0"></span>**3.2. Defrost Config**

The Defrost menu allows you to specify the temperature and pressure values that require defrosting, as well as the criteria for its exit. There are 2 different types of defrost, Fixed and Dynamic. This first choice impacts only the "START" – the entering phase.

#### **Fixed Mode**

This phase begins once Tevap<DF02. A counter starts: every time Tevap>DF02, the counter resets. When the counter reaches DF06, "Enter phase" finishes.

#### **Dynamic Mode**

This phase begins once Tevap<"Entering threshold", related to the outside air temperature. A counter starts: every time Tevap> "Entering threshold", the counter stops. When the counter reaches DF06, "Entering phase" finishes.

# **Lync AEGIS Controller 3: USER OPERATION VIA WEB INTERFACE**

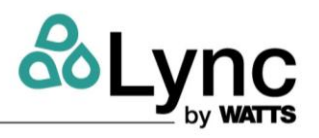

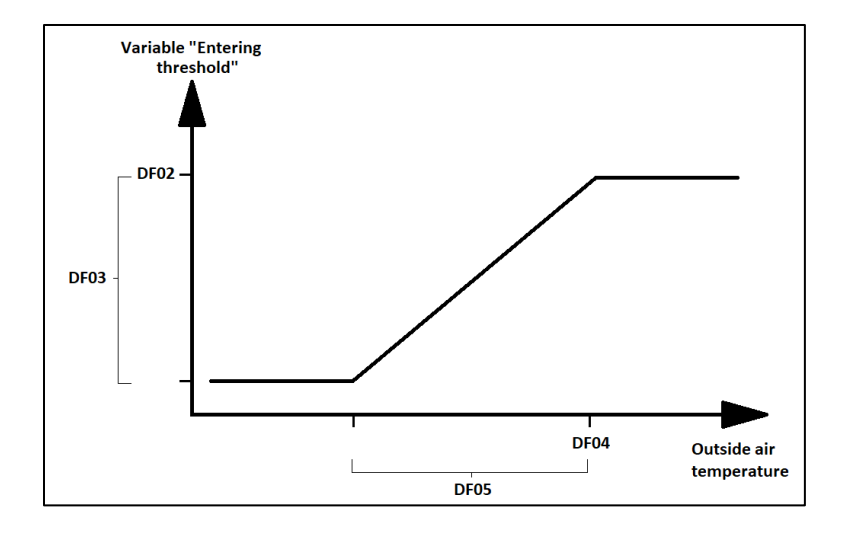

**START** 

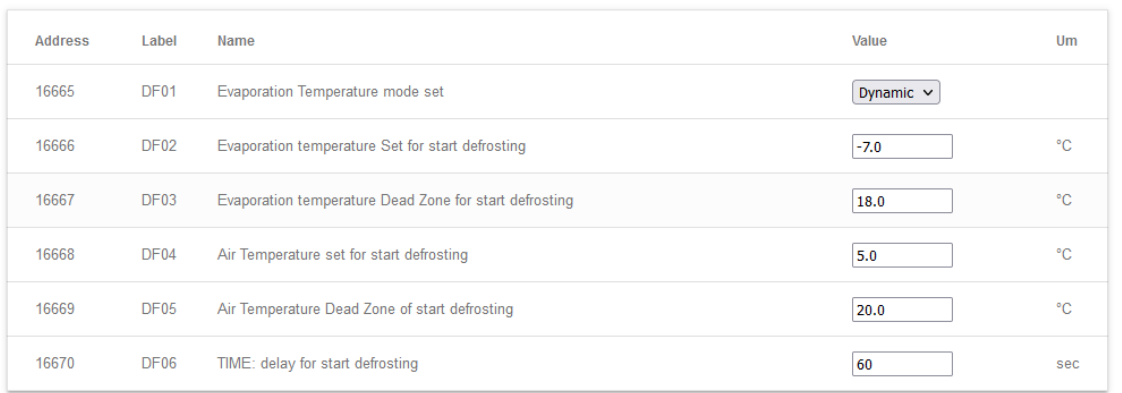

In central phase the electrical heaters on the evaporator are activated.

There are 3 possible exit condition for the defrost central phase:

- Pevap>DF09 for time DF08.
- Tfinned heat exc.>DF22 for time DF08. (DF20 and DF21 needs to be enabled)
- After time DF07 the central phase concludes anyway

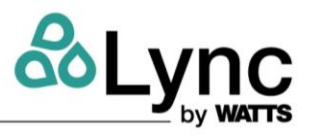

**CENTRAL PHASE** 

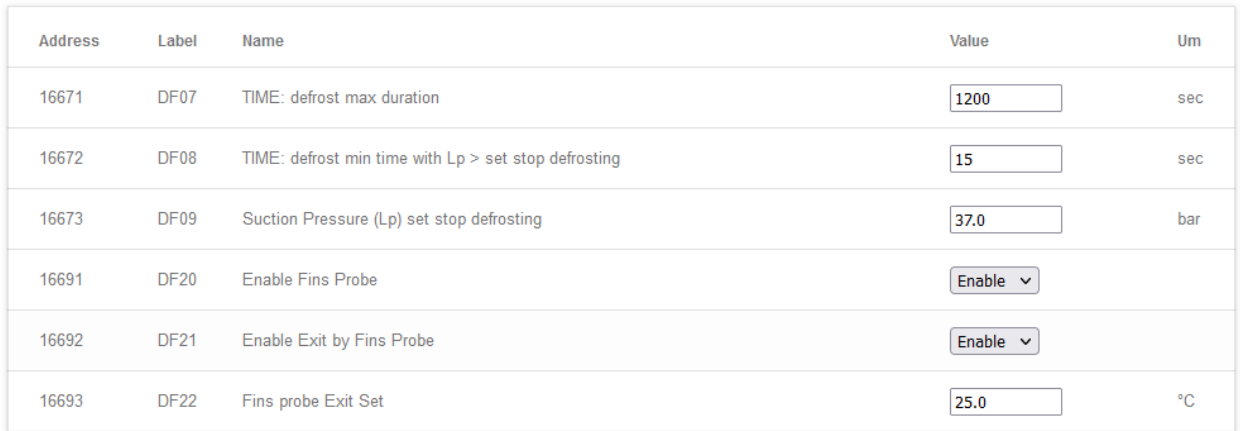

Once the central phase is finished, dripping phase starts and runs for time DF23. During drop off the compressor remains switched OFF.

**DROP OFF** 

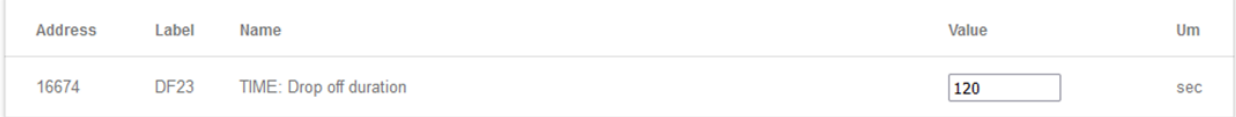

Once the drop off phase is finished, a counter starts. The aim of this counter is to evaluate the time between a defrost cycle and the next one. Independently from evaporating temperature, the next defrost cycle cannot start until the counter elapses (DF29).

**WAITING** 

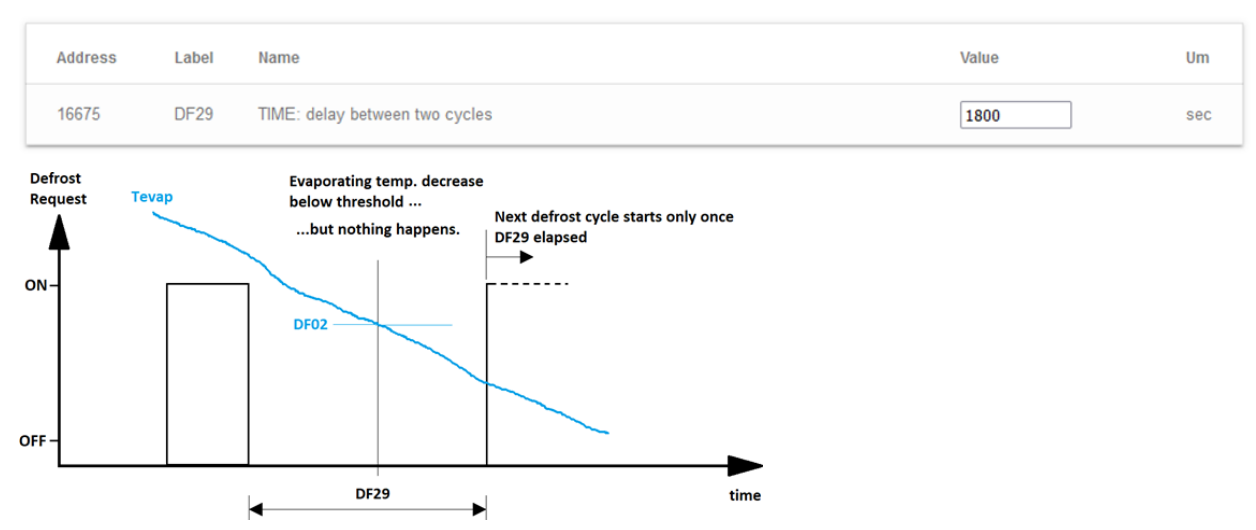

Please note that the defrost timings are also displayed on the web server homepage
# **Lync AEGIS Controller 3: USER OPERATION VIA WEB INTERFACE**

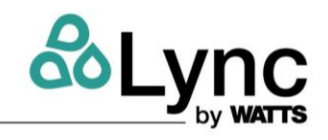

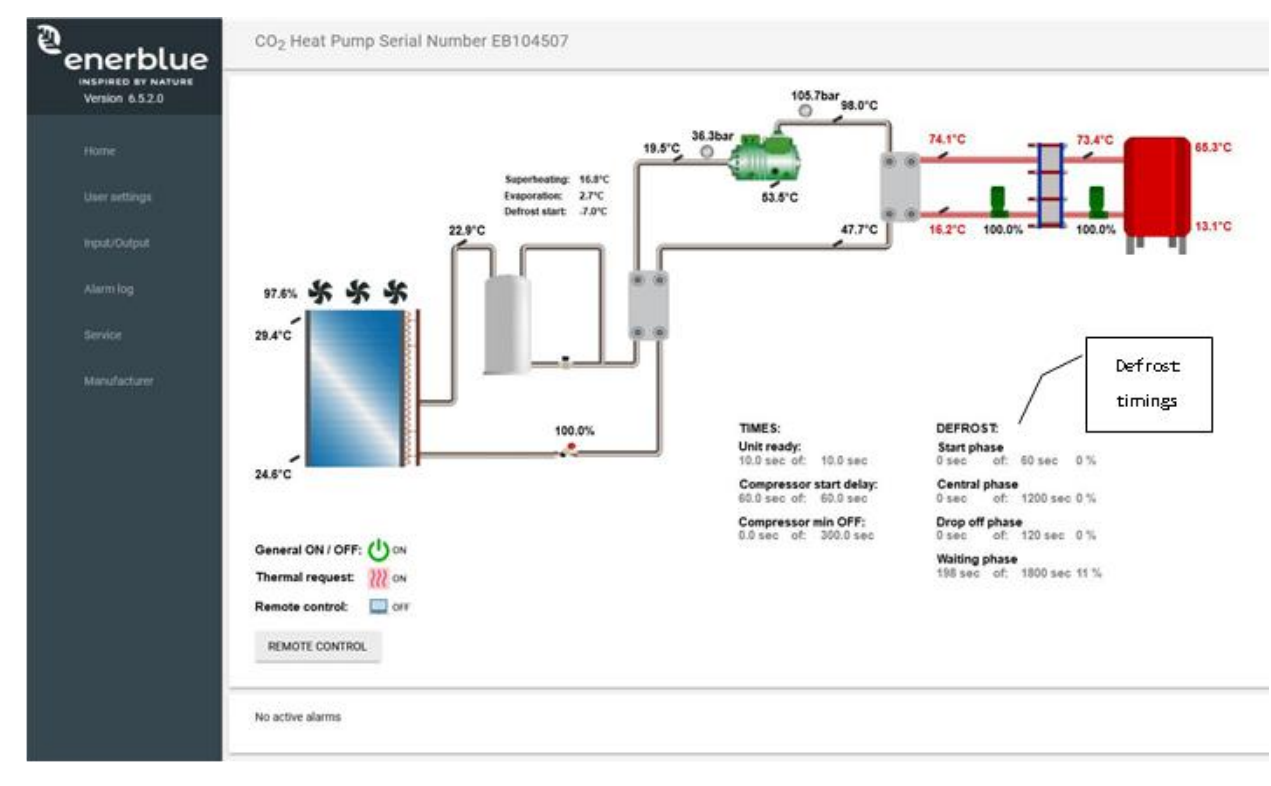

### **3.3. Anti-Legionella Config**

The anti-Legionella menu allows you to specify the anti-Legionella function entering conditions (OFF/ By scheduler / Manual), the set points of the two anti-Legionella phases and the exit conditions.

The anti-Legionella cycle consists of two phases - it is emphasized that in phase 1 the compressor is active, and the pump modulates as per standard thermoregulation (on "ALG10 Unit anti-Legionella set"), while in phase 2 the compressor is inactive, and the pump forced to default speed (on "ALG11 Unit phase 2 pump set"):

### **Phase 1**

- 1. The " anti-Legionella active" relay contact is closed
- 2. The set point "ALG10 anti-Legionella unit set" is forced (e.g. 80-90 ° C);
- 3. Phase 1 ends when the BT1 probe rises above "ALG08 Phase 1 set BT1" (e.g. 60 ° C) and at the same time the BTL probe reaches at least the "ALG09 Phase 1 set BTL" (e.g.  $55 \degree C$ ).

### **Phase 2**

- 1. The " anti-Legionella active" relay contact remains closed
- 2. The " anti-Legionella phase 1 completed" relay contact is closed
- 3. At the end of phase 1 the compressor switches off while the secondary pump is brought to a fixed speed "ALG11 Unit phase 2 pump set" until the BTL probe reaches the "ALG09 Phase 2 set BTL" (e.g. 70 ° C). The anti-Legionella cycle is considered concluded when this condition persists for a period of time "ALG12 Min. time phase 2" (e.g. 1 min).
- 4. At the end of the cycle, the " anti-Legionella active" and " anti-Legionella phase 1 completed" relay contacts are opened.

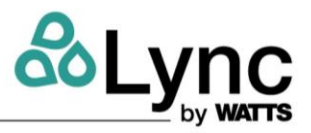

The maximum time parameter of the anti-Legionella cycle "ALG06 anti-Legionella max time" is provided (e.g. 120 min.) after which the unit exits the cycle and returns to normal operation.

The Defrost function has priority over the anti-Legionella function.

#### ENABLING

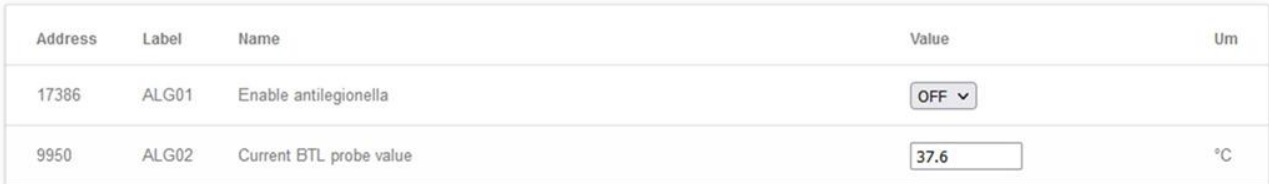

#### **SCHEDULER**

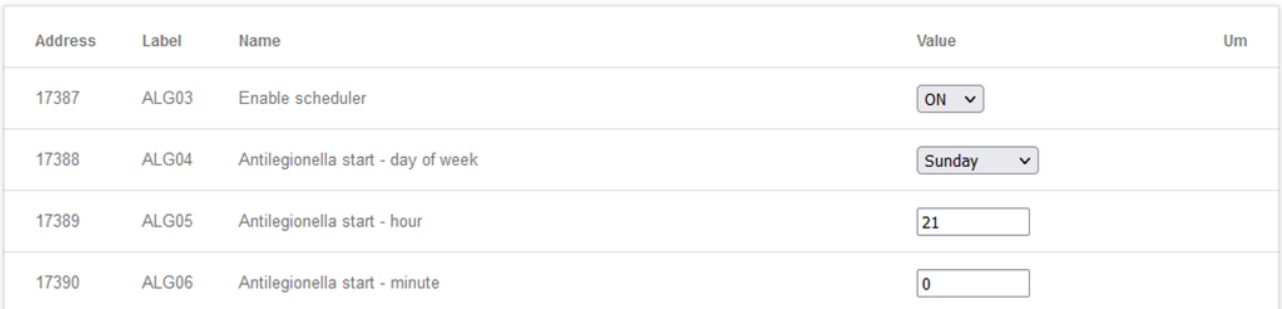

#### PHASE 1

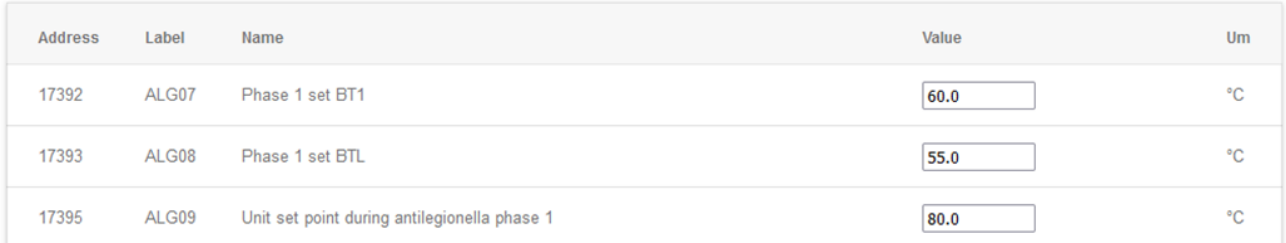

#### PHASE 2

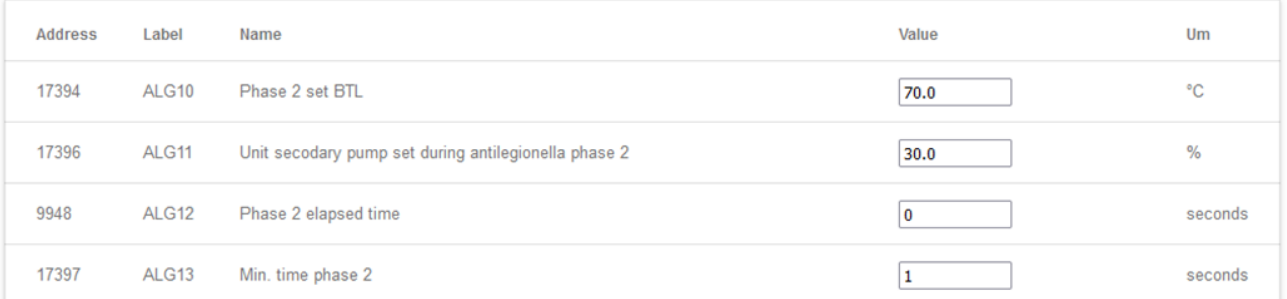

#### **TIMINGS**

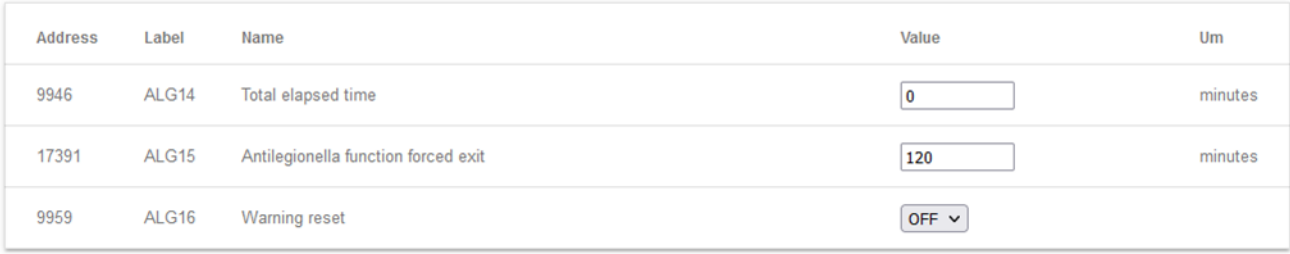

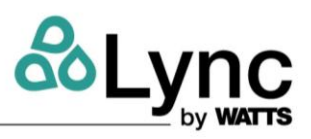

**MANUAL** 

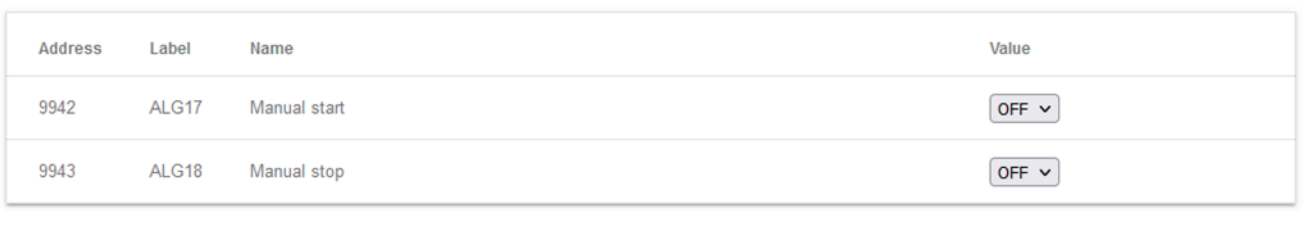

### **3.4. Logger**

In order to use the datalogging function the SD card needs to be inserted in the controller, the Enable log needs to be ON and Log cycle set. The SD card is automatically detected at unit startup; however a manual mount request can be performed.

**SD CARD** 

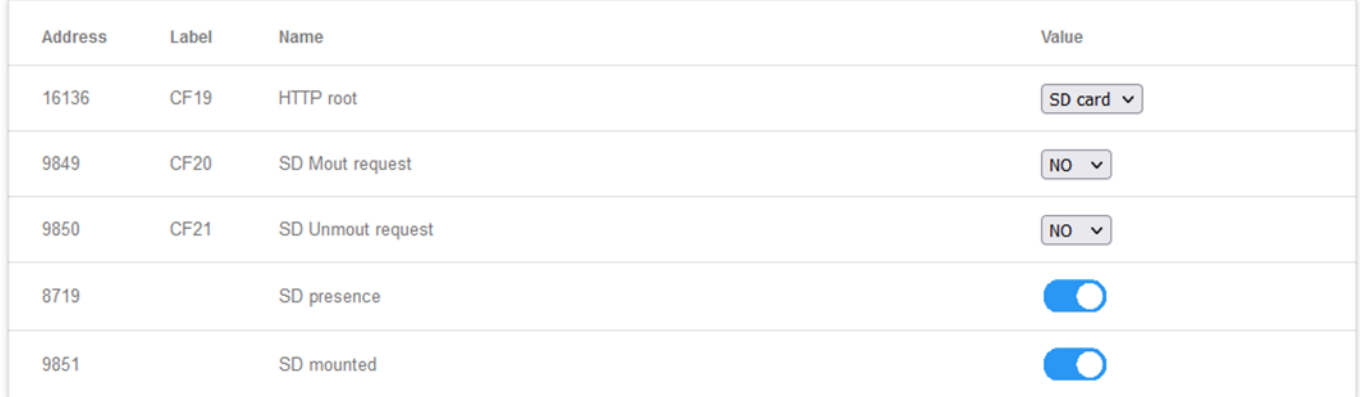

LOGGER COMMAND

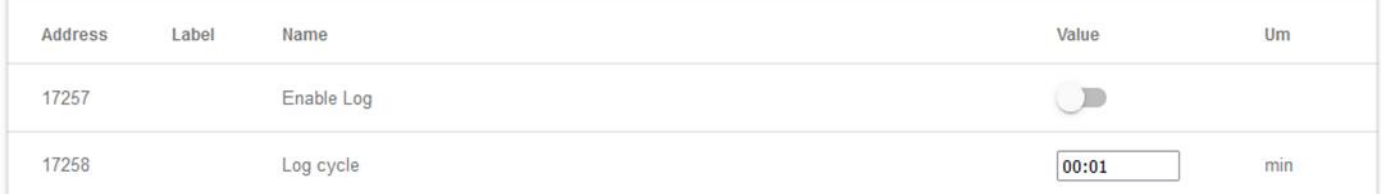

### **3.5. Polynomial**

In this menu it is possible to enable the Polynomial function that is used for the calculation of the optimal high pressure set taking in account the following physical quantities:

- 1. Inlet water
- 2. Outlet water
- 3. Evaporating temperature

The result is a high pressure set which will be managed by the thermostatic valve.

The set point value is in any case limited between a fixed minimum and maximum. Within these limit values, a compensation curve based on the evaporation temperature is also active which keeps the compressor within the envelope declared by the manufacturer.

# **Lync AEGIS Controller 3: USER OPERATION VIA WEB INTERFACE**

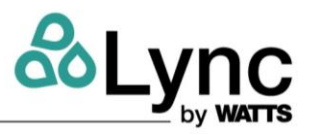

**ENABLING** 

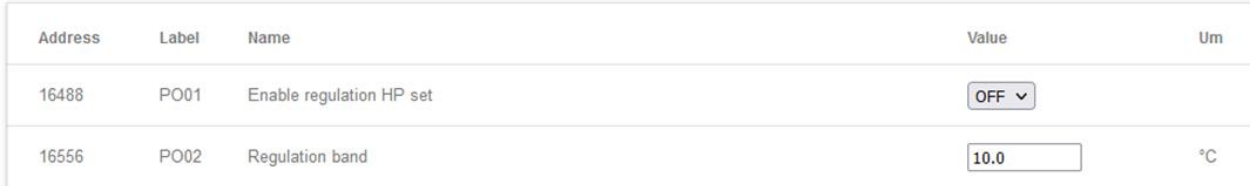

**INPUT VALUES** 

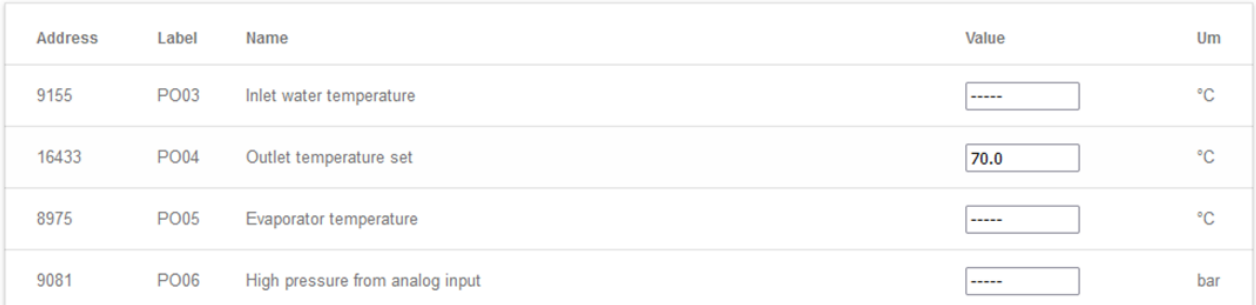

**RESULT** 

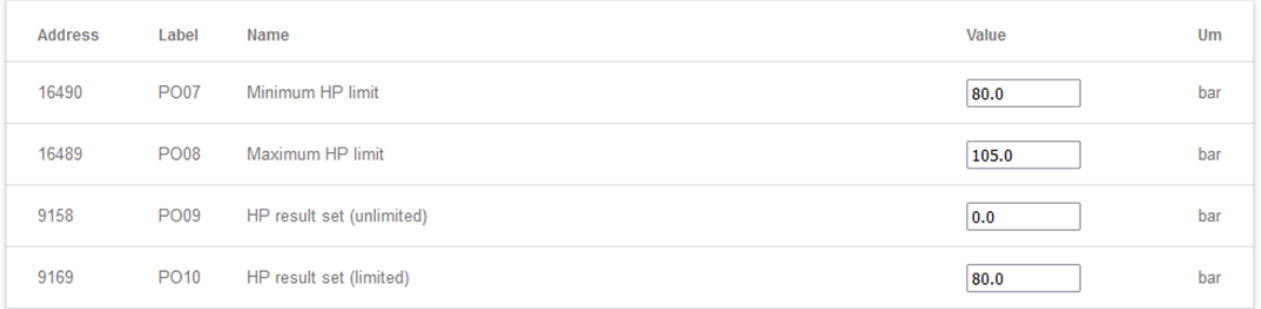

**CURRENT VALUES** 

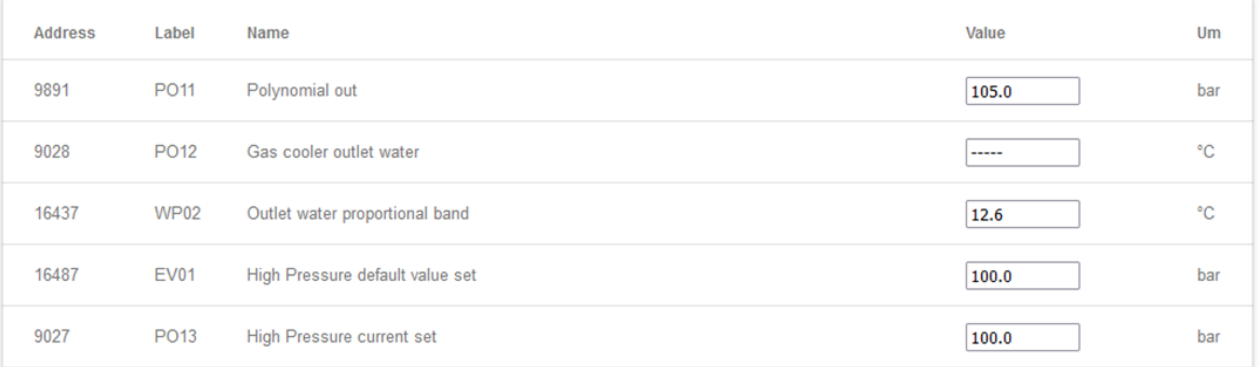

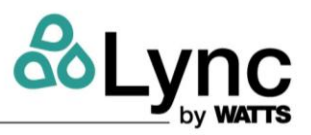

### **3.6. User Management**

In this section it is possible to define the usernames and the passwords for the "User" and the "Service" level. By accessing the system with the user level password, it is not possible to change the service passwords.

Administrator username and password can be changed only by the manufacturer.

**USER LEVEL** 

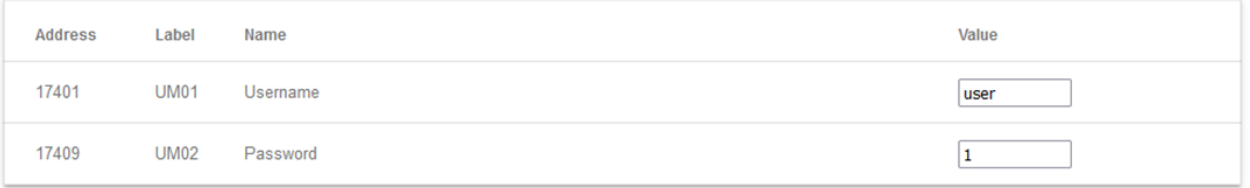

### **3.7. Modbus**

In this section it is possible to modify the parameters relating to the protocols:

- Modbus RTU (port RS485-1)
- BACnet MS/TP (port RS485-1)
- BACnet IP

The Modbus RTU and BACnet MS/TP protocols, sharing the same serial port, cannot be activated at the same time. Modbus TCP protocol is always active.

MODBUS RS485 - 1

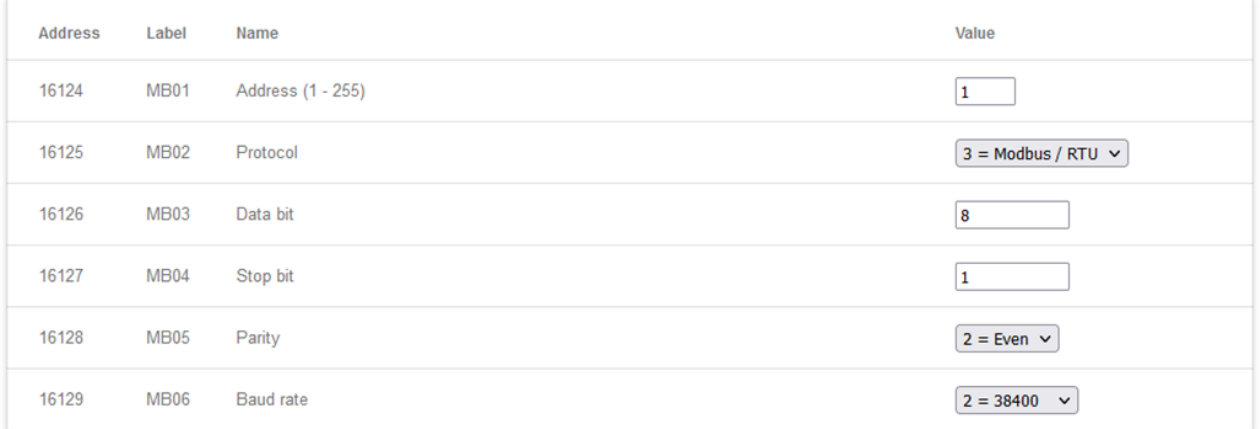

# **Lync AEGIS Controller 3: USER OPERATION VIA WEB INTERFACE**

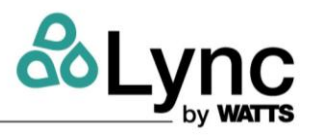

**BACnet** 

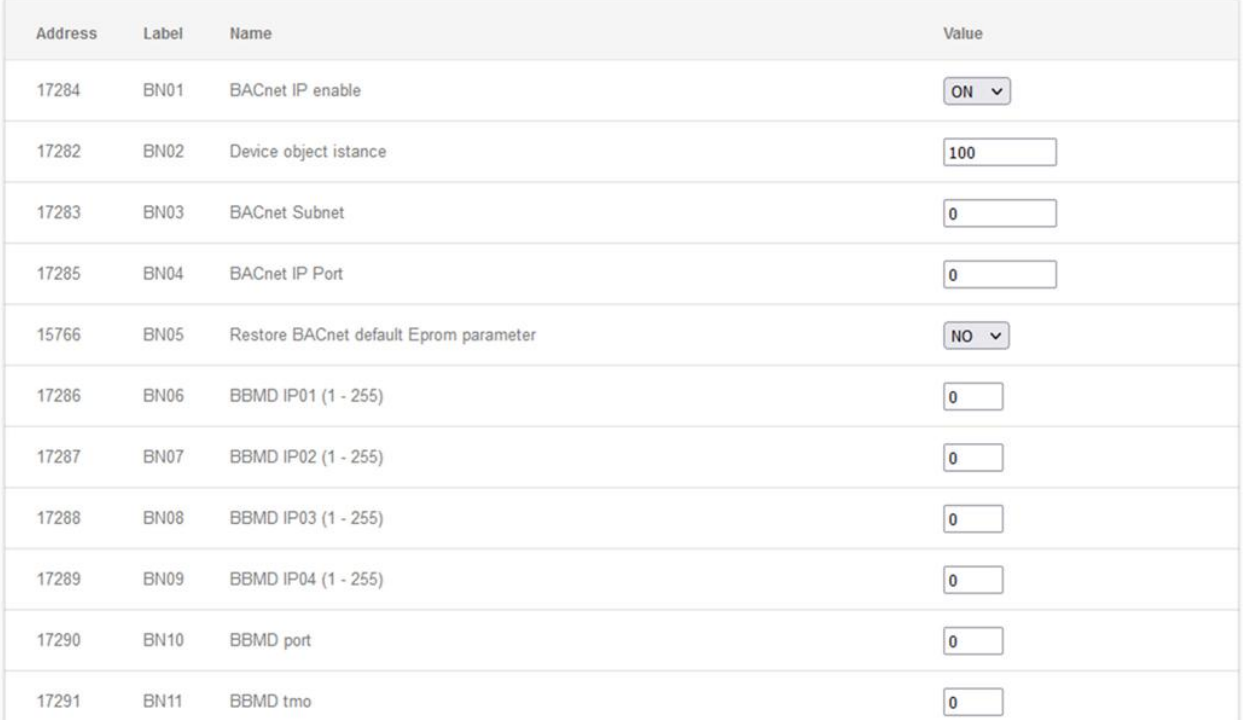

### **3.8. Control Panel**

Some basic parameters of the electronic control can be accessed via the *Control panel*. In particular, the system clock can be set and the I/O configuration can be checked.

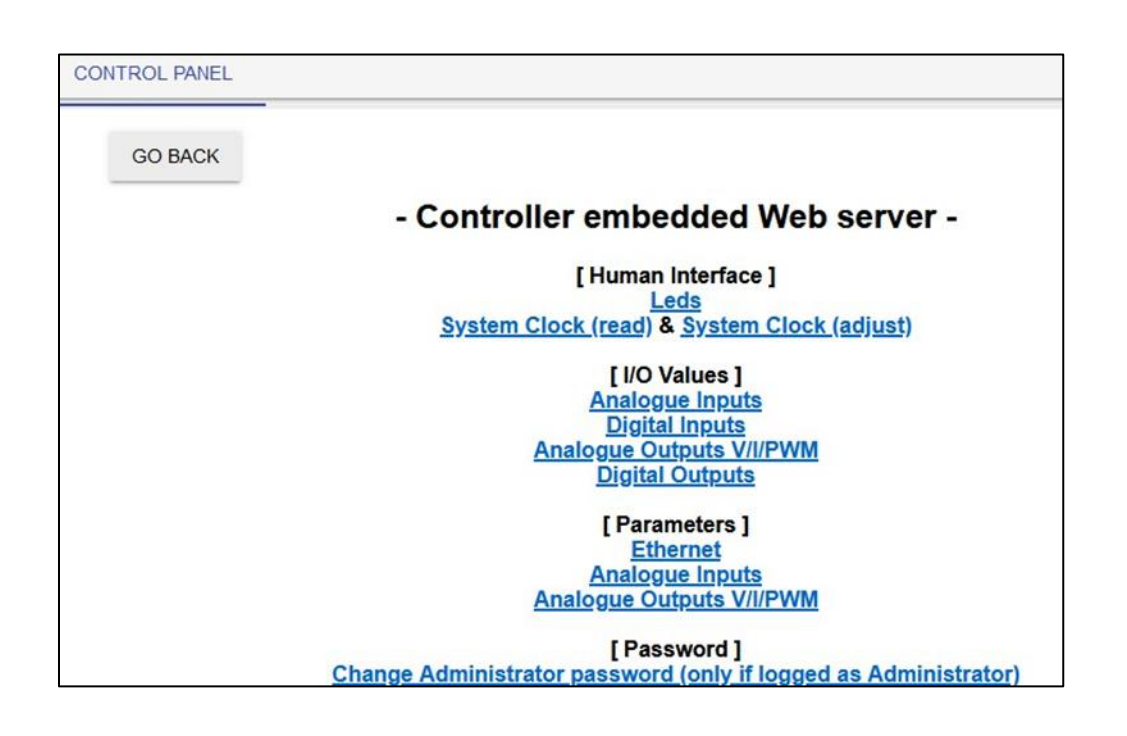

# **Lync AEGIS Controller 3: USER OPERATION VIA WEB INTERFACE**

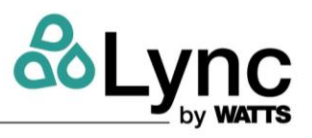

# **3.9. Logout**

Press logout to disconnect the current user. You will be prompted for the new credentials:

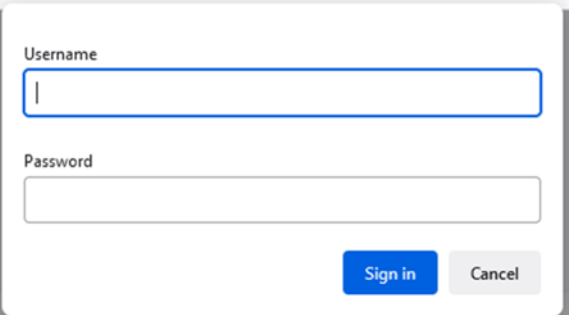

You are now able to log-in again with the same or with a different user.

# **4. APPENDIX A - INTERNAL CONTROL SPECIFICATIONS & TECHNICAL DATA**

The control board (PLC) is installed inside the electrical panel. The unit controller can work with the touch screen interface disconnected.

NOTE: To operate the PLC will require working inside the electrical enclosure while it is powered. All proper electrical safety precautions must be followed.

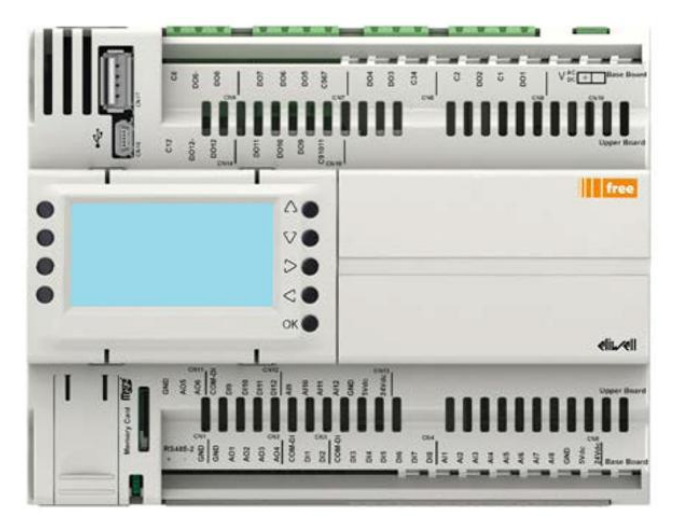

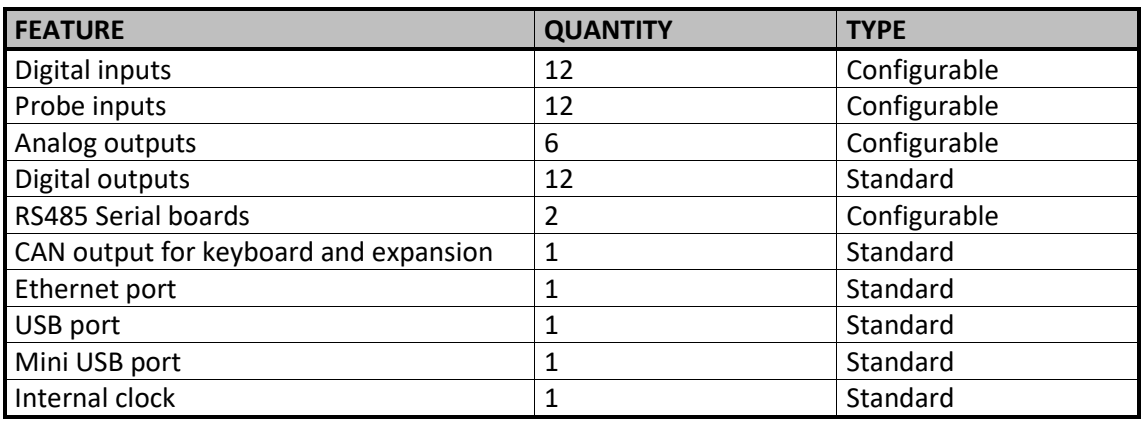

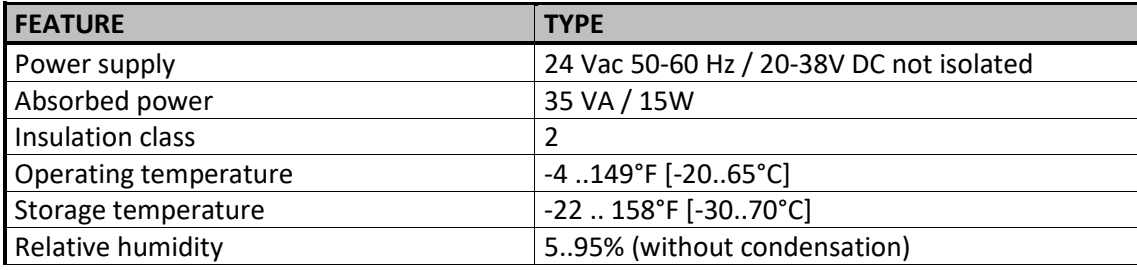

#### **IMPORTANT**

Before starting the unit, some of the connections must be made by the installer

The terminal block for the unit contains some terminals for remote connections. The reference terminal block is indicated on the wiring diagram with X2. See the following chapters for detailed descriptions of their Meanings/use.

### **DIGITAL INPUTS**

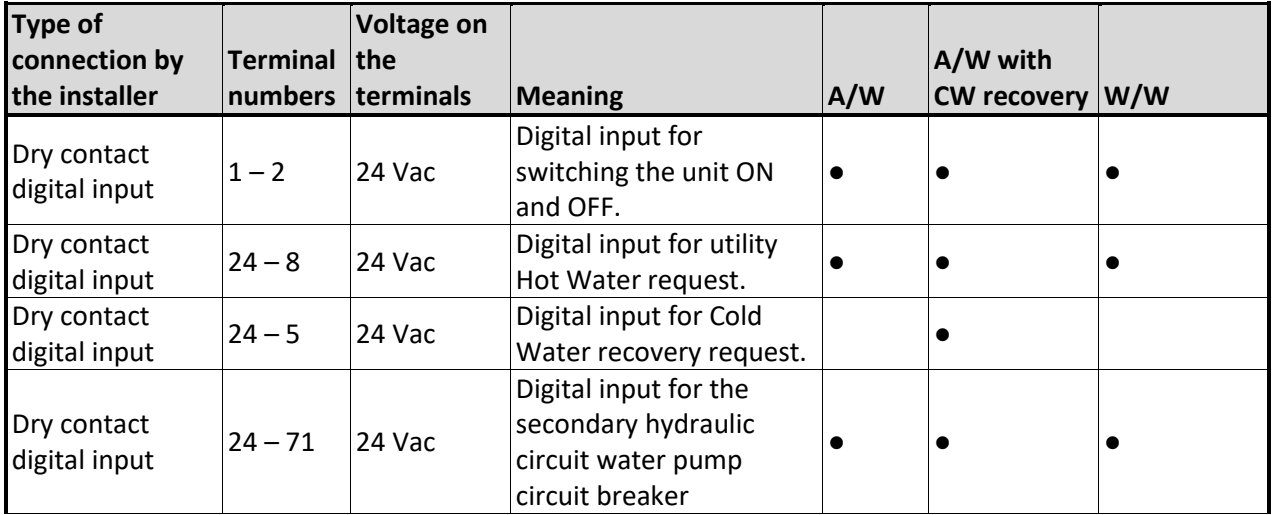

### **DIGITAL OUTPUTS**

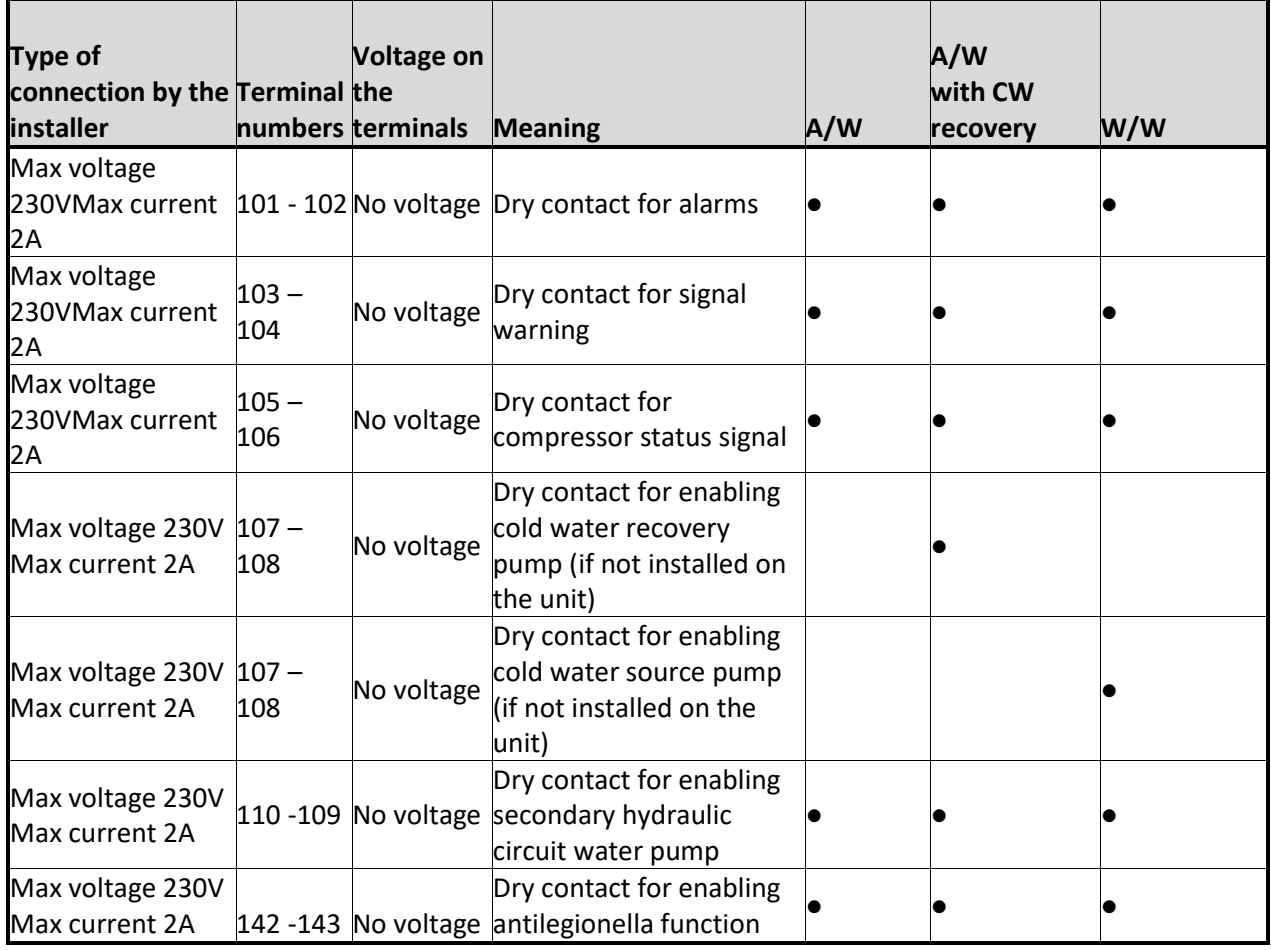

### **Lync AEGIS Controller 4: APPENDIX A - INTERNAL CONTROL SPECIFICATIONS & TECHNICAL DATA**

 $\mathbf{C}$ 

### **ANALOG INPUTS**

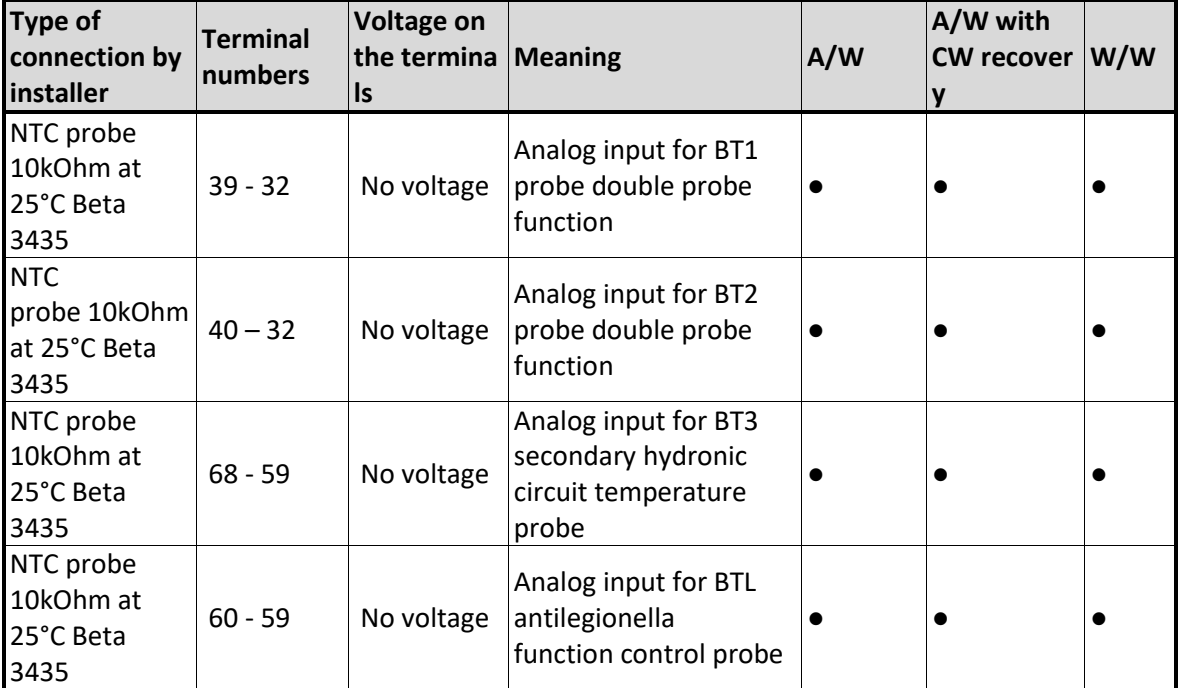

### ANALOG OUTPUTS

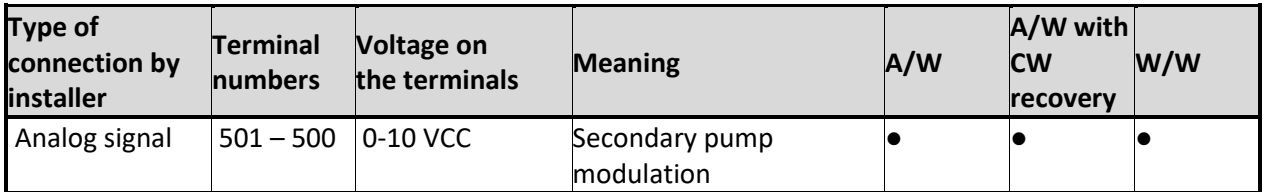

### SERIAL CONNECTIONS

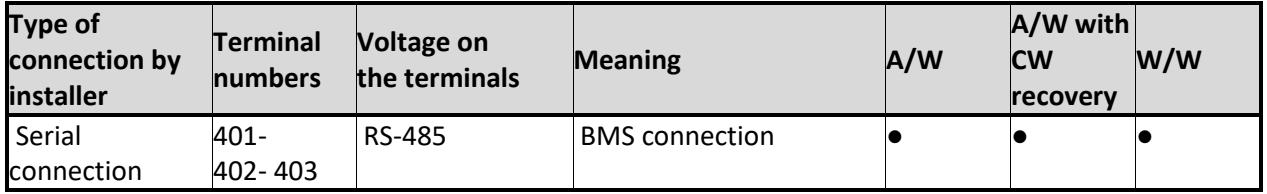

### **Lync AEGIS Controller**

### **4: APPENDIX A - INTERNAL CONTROL SPECIFICATIONS & TECHNICAL DATA**

IC

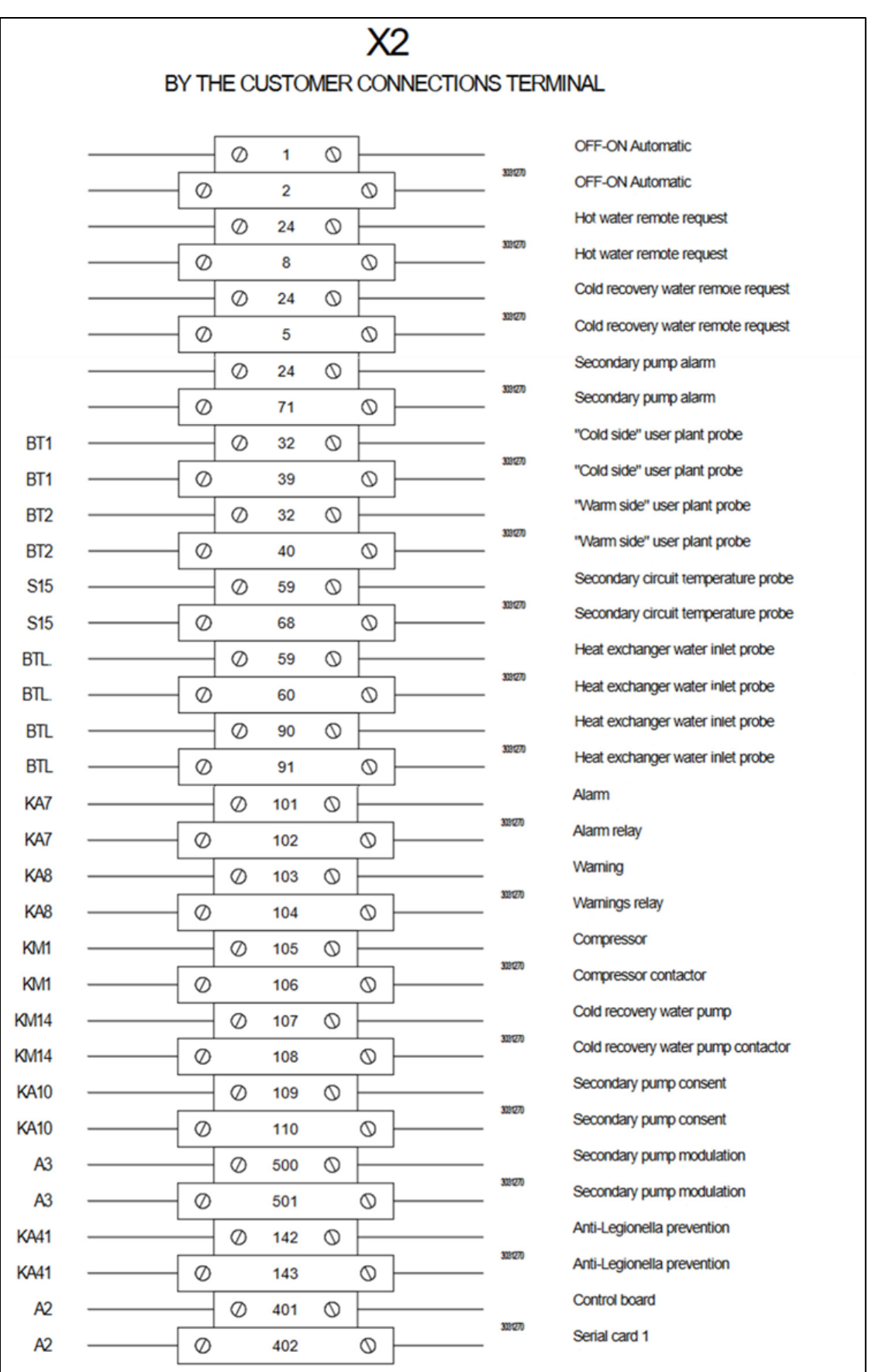

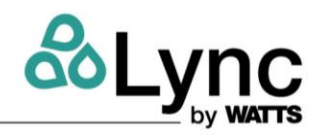

# **5. APPENDIX B – TOUCH SCREEN ELECTRICAL CONNECTIONS**

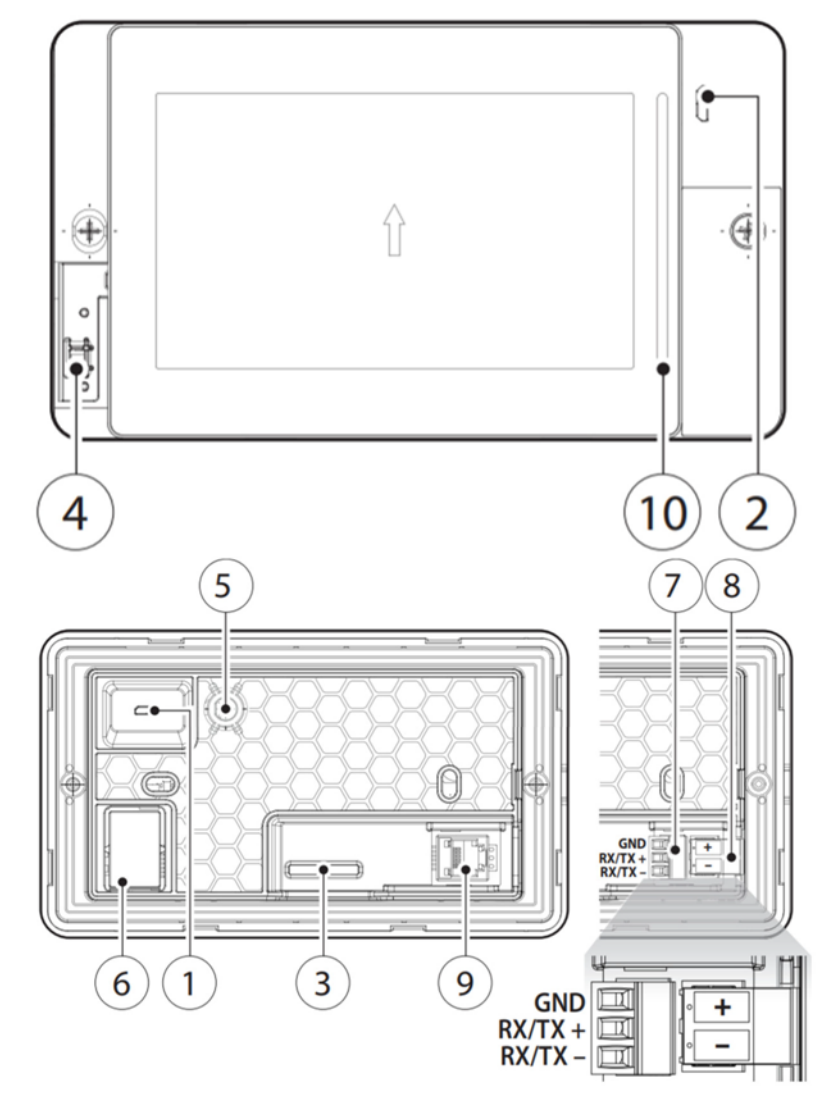

### **List of components**

- 1 MicroUSB rear
- 2 MicroUSB front
- 3 External keypad connector
- 4 Temperature and humidity probe
- 5 Not available
- 
- 6 Ethernet port<br>7 RS485 port RS485 port
- 8 Power supply port
- 9 RJ12 Connector
- 10 Notification bar

# **Lync AEGIS Controller 6: APPENDIX C – TECHNICAL SPECIFICATIONS**

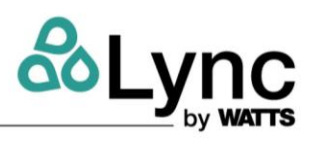

# **6. APPENDIX C – TECHNICAL SPECIFICATIONS**

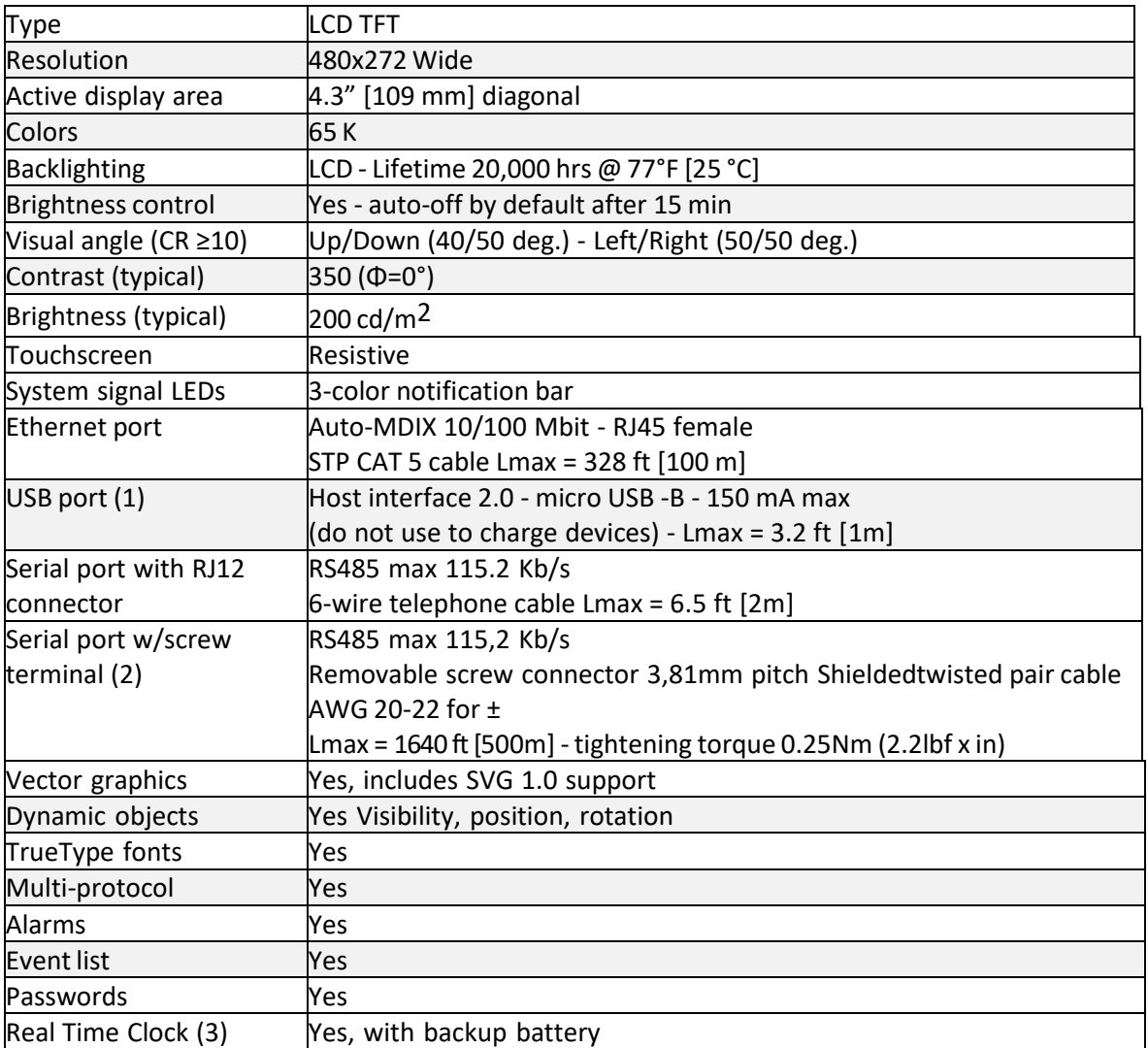

#### **ELECTRICAL STANDARDS**

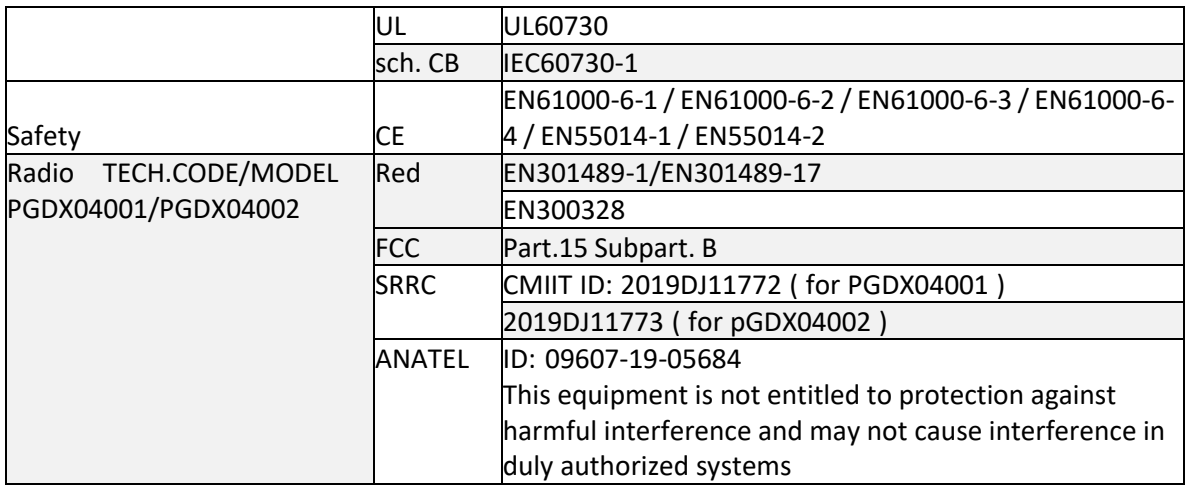

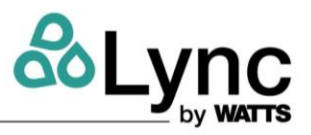

# **7. APPENDIX D - ACCESS TO THE WEB SERVER**

If not otherwise indicated on the controller, the standard IP address is 192.168.1.150.

The controller's IP address can be found on the ET sub-menu of the service menu. To connect to the website, the controller has to be connected to a LAN – local area network.

### **7.1. Ethernet Connection**

### **Ethernet Port**

The unit controller provides a single ethernet port, located on the upper side of the controller, as shown below. Please note that the ethernet port can be factory wired to an UMTS router (dedicated to remote maintenance) or to a multiport switch. An additional RJ45 socket to bring the Ethernet connection outside the unit is available, providing the option to connect to the controller without the need to open the door of the electrical panel. Please be aware that the declared socket IP67 degree protection is ensured only when the protection cap is fastened. This external socket is mainly intended for maintenance. If it is used for permanent network connections, make sure that the installation environment is protected from water and dust.

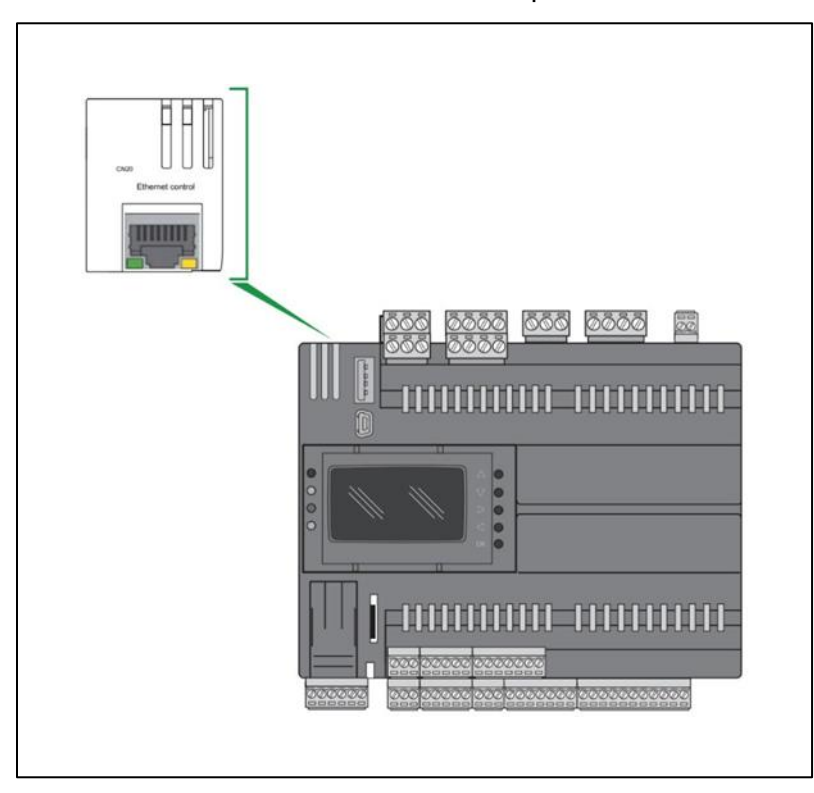

Controller Ethernet port

# **Lync AEGIS Controller 7: APPENDIX D - ACCESS TO THE WEB SERVER**

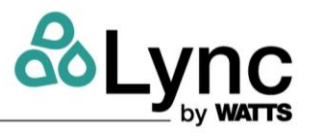

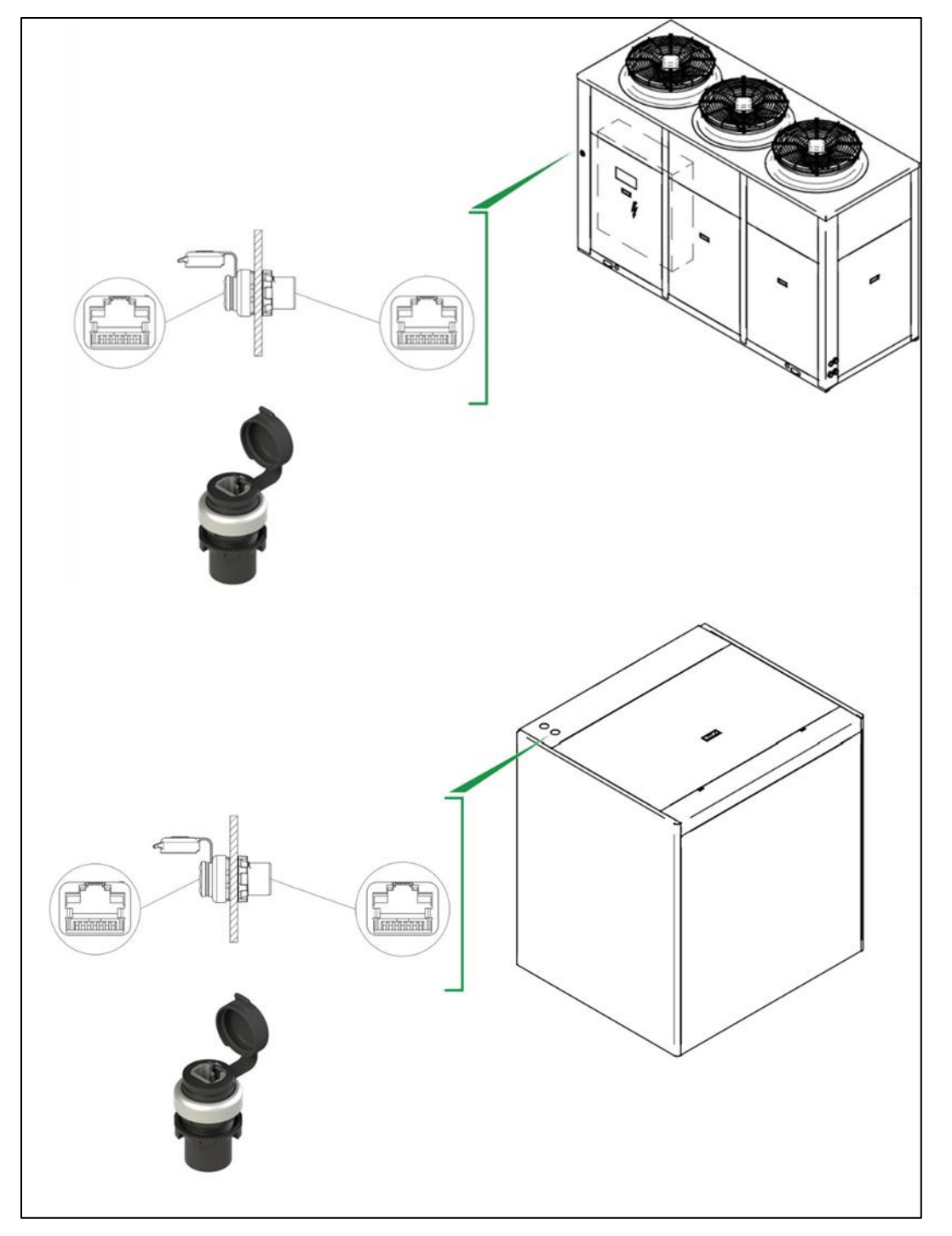

External Ethernet socket (air source and water source series)

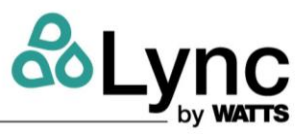

HOW TO CONFIGURE THE LOCAL AREA NETWORK (LAN)

The default controller IP address is 192.168.1.160. For network interface controller configuration on a PC Use an Ethernet cable to connect the PC to the Ethernet socket on the front of the unit or directly to the Ethernet socket on the controller. Set the local area network by changing the Internet protocol version 4 (TCP/IPv4) proceeding as follows:

Type **control panel** in the search bar at the lower left of the screen and press **Enter** to open the control panel.

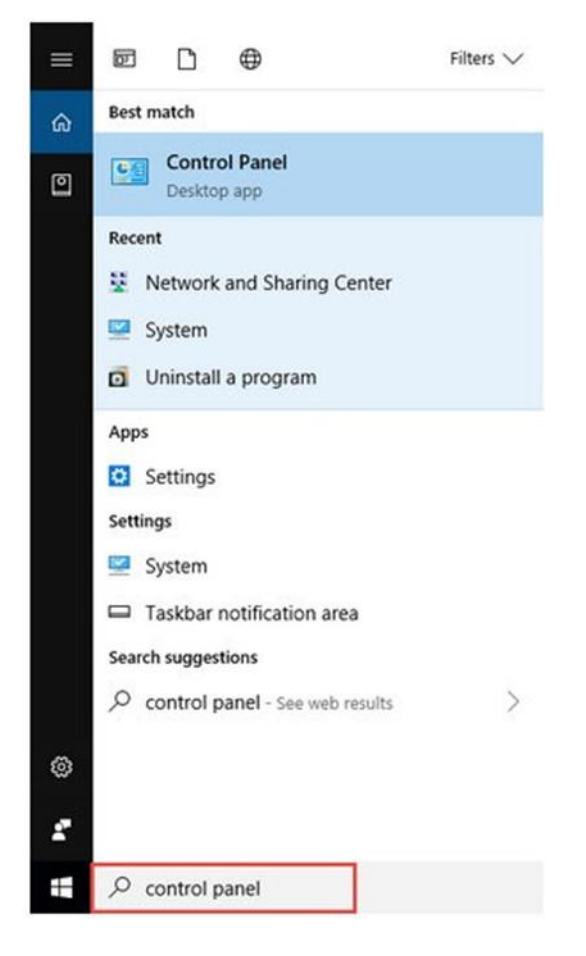

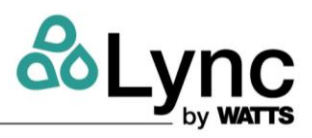

Go to Network and Internet > Network and Sharing Center.

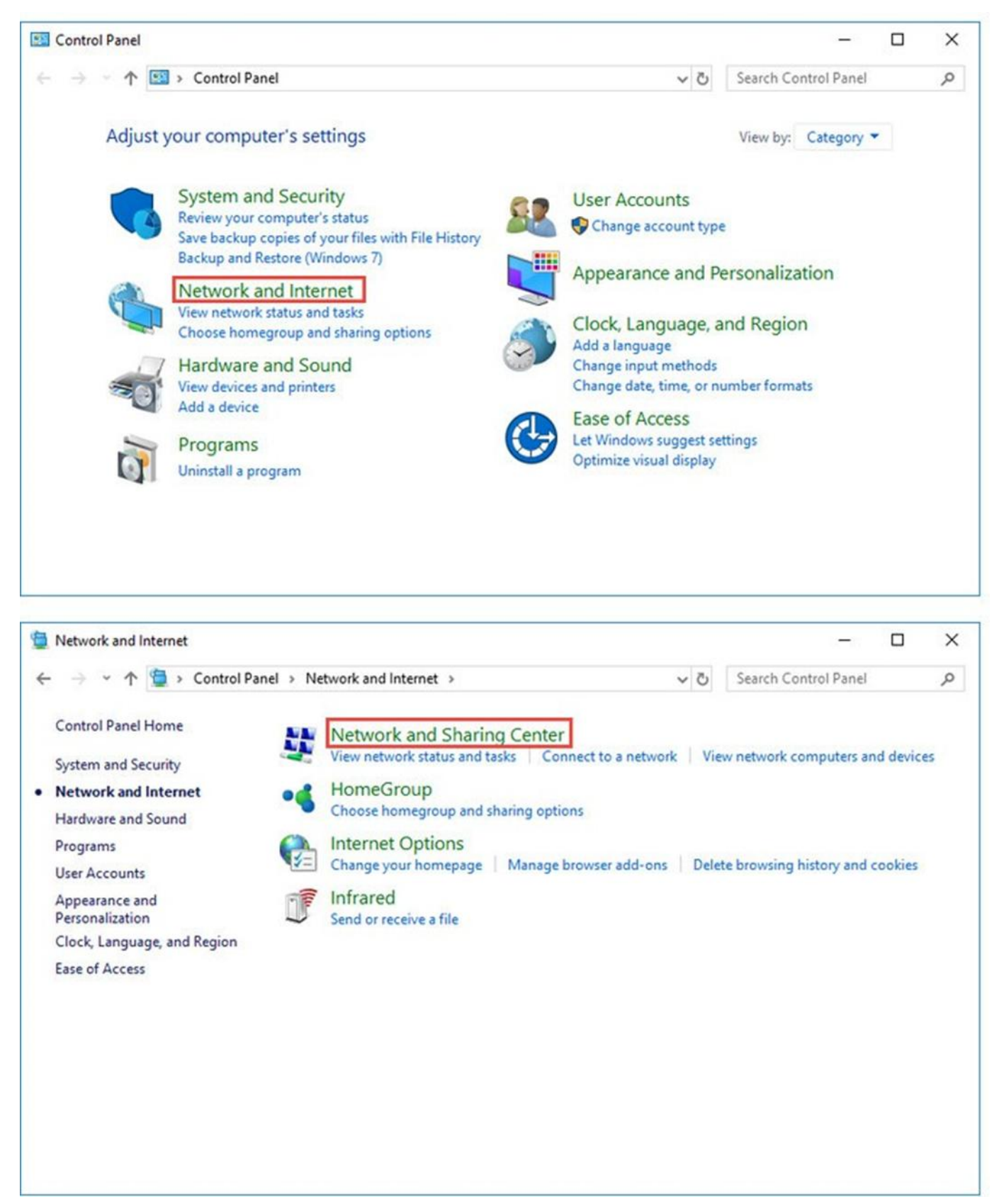

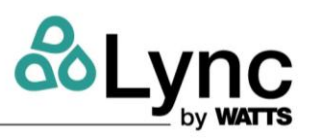

Select Change adapter settings on the left.

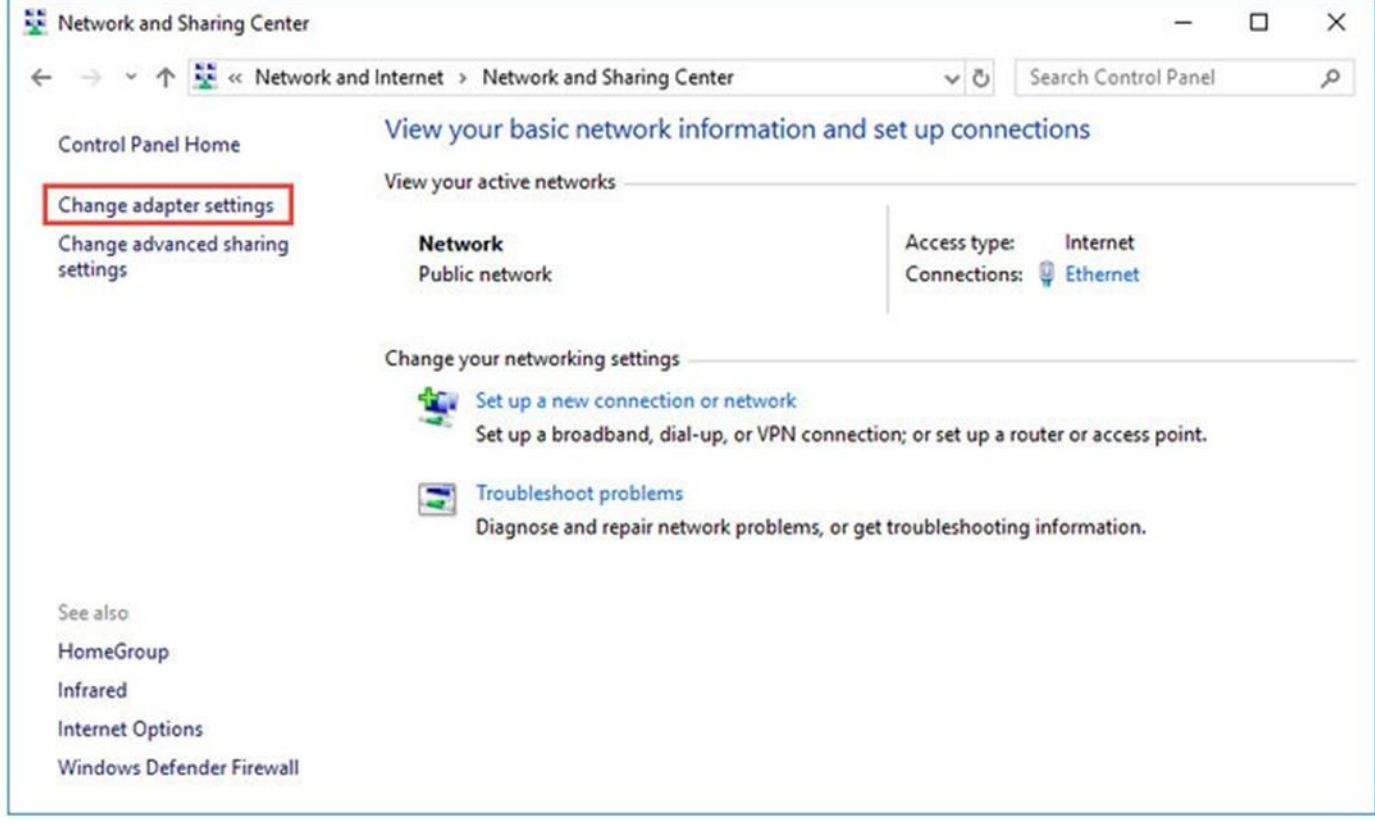

Right click the Ethernet icon and select **Status** from the context menu

# **Lync AEGIS Controller 7: APPENDIX D - ACCESS TO THE WEB SERVER**

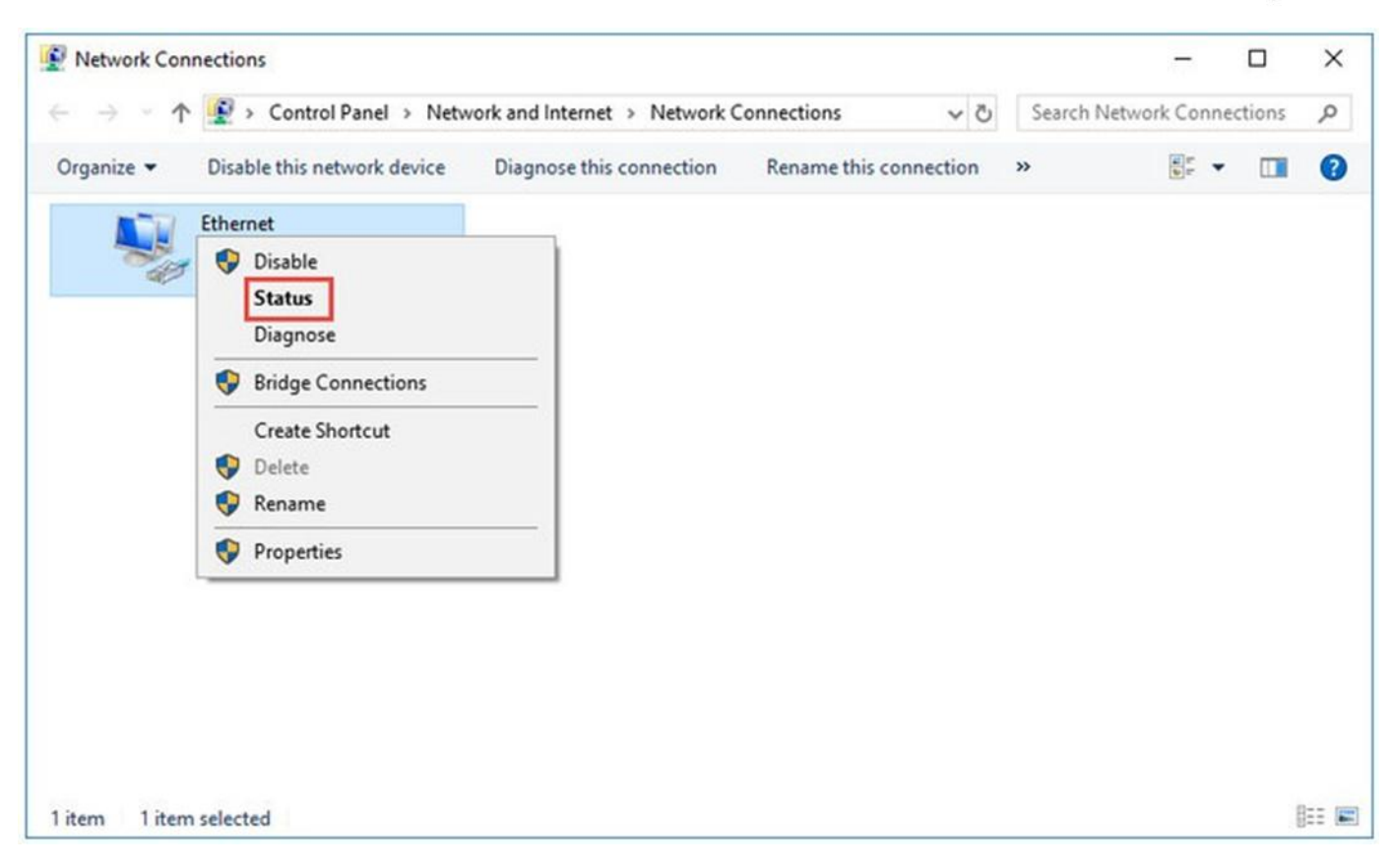

### Then click **Details**... to view all detailed information of network connection.

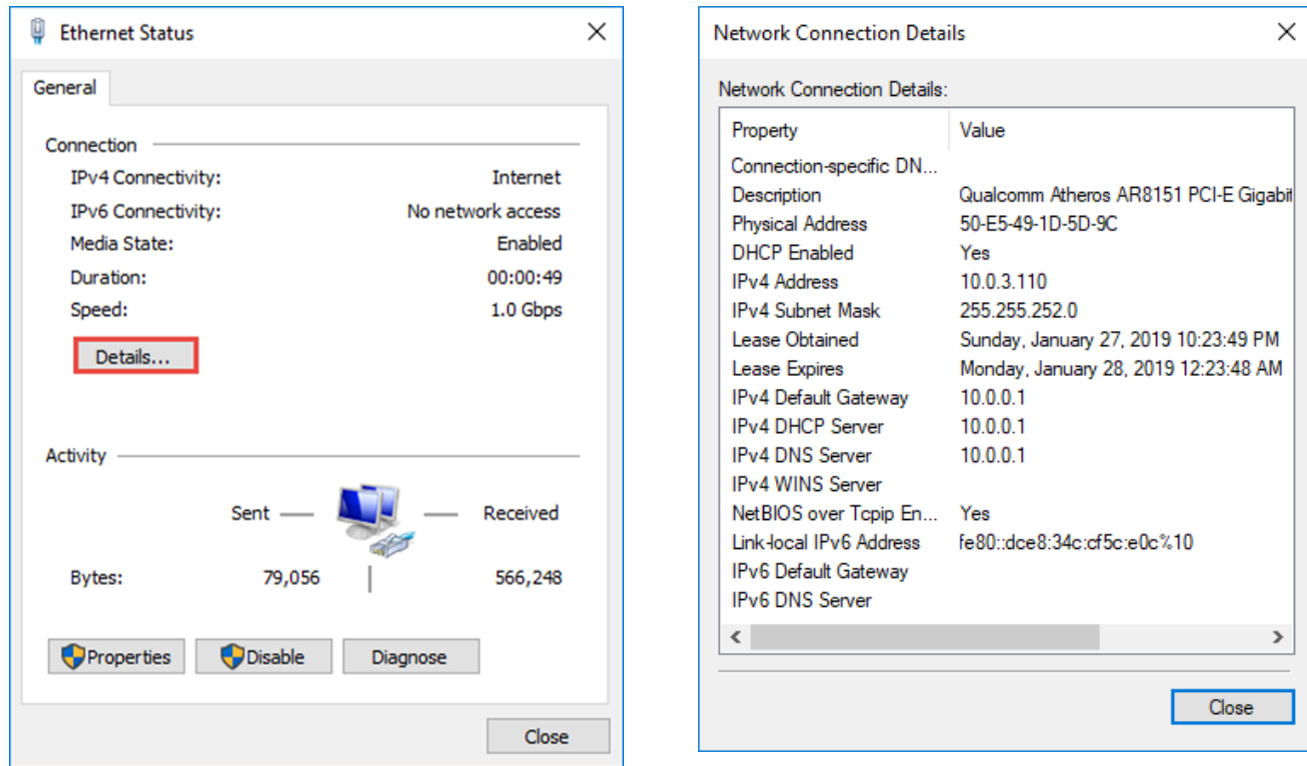

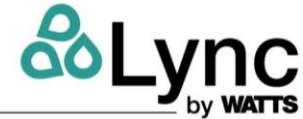

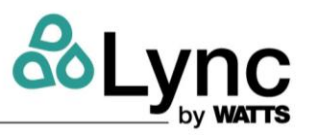

Set the IP address: right Click **Local Area Connection** and select **Properties**.

Then double click Internet Protocol Version 4 (TCP/IPv4).

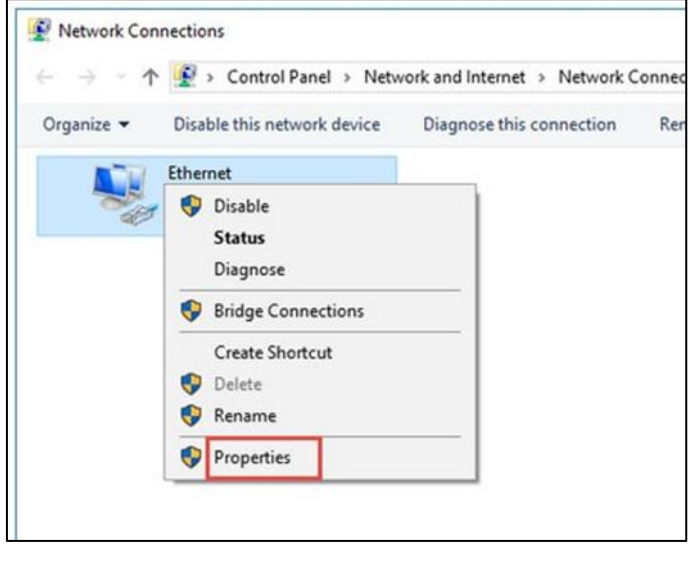

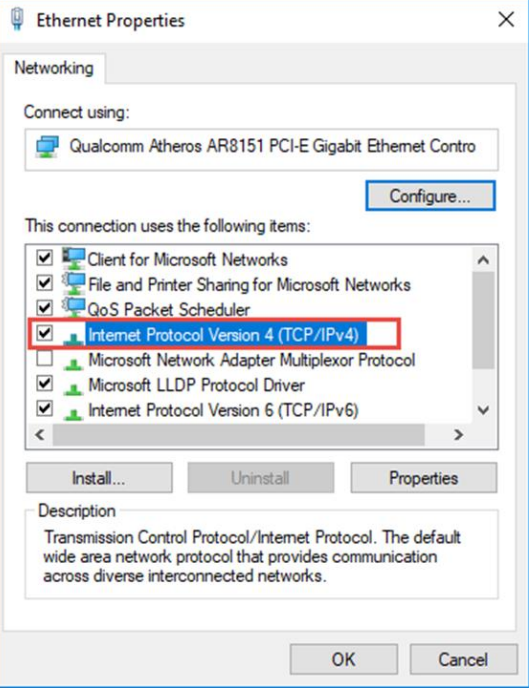

Select Use the Following IP address: and type in the IP address, Subnet mask and Default gateway. Click OK to apply the settings.

# **Lync AEGIS Controller 7: APPENDIX D - ACCESS TO THE WEB SERVER**

ŕ

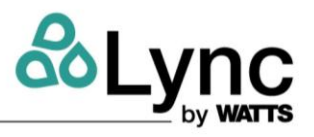

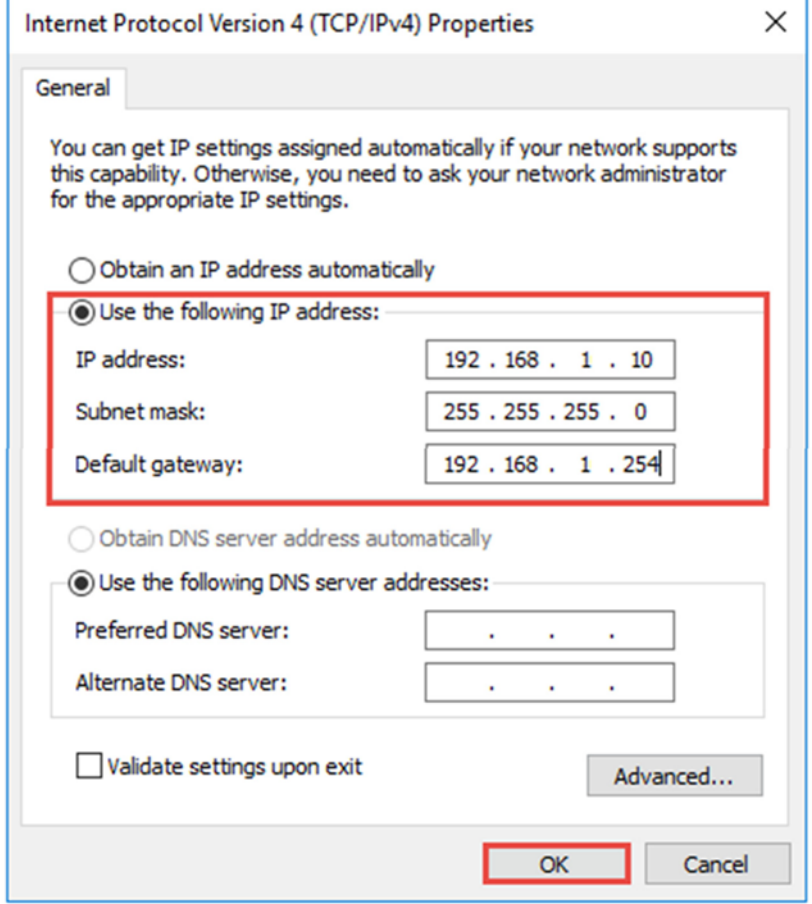

Now will possible to connect to the unit web server typing the address 192.168.1.160 in your browser.

# **8. APPENDIX E**

### **8.1. Operation With Built-In Display**

The PLC that operates the Aegis has a built-in display. This is accessible from inside the electrical enclosure.

### WARNING!

The electrical enclosure must be powered on to operate the PLC. This must be done by qualified personnel.

When the controller is started, the initialization page opens displaying the company logo.

### **8.2. General Information**

After a short time, the following information about the unit is displayed:

- name of the unit
- type of unit
- serial number
- application version

# unit name CO2 Heat Pump Air - Water

# Serial nr. EB100000

Version 6.3.0.0\_AW To access this from the home page, press the LEFT button. To return to the home menu, press the OK button.

### **8.3. Key Function**

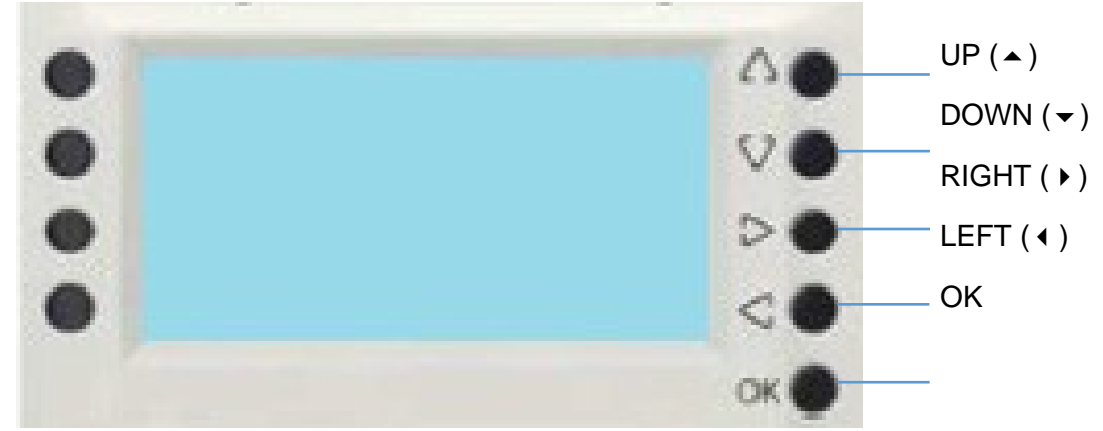

 $UP$  ( $\blacktriangle$ ) When displaying: scrolls to previous parameter/ selects previous page. When editing: increases the value.

 $DOWN (\rightarrow)$  When displaying: scrolls to next parameter/ selects next page. When editing: decreases the value.

 $RIGHT ( )$  When displaying: displays lower-level screen.

When editing: selects right number.

LEFT  $($   $\bullet$  ) When displaying: returns to higher-level screen.

When editing: selects left number.

OK When displaying: confirmation key.

When editing: start/enter.

different service sub menus are displayed

### **Lync AEGIS Controller**

### **8: APPENDIX E**

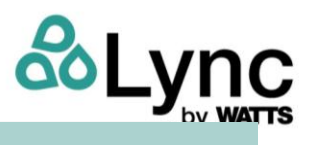

### **8.4. Menu Navigation**

Press the RIGHT key on the home page or on the general data screen to access the main menu, which can be scrolled through with the UP and DOWN keys.

### **8.5. Home Page**

The home page displays the following parameters:

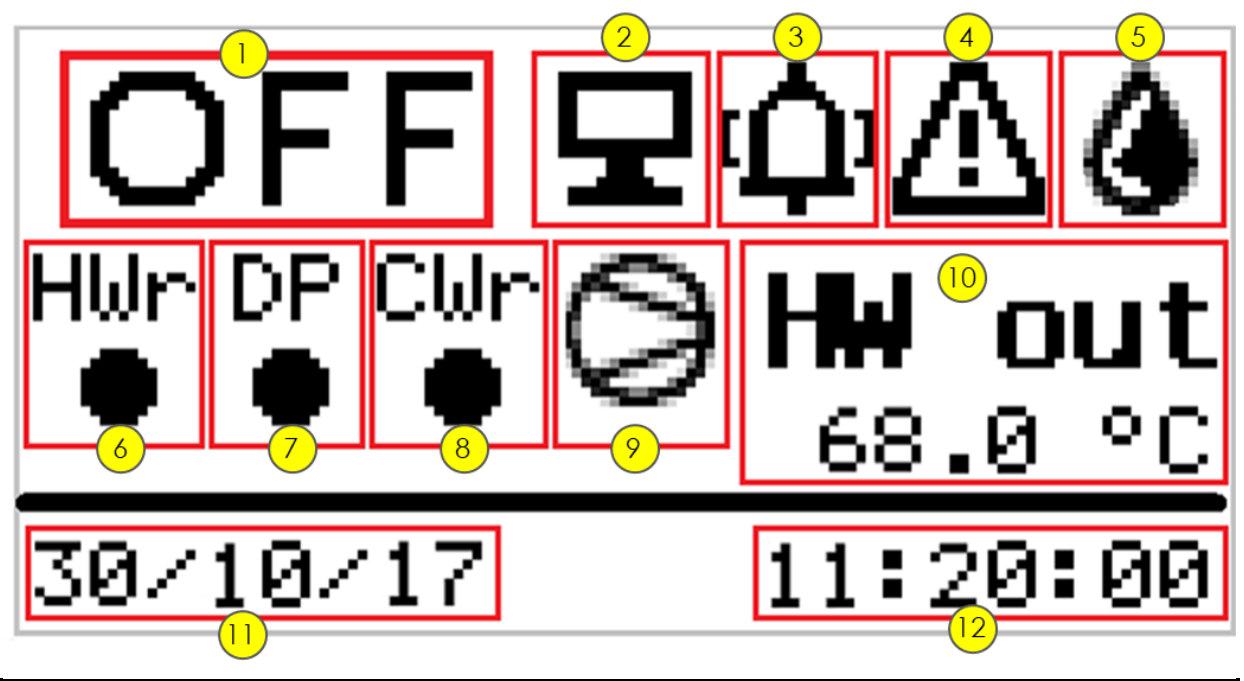

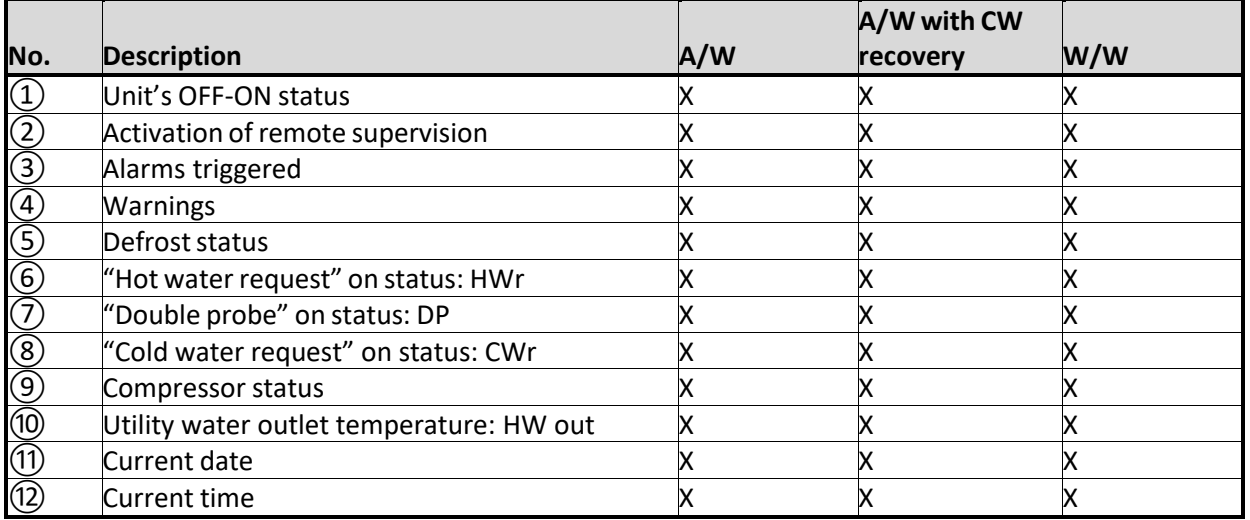

Press the BACK key to return to the general information page. The home page is automatically displayed again after a few seconds.

The  $\, \mathbb{C} \,$  icon is displayed when there is an alarm. When this icon is displayed, press the OK key to display the "CaAlarms" page containing the list of active alarms (see below for the description of the menu structure).

The  $\mathbb{Z}$  icon is displayed when there is a warning. When this icon is displayed, press the OK key to display the "CaWarnings" page containing the list of active warnings The home page is automatically displayed after 5 minutes of inactivity.

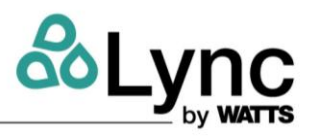

### **8.6. General Data Screen**

On the home screen press the UP and DOWN keys to scroll through the following operating parameters for theunit.

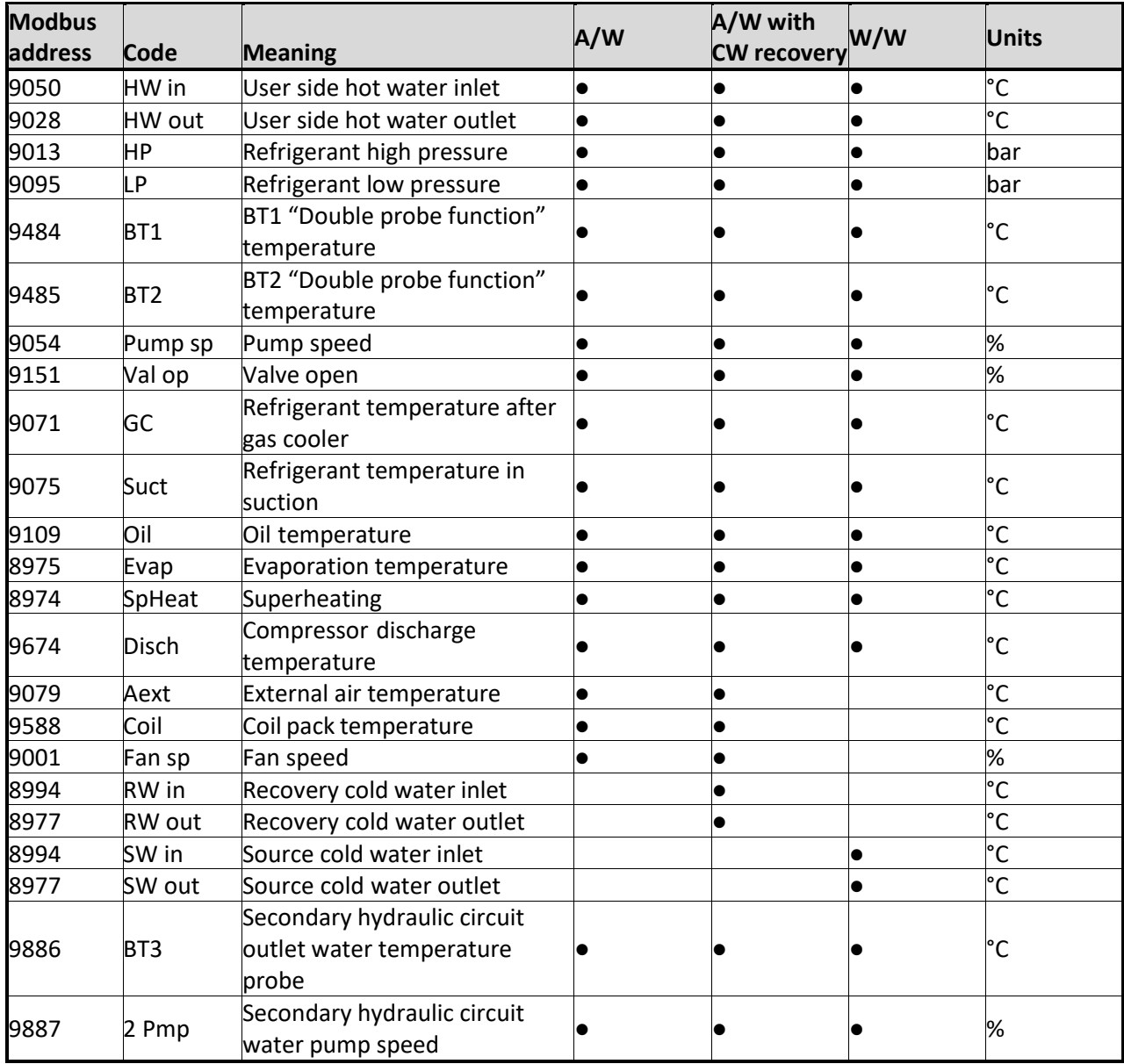

Press BACK to return to the home page.

The unit can be enabled and disabled via digital contacts, BMS, or web interface. NOTE: both the Enable and heating request status must be active in order to turn the unit ON.

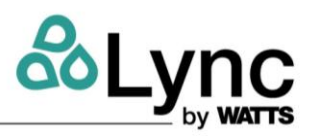

### **8.7. Switching On/Off From Digital Input**

### **General On/Off From Digital Input**

A three-position switch is already connected to this input on the unit:

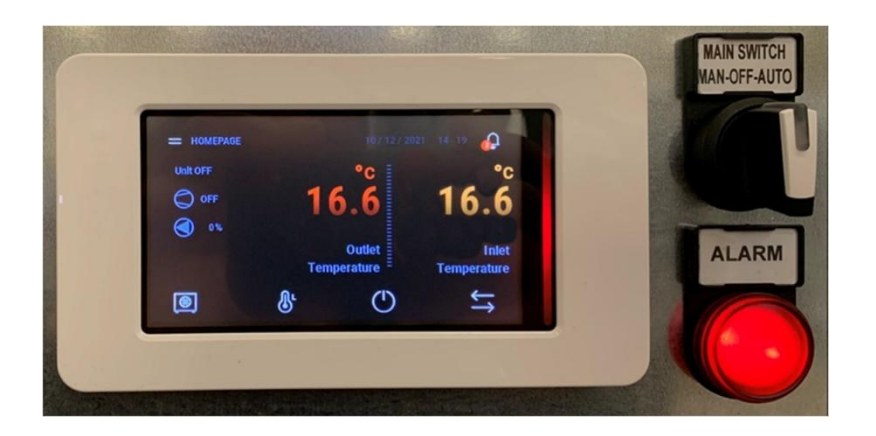

- in the 0 or OFF position the unit is always OFF;
- in the "MAN" position the unit is ON but the control is bound to the state of the analog/digital inputs;
- in the "AUTO" position it is possible to initiate a hot water request control (see circuit diagram). The unit is ON if the remote control is ON but the unit start is bound to the state of the analog/digital inputs.

When the digital input is active, the word "ON" is displayed in the top left corner of the controller display, otherwise the word "OFF" is displayed if the input is not active.

### **Digital Input – "HW Request"**

The controller switches the unit on and off according to the status of a dedicated digital input. The status of the digital input must be controlled by an external control system (PLC, clock, thermostat or similar). See next chapters for operating logic. When the digital input is active, a full dot appears on the display under "HWr".

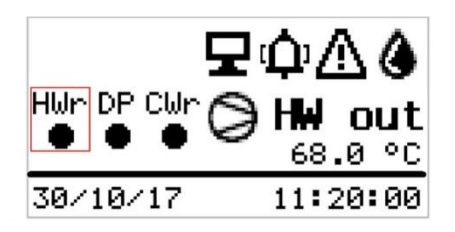

When the "double probe" function is activated, the status of this digital input is ignored.

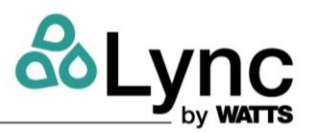

### **8.8. Switching On/Off From Supervision System (Remote Control)**

When switch-on/off of the unit is activated from the supervisory system, the symbol of a PC  $\blacksquare$  appears next to ON-OFF on the built-in terminal.

By setting ON the "Enable supervision" variable (parameter RC01) the digital input ID1 (general ON-OFF) is ignored, and the unit ON/OFF switching can be controlled by the parameter RC02.

The variable "Hot water request by:" (parameter RC03) is used to select whether hot water demand for the user)is given by the status of the digital input ID2 or by the external supervising controller input.

The two typical situations are:

• Unit ON/OFF via BMS only: set  $RC01 = 1$ ;  $RC03 = 1$ 

Use the parameter RC02 to switch the unit ON and OFF

• Local hot water demand (mechanical thermostat or third-party PLC), BMS used for forced shutdown: setRC01=1; RC03=0.

Use the parameter RC02 to switch the unit OFF. The start of the unit depends both on the parameter RC03 and the physical state of the digital input ID2.

**NOTE:** in the first case, when the controller is in remote control mode, it is no longer switched off by digital inputs. To prevent the machine from constant operation, there is a maximum operation time after which the remote switchon control is disabled (RC04). To permanently control in remote mode, this time must be set to 0.

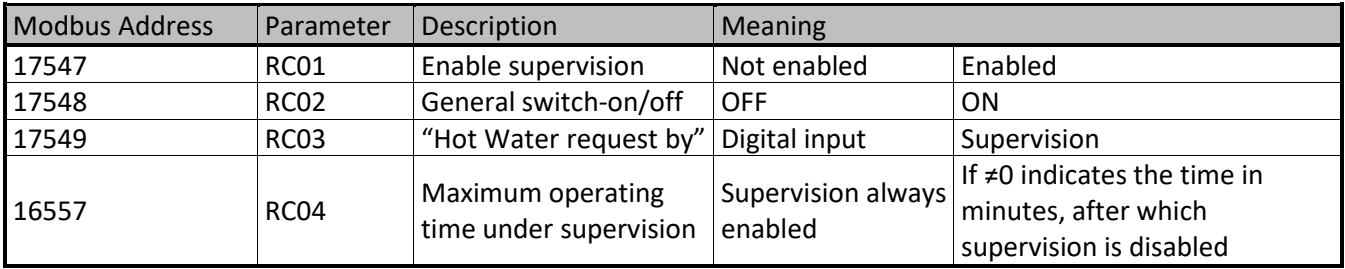

When the two digital inputs are activated, both the word ON and the full dot under "HWr" will be shown on thecontroller.

To summarize:

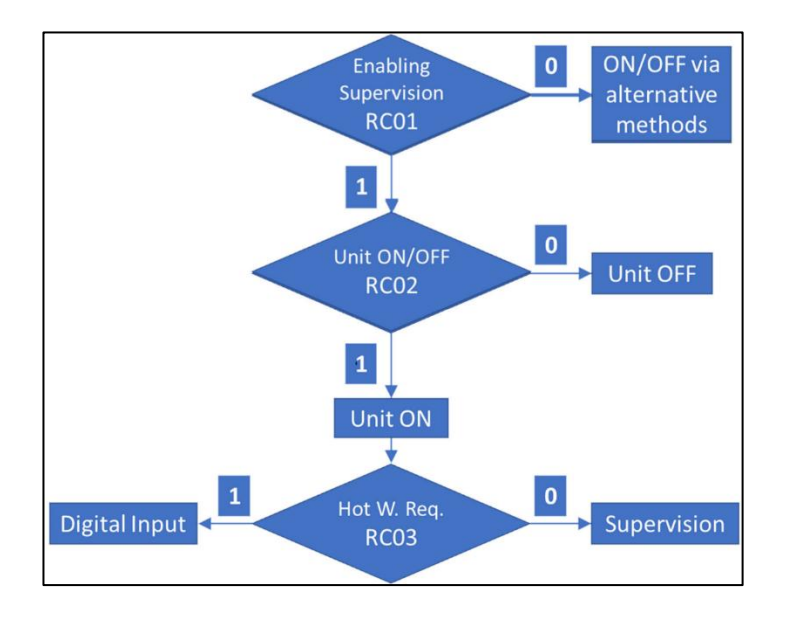

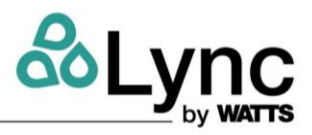

### **8.9. Main Menu**

The following sub-menus, which may be displayed or not depending on the operating mode, are enabled in this menu.

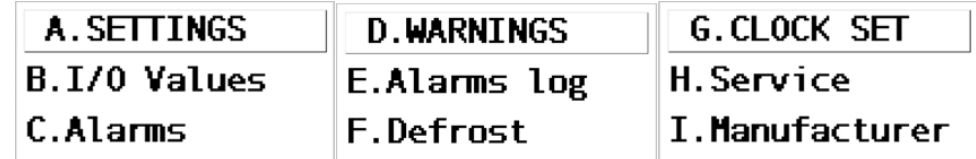

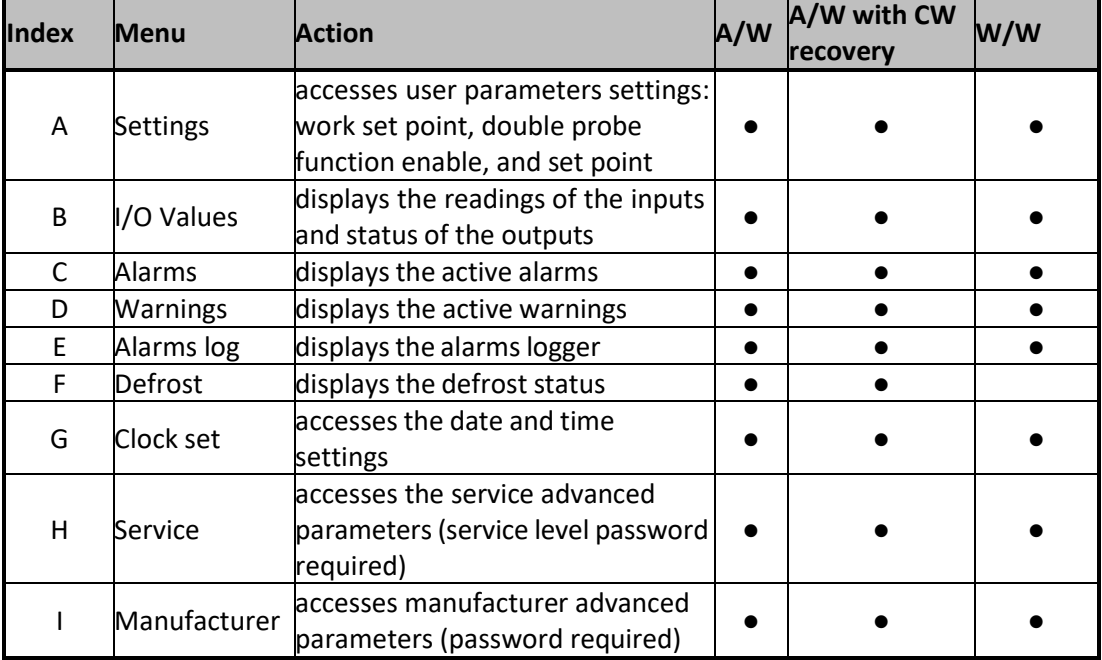

When the menu is selected, the character describing it is a capital letter and when the RIGHT key is pressed, the sub-menu is accessed.

When you have entered the sub-menu, press the BACK key to return to the main menu. To return directly to the home page, press and hold the BACK key.

From any menu or sub-menu page, press and hold the BACK key to return to the main page.

### **Menu - A Settings**

On the main menu, with the A.SETTINGS menu selected, press the RIGHT key to access the submenu. More screens can be selected with the UP and DOWN keys

**A SETTINGS** 

a. SET POINT

**b.Double Probe** 

A SETTINGS

**c. CW RECOVERY** 

### **Lync AEGIS Controller 8: APPENDIX E**

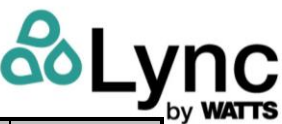

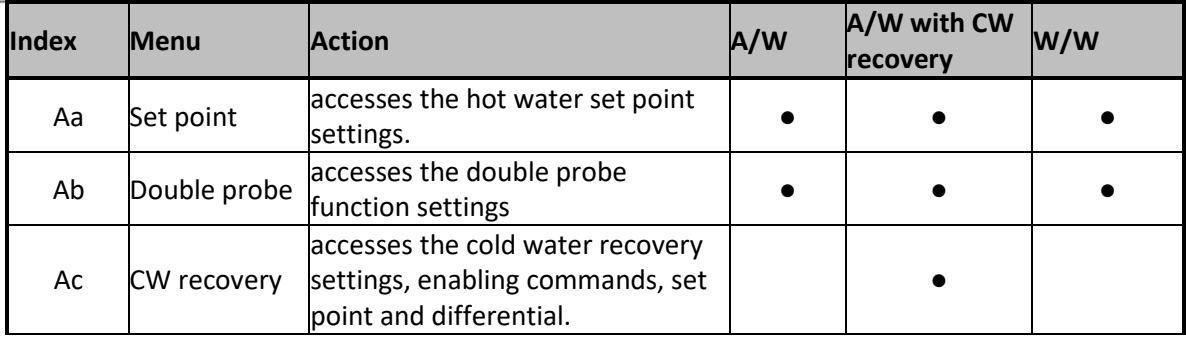

#### CAUTION!

Settings should be adjusted by taking into account the configuration of the system, the use for which the unit is designed, and the unit's operating limits. Entering parameters outside the operating limits could lead to malfunction of and/or serious damage to the unit.

### **MENU - AA SET POINT**

On the A.Settings menu, with the a.SET POINT menu selected, press the RIGHT key to access the hot water set point setting screen.

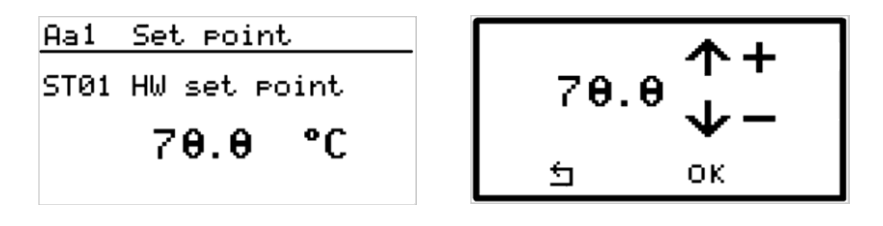

Press OK to access the set point editing window. In this window:

- 1. press the UP key to increase the value by 32.18°F (0.1°C)
- 2. long press the UP key to increase the value by 36.5°F (2.5°C)
- 3. press the DOWN key to reduce the value by 32.18°F (0.1°C)
- 4. long press the DOWN key to reduce the value by 36.5°F (2.5°C)
- 5. press the BACK key to close set point screen without confirming changes
- 6. press the OK key to confirm changes and close the set point screen

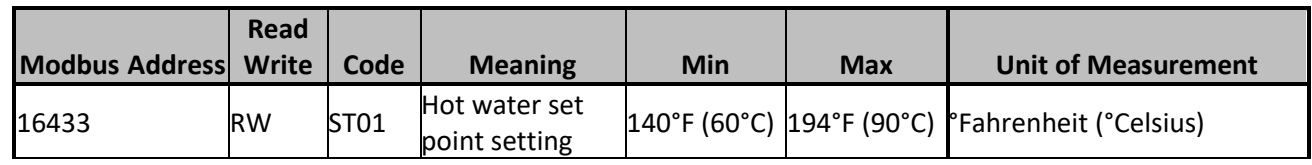

### **MENU - Ab DOUBLE PROBE**

On the A.Settings menu, with the b.DOUBLE PROBE menu selected, press the RIGHT key to access the double probe function setting screen.

Select the following parameters with the UP and DOWN keys:

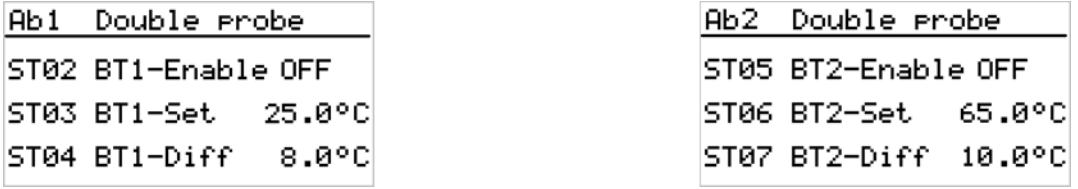

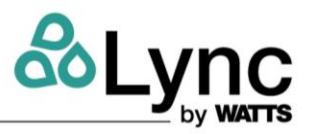

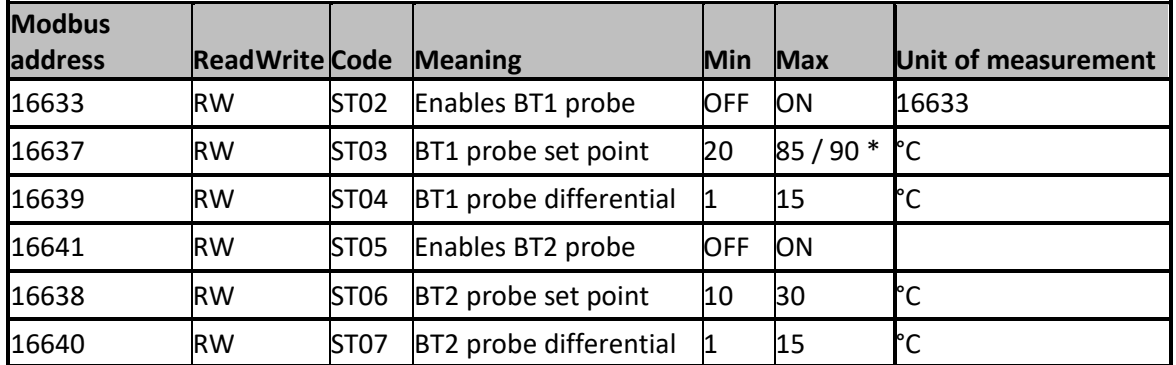

(\*) the max value can be configured by parameter.

When the parameter is selected, press the OK key to edit the value in the enable/disable windows (parametersST02 – ST05):

$$
\begin{array}{c}\n\text{OFF} & \text{Ann} \\
\text{OFF} & \text{Voff} \\
\text{S} & \text{OK}\n\end{array}
$$

- press the UP key to set the value ON;
- press the DOWN key to set the value OFF;
- press the BACK key to cancel the selection and return to the Ab.Double Probe menu;
- press the OK key to confirm the choice and return to the Ab.Double Probe menu

In the set point windows (parameters ST03 – ST06):

$$
\begin{array}{c}\n 25.0 \, \text{A} + \\
 \text{A} \\
 \text{B} \\
 \text{B} \\
 \text{B} \\
 \text{C} \\
 \text{C} \\
 \text{D} \\
 \text{D} \\
 \text{D} \\
 \text{D} \\
 \text{D} \\
 \text{D} \\
 \text{D} \\
 \text{D} \\
 \text{D} \\
 \text{D} \\
 \text{D} \\
 \text{D} \\
 \text{D} \\
 \text{D} \\
 \text{D} \\
 \text{D} \\
 \text{D} \\
 \text{D} \\
 \text{D} \\
 \text{D} \\
 \text{D} \\
 \text{D} \\
 \text{D} \\
 \text{D} \\
 \text{D} \\
 \text{D} \\
 \text{D} \\
 \text{D} \\
 \text{D} \\
 \text{D} \\
 \text{D} \\
 \text{D} \\
 \text{D} \\
 \text{D} \\
 \text{D} \\
 \text{D} \\
 \text{D} \\
 \text{D} \\
 \text{D} \\
 \text{D} \\
 \text{D} \\
 \text{D} \\
 \text{D} \\
 \text{D} \\
 \text{D} \\
 \text{D} \\
 \text{D} \\
 \text{D} \\
 \text{D} \\
 \text{D} \\
 \text{D} \\
 \text{D} \\
 \text{D} \\
 \text{D} \\
 \text{D} \\
 \text{D} \\
 \text{D} \\
 \text{D} \\
 \text{D} \\
 \text{D} \\
 \text{D} \\
 \text{D} \\
 \text{D} \\
 \text{D} \\
 \text{D} \\
 \text{D} \\
 \text{D} \\
 \text{D} \\
 \text{D} \\
 \text{D} \\
 \text{D} \\
 \text{D} \\
 \text{D} \\
 \text{D} \\
 \text{D} \\
 \text{D} \\
 \text{D} \\
 \text{D} \\
 \text{D} \\
 \text{D} \\
 \text{D} \\
 \text{D} \\
 \text{D} \\
 \text{D} \\
 \text{D} \\
 \text{D} \\
 \text{D} \\
 \text{D} \\
 \text{D} \\
 \text{D} \\
 \text{D} \\
 \text{D} \\
 \text{D} \\
 \text{D} \\
 \text{D} \\
 \text{D} \\
 \text{D} \\
 \text{D} \\
 \text{D} \\
 \text{D} \\
 \text{D} \\
 \text{D} \\
 \text{D} \\
 \text{D} \\
 \text{D} \\
 \text{D} \\
 \text{D} \\
 \text{D} \\
 \text{D} \\
 \text{D} \\
 \text{D} \\
 \text{D} \\
 \text{D} \\
 \text{D} \\
 \text{D} \\
 \text{D} \\
 \text{D} \\
$$

$$
\begin{array}{c}\n65.0 \overline{)0} \\
\hline\n50 \overline{)0} \\
\hline\n\end{array}
$$

- press the UP key to increase the value by  $0.1^{\circ}C$  (32.1 $^{\circ}F$ );
- long press the UP key to increase the value by  $2.5^{\circ}C$  (36.5 $^{\circ}F$ );
- press the DOWN key to reduce the value by  $0.1^{\circ}C$  (32.1 $^{\circ}F$ );
- long press the DOWN key to reduce the value by 2.5°C (36.5°F);
- press the BACK key to close the set point screen without confirming changes;
- press the OK key to confirm changes and close the set point screen.

In the differential temperature windows (parameters ST04 – ST07):

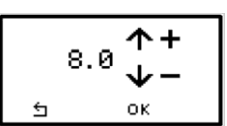

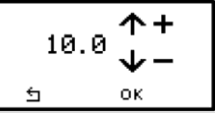

- press the UP key to increase the value by  $0.1^{\circ}C$  (32.1 $^{\circ}F$ );
- long press the UP key to increase the value by  $1^{\circ}C$  (33.8 $^{\circ}F$ );
- press the DOWN key to reduce the value by  $0.1^{\circ}C$  (32.1 $^{\circ}F$ );

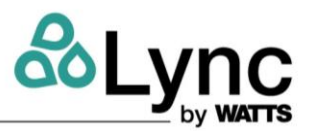

- long press the DOWN key to reduce the value by 1°C (33.8°F).
- press the BACK key to close differential adjustment screen without confirming changes;
- press the OK key to confirm changes and close the differential adjustment screen.

### **MENU - AC CW RECOVERY (COOL RECOVERY)**

On the A.Settings menu, with the c.CW RECOVERY menu selected, press the RIGHT key to access the cold recovery function setting screen.

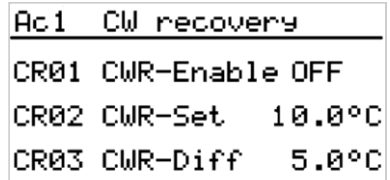

Select the following parameters with the UP and DOWN keys:

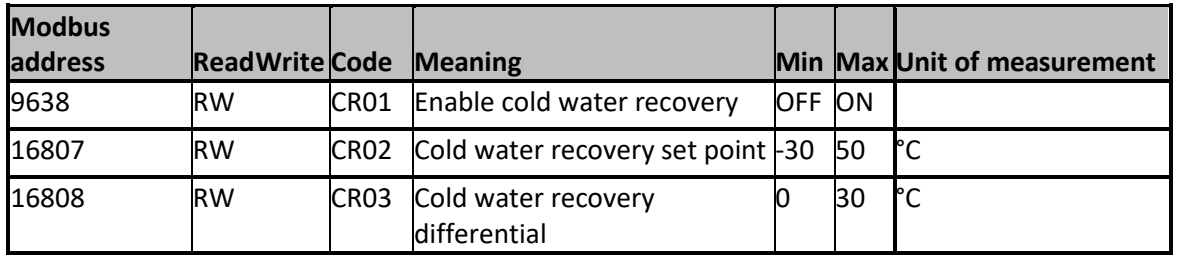

When the parameter is selected, press the OK key to access the window where it can be edited.

In the function enable/disable window (parameter CR01):

$$
\begin{array}{cc}\n & \text{OFF} & \updownarrow_{\text{ON}} \\
\text{DFF} & \downarrow_{\text{OFF}} \\
\text{D} & \text{OK}\n\end{array}
$$

- press the UP key to set the value ON;
- press the DOWN key to set the value OFF;
- press the BACK key to cancel the choice and return to the Ac.CW Recovery menu;
- press the OK key to confirm the choice and return to the Ac.CW Recovery menu.

In the set point window (parameter CR02):

$$
\begin{array}{|c|}\n\hline\n10.0 \, \text{A} +\n\hline\n\downarrow -\n\end{array}
$$

- press the UP key to increase the value by  $0.1^{\circ}$ C (32.1 $^{\circ}$ F);
- long press the UP key to increase the value by  $2.5^{\circ}C$  (36.5 $^{\circ}F$ );
- press the DOWN key to reduce the value by  $0.1^{\circ}C$  (32.1 $^{\circ}F$ );
- long press the DOWN key to reduce the value by 2.5°C (36.5°F);
- press the BACK key to close the set point screen without confirming the changes;
- press the OK key to confirm the choice and close the set point adjustment screen.

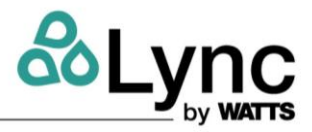

In the differential temperature window (parameter CR03):

$$
\begin{array}{c|c}\n & 5.0 & + & \\
 & & \downarrow & \\
\hline\n\end{array}
$$

- Press the UP key to increase the value by  $0.1^{\circ}C$  (32.1 $^{\circ}F$ );
- long press the UP key to increase the value by 1°C (33.8°F);
- press the DOWN key to reduce the value by  $0.1^{\circ}C$  (32.1 $^{\circ}F$ );
- long press the DOWN key to reduce the value by  $1^{\circ}C$  (33.8 $^{\circ}F$ ).
- Press the BACK key to close differential adjustment screen without confirming changes;
- press the OK key to confirm changes and close the differential adjustment screen.

### **MENU - B I/O VALUES**

On the main menu, with the B.I/O VALUES menu selected, press the RIGHT key to access the submenu where more screens can be selected with the UP and DOWN keys.

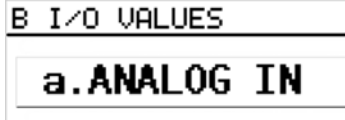

b.Analog OUT

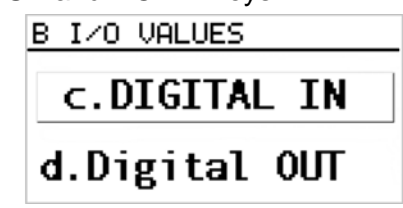

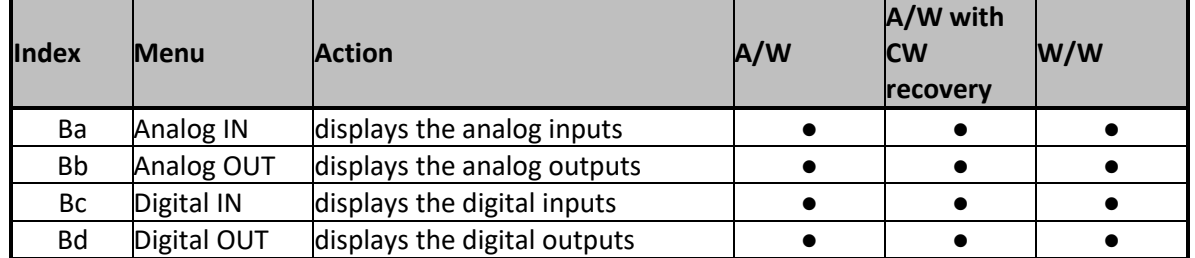

Access the selected menu with the RIGHT key to view the pages displaying the various IO. When accessing via Modbus the values are all read-only.

### **MENU - Ba Analog Inputs**

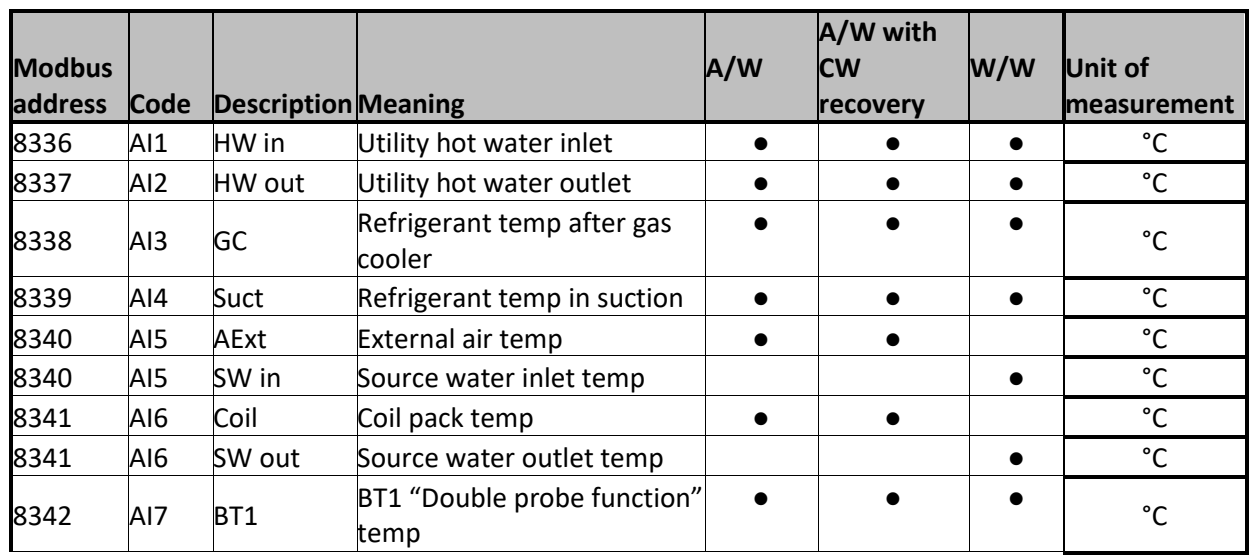

## **Lync AEGIS Controller 8: APPENDIX E**

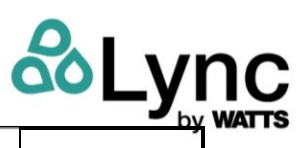

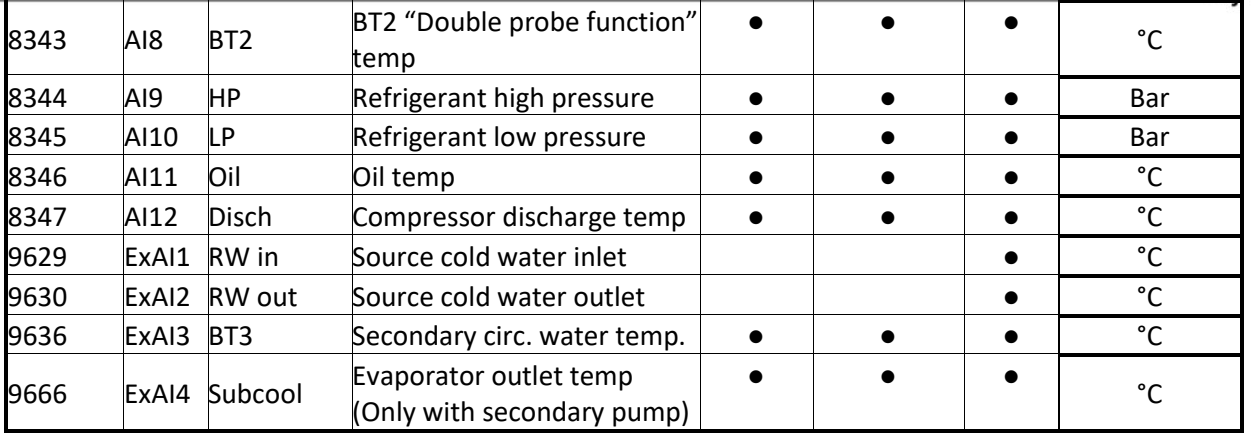

### **MENU - Bb Analog Inputs**

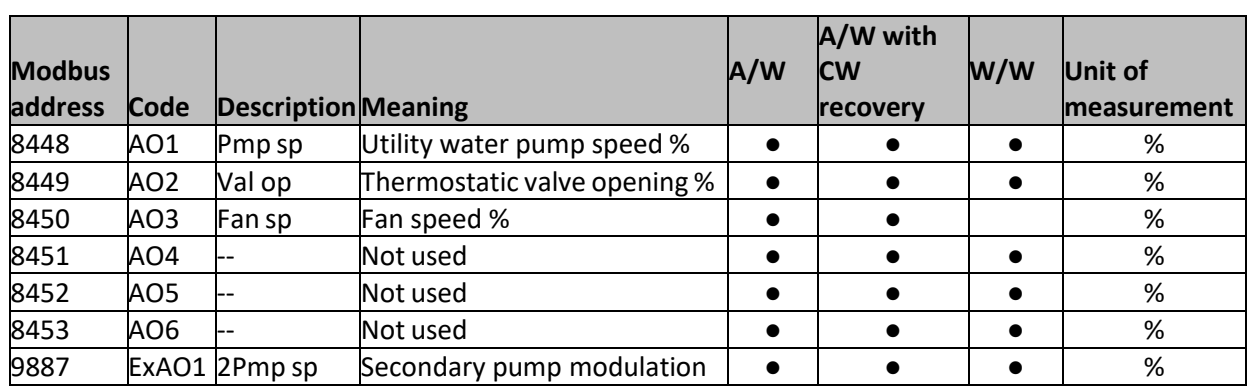

## **MENU - Bc Digital Inputs**

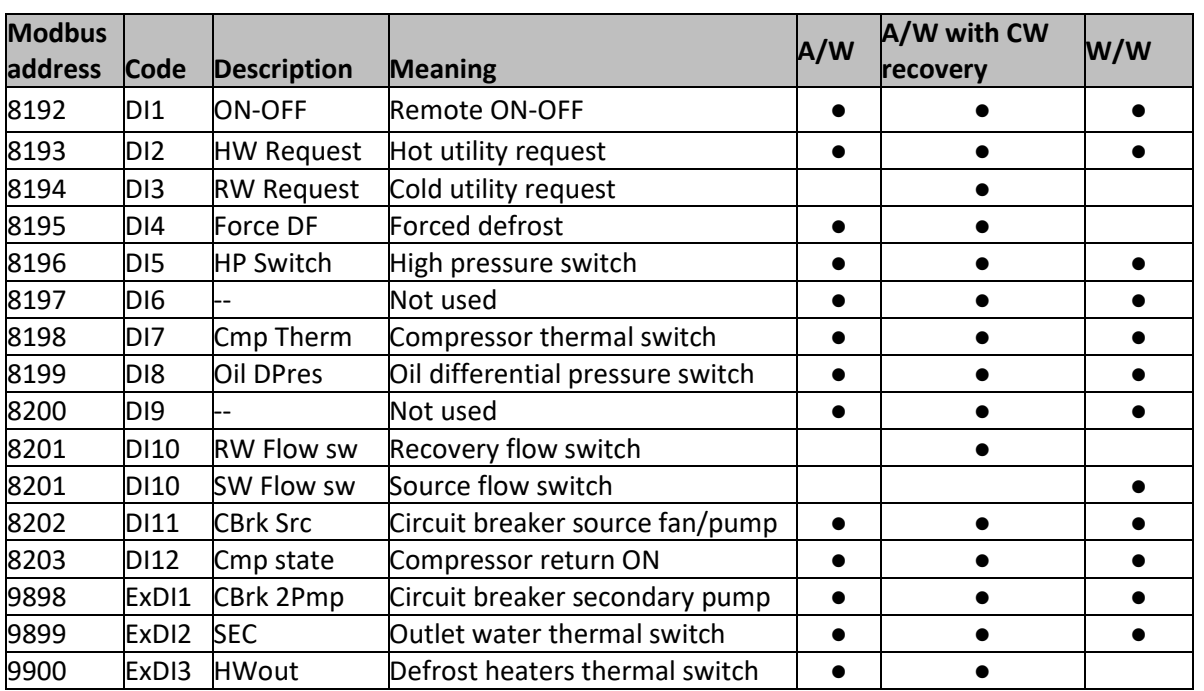

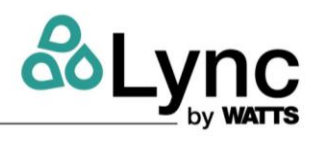

### **MENU - Bd Digital Outputs**

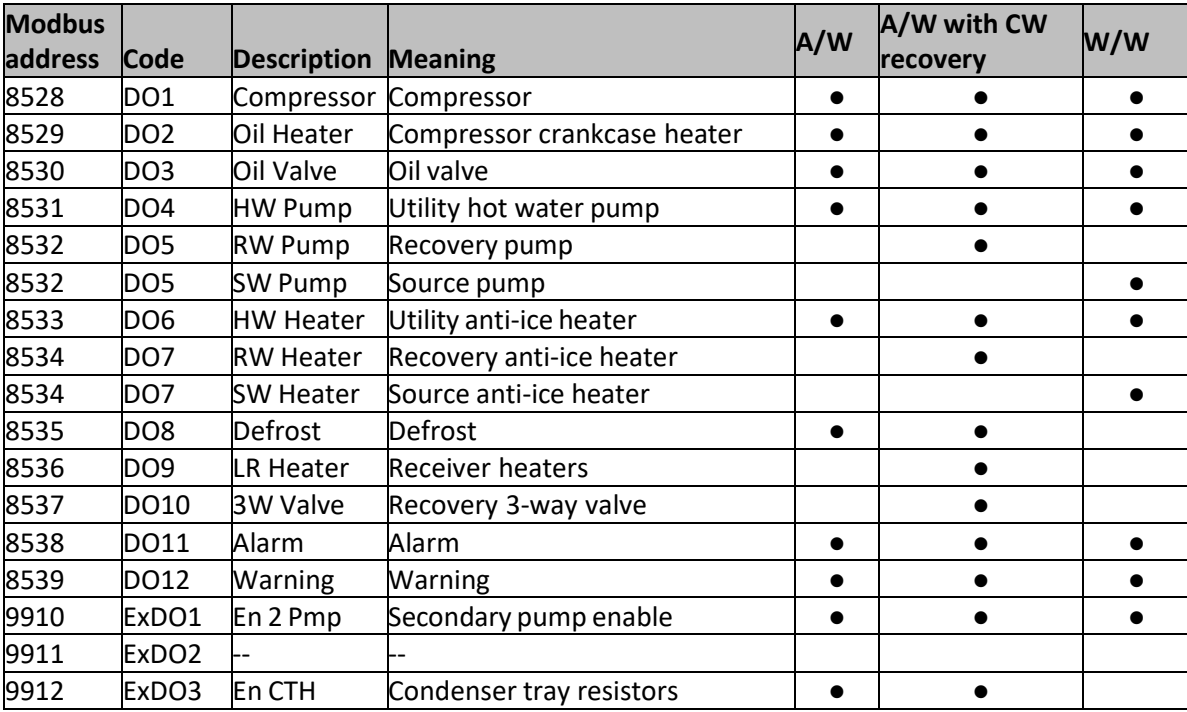

### **Menu - C Alarms**

On the main menu, with the C.ALARMS menu selected, press the RIGHT key to access the list of active alarms that shut down the machine. Alarms are situations that prevent the unit from working. To restore operation, first clear the problem that triggered the alarm then reset the alarm. Below is a list of possible alarms. Next to the alarm code is the status of the alarm (active/resettable).

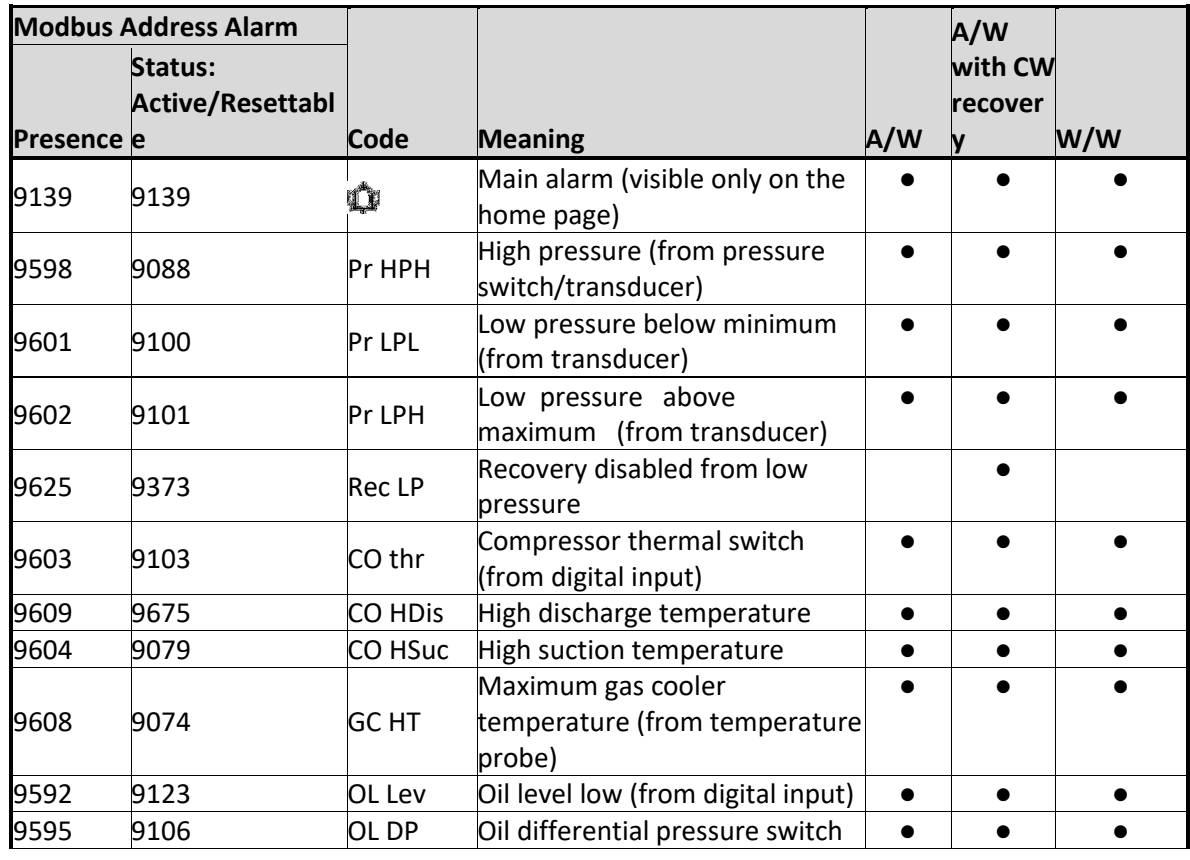

# **Lync AEGIS Controller**

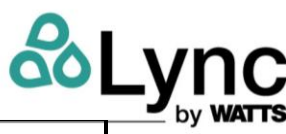

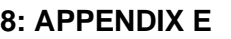

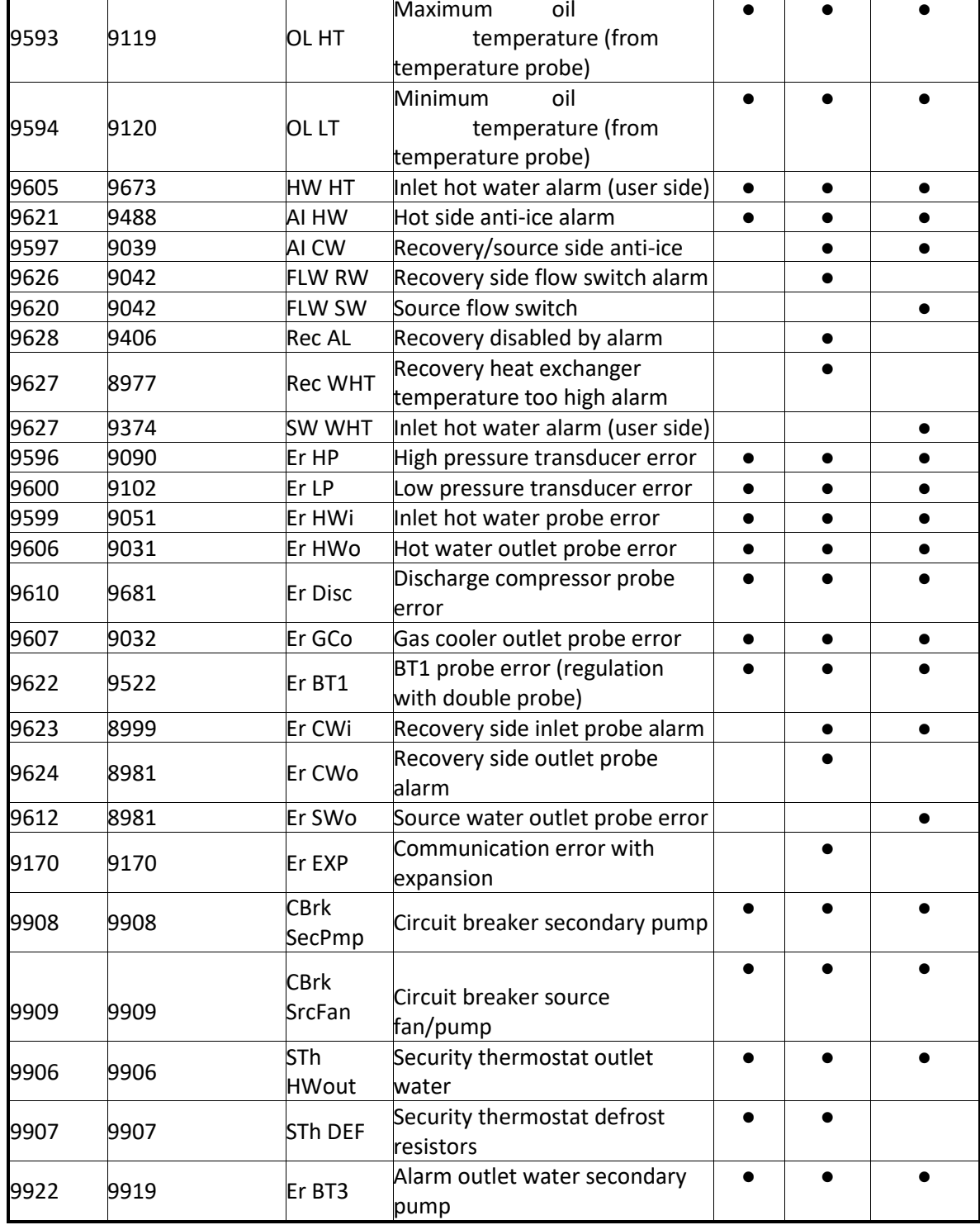

When the status of an alarm is active, it cannot be reset. When the status is resettable, it can be reset by pressing the RESET key at the bottom of the screen.

### **8: APPENDIX E**

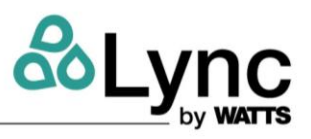

### **Menu - D Warnings**

On the main menu, with the D.WARNINGS menu selected, press the RIGHT key to access the list of active warnings. Warnings do not prevent the unit from working but may need to be cleared to ensure full operation of the unit.Warnings reset themselves automatically when the cause that generated them has been cleared.

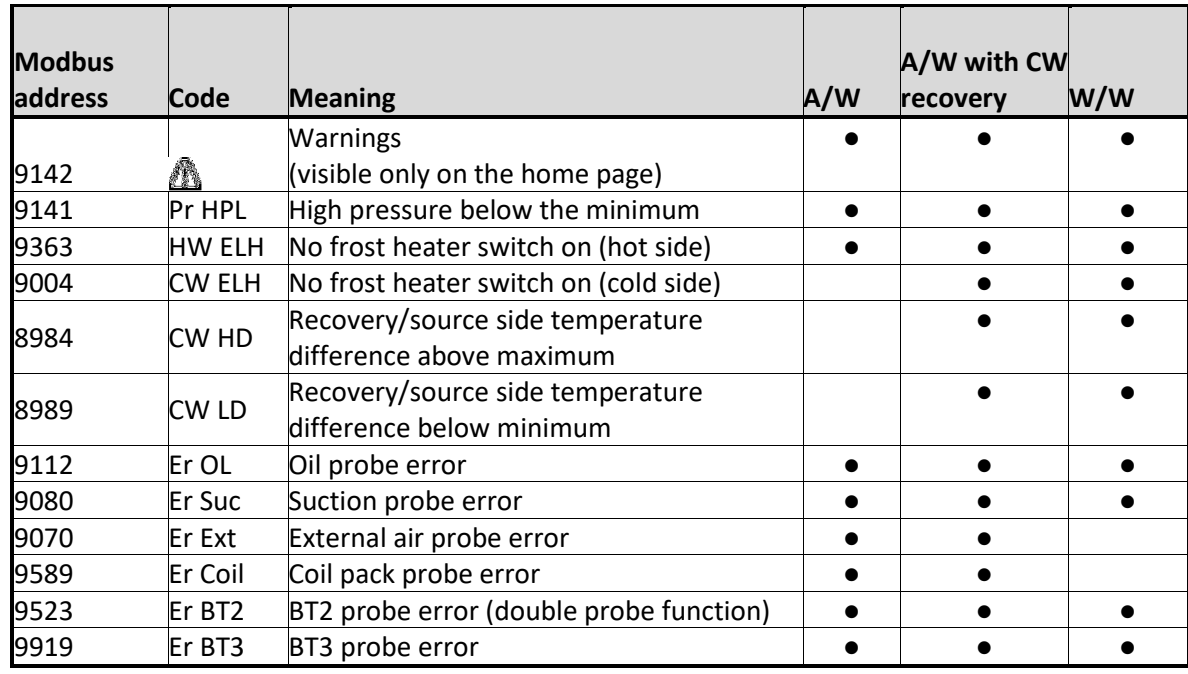

### **Menu - E Alarms Log**

Select the E.ALARMS LOG from the main menu by pushing the right button you can access to the list of the last 100 alarms.

For each event, the following information is reported:

- the alarm code
- the type of event, activation or reset
- alarm timestamp and date

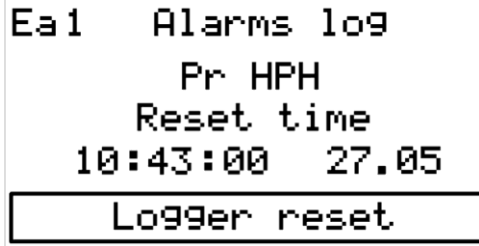

To scroll the list of the reported events press the UP and DOWN buttons.

To delete the list of the events push the "Logger reset" button on the bottom of the display Please note that only alarms will be deleted, the other logged values (temperatures, pressures...) stored in the internal memory will be preserved.

### **Menu - F Defrost**

On the main menu, with the F.DEFROST menu selected, press the RIGHT key to access the screens displaying the defrost status.

Defrosting is composed of 4 phases:

- enter phase
- central phase
- drop-off phase
- minimum interval before the next defrost operation

# **Lync AEGIS Controller**

### **8: APPENDIX E**

Defrosting starts when the evaporation temperature drops below the defrost starting threshold. Use the UP and DOWN keys to scroll through the three pages describing defrost operation.

The first Fa1 page displays:

- the type of defrost: fixed or dynamic evaporation temperature; *the dynamic evaporation mode is strongly recommended*
- the actual evaporation temperature
- the evaporation temperature at which defrosting starts

The second Fa2 page displays:

- progress of the defrost cycle request. When the evaporation temperature drops below the defrost starting threshold, the unit begins the "enter phase" and shows progress on the first "Enter phase" bar. In this situation, the icon is displayed in the top righthand corner of the defrost status zone on the main page;
- progress of the defrost cycle central phase. Once the enter phase has finished, the defrost central phase starts. The central phase progress is shown on the second "Central phase" bar. In this situation, the  $\bullet\!\!\!\!\bullet\!\!\!\!\bullet\!\!$  icon is displayed in the top right-hand corner of the defrost status zone on the main page.

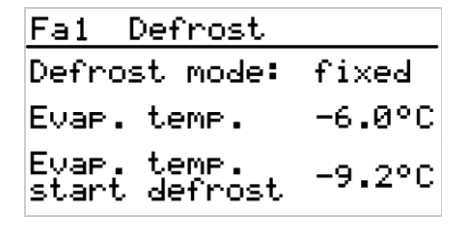

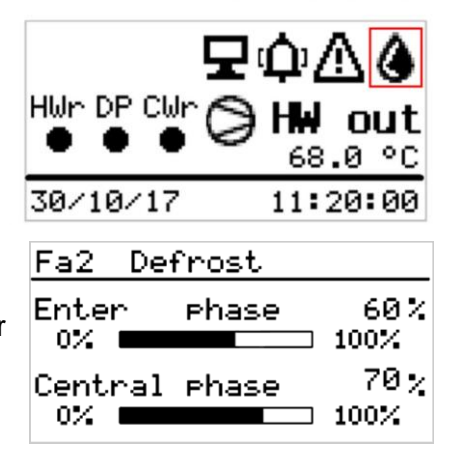

The third Fa3 page displays:

- progress of the defrost cycle drop-off phase. Once the central phase has finished, the drop-off phase starts. The drop-off phase progress is shown in the third "Drop-off phase" bar. In this situation, the  $\triangleq$  icon is displayed in the top right-hand corner of the defrost status zone on the main page;
- progress of the minimum interval before the next defrost operation. Once the drop-off phase has finished, a small amount of time must pass before another defrost cycle can start. This interval phase progress is shown on the fourth "Interval phase" bar. In this situation, the  $\bullet$  icon is displayed in the top right-hand corner of the defrost status zone on the main page;

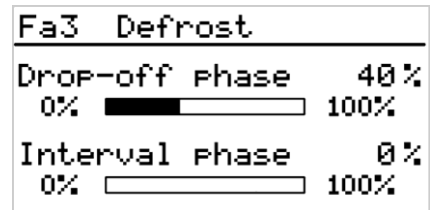

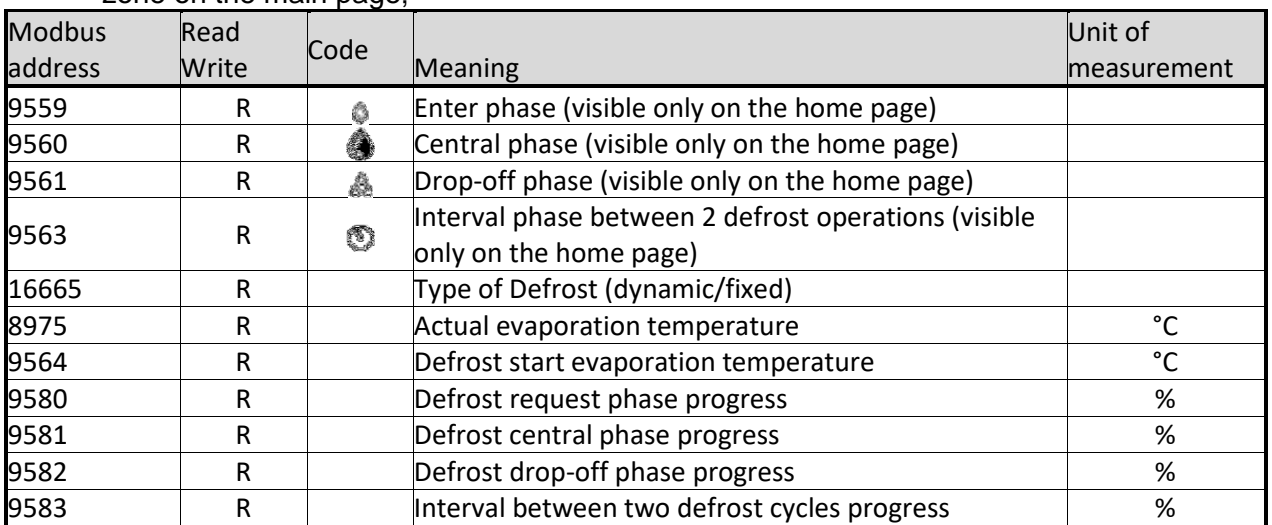

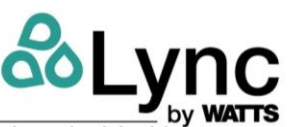
## **8: APPENDIX E**

## **MENU - G CLOCK SET**

On the main menu, with the G.CLOCK SET menu selected, press the RIGHT key to access the screen used to set the date and time.

Select the different parameters with the UP and DOWN keys. Once the parameter has been selected, press the OK key to edit the parameter.

When the parameter is in edit mode:

- press the UP key to increase the value;
- press the DOWN key to decrease the value;
- press the BACK key to select the left box;
- press the RIGHT key to select the right box;
- press the OK key to exit the parameter's edit mode.

Once the values have been edited press the UPDATE key and then OK to confirm the setting.

## **MENU - H SERVICE**

On the main menu, with the H.SERVICE menu selected, press the RIGHT key to access the screens that require the "service" password to be entered for access to the maintenance operator's parameters.

## **MENU - I MANUFACTURER**

On the main menu, with the I.MANUFACTURER menu selected, press the RIGHT key to access the screens that require the "Manufacturer" password to be entered for access to the manufacturer's parameters. Access is allowed only to the manufacturer's personnel.

## **8.10. Service Menu**

CAUTION! Only qualified staff should edit the service parameters. Changing these parameters may lead to malfunction and/or serious damage to the unit.

Press "Service" on the main menu to access the service menu. Press the RIGHT key to access the window where a password must be entered to access the sub-menus.

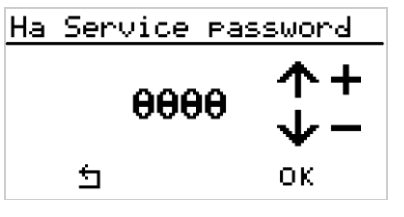

In this window:

- press the UP key to increase the password value by 1;
- long press the UP key to increase the password value by 10;
- press the DOWN key to reduce the password value by 1;
- long press the DOWN key to reduce the password value by 10;
- press the BACK key to close the password window and return to the main menu;
- press the OK key to confirm the password.

If the password is incorrect, a message appears indicating that it has been incorrectly entered; if the password is correct, the service menu is displayed. The presence of sub-menus depends on the operating mode.

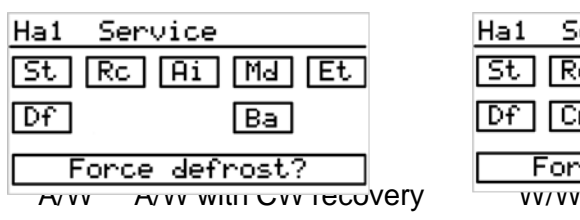

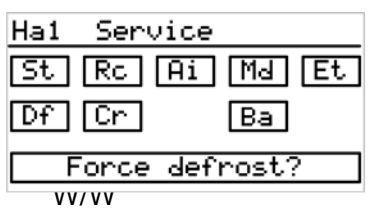

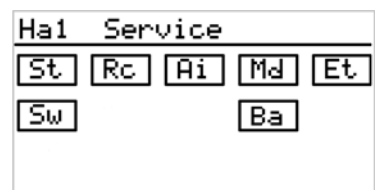

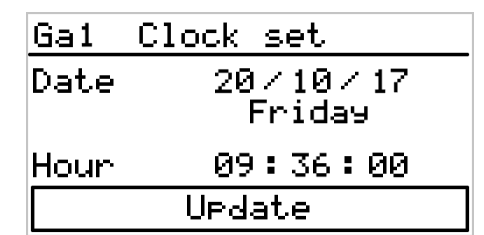

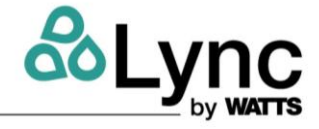

## **8: APPENDIX E**

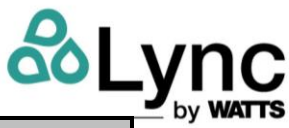

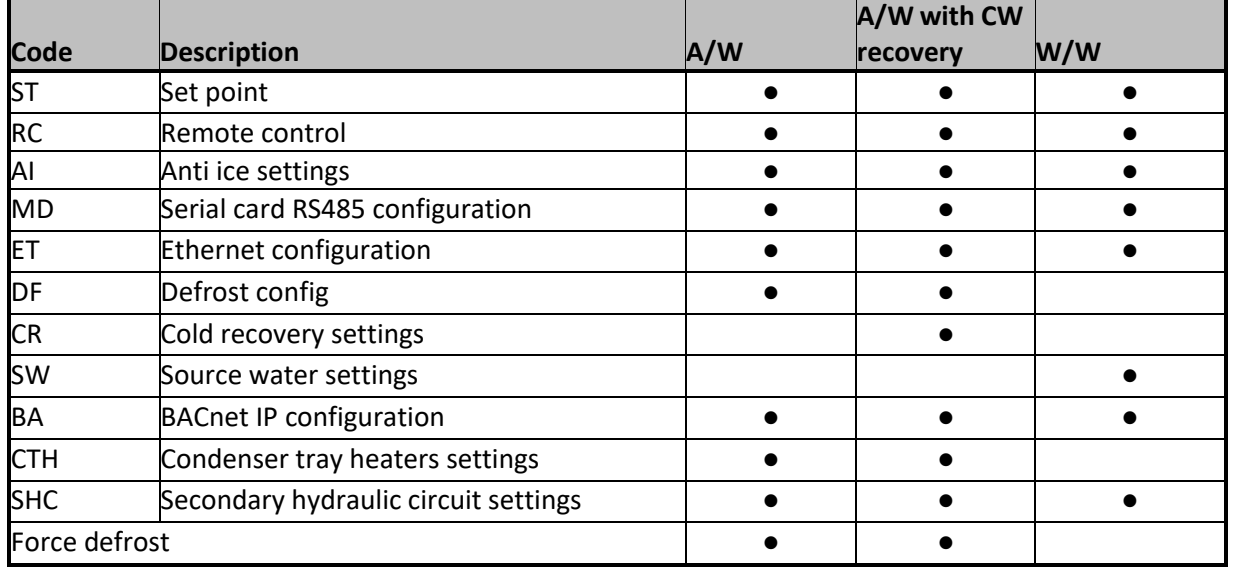

## **Menu - St Set Point**

On the service menu, with the ST key selected, press the OK key to access the screen used to set the hot water set point and enable the double probe function and its set points and differentials. See below for detailed explanations.

## **MENU - RC Remote control**

On the service menu, with the RC key selected, press the OK key to access the screen used to set the remote control. See below for detailed explanations.

## **Menu - Ai Anti-Freeze**

On the service menu, with the AI key selected, press the OK key to access the screen used to set the management parameters for the anti-freeze heaters and for the anti-freeze alarms.

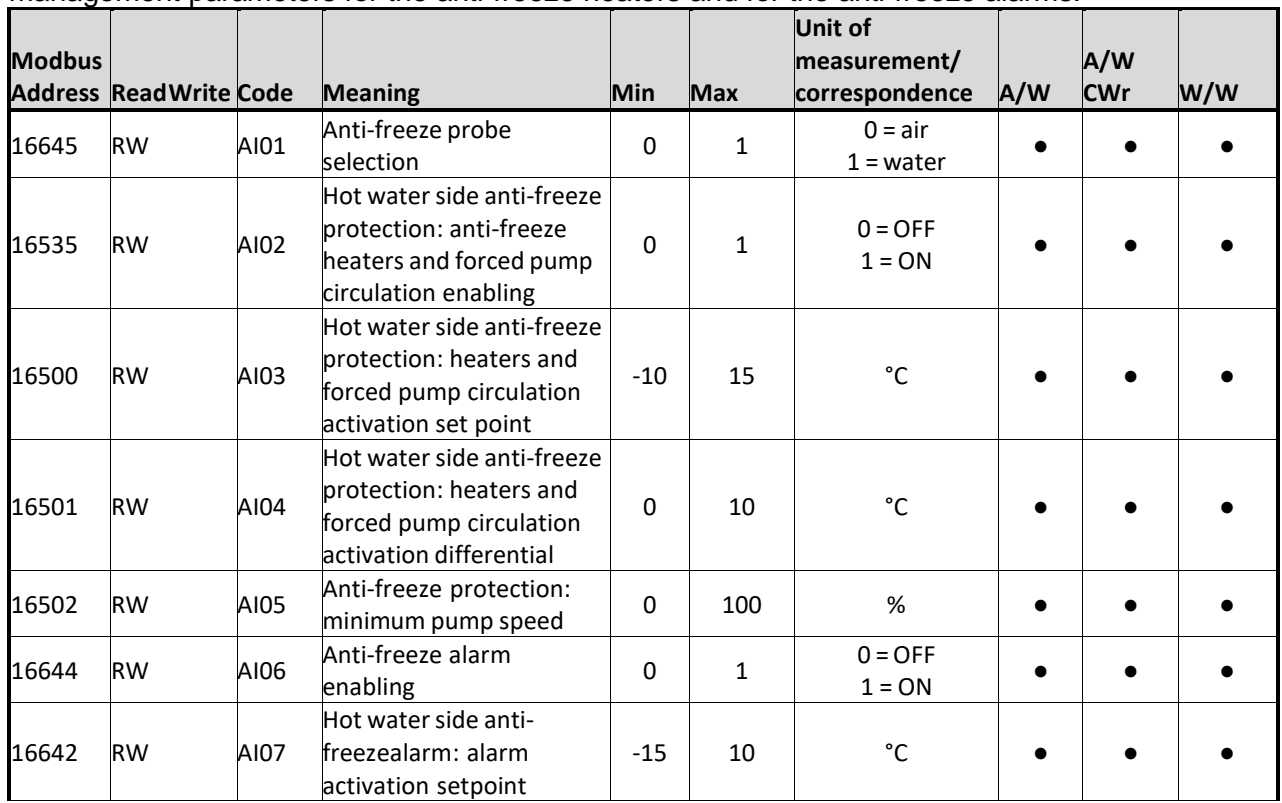

# **Lync AEGIS Controller 8: APPENDIX E**

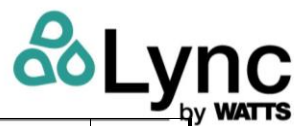

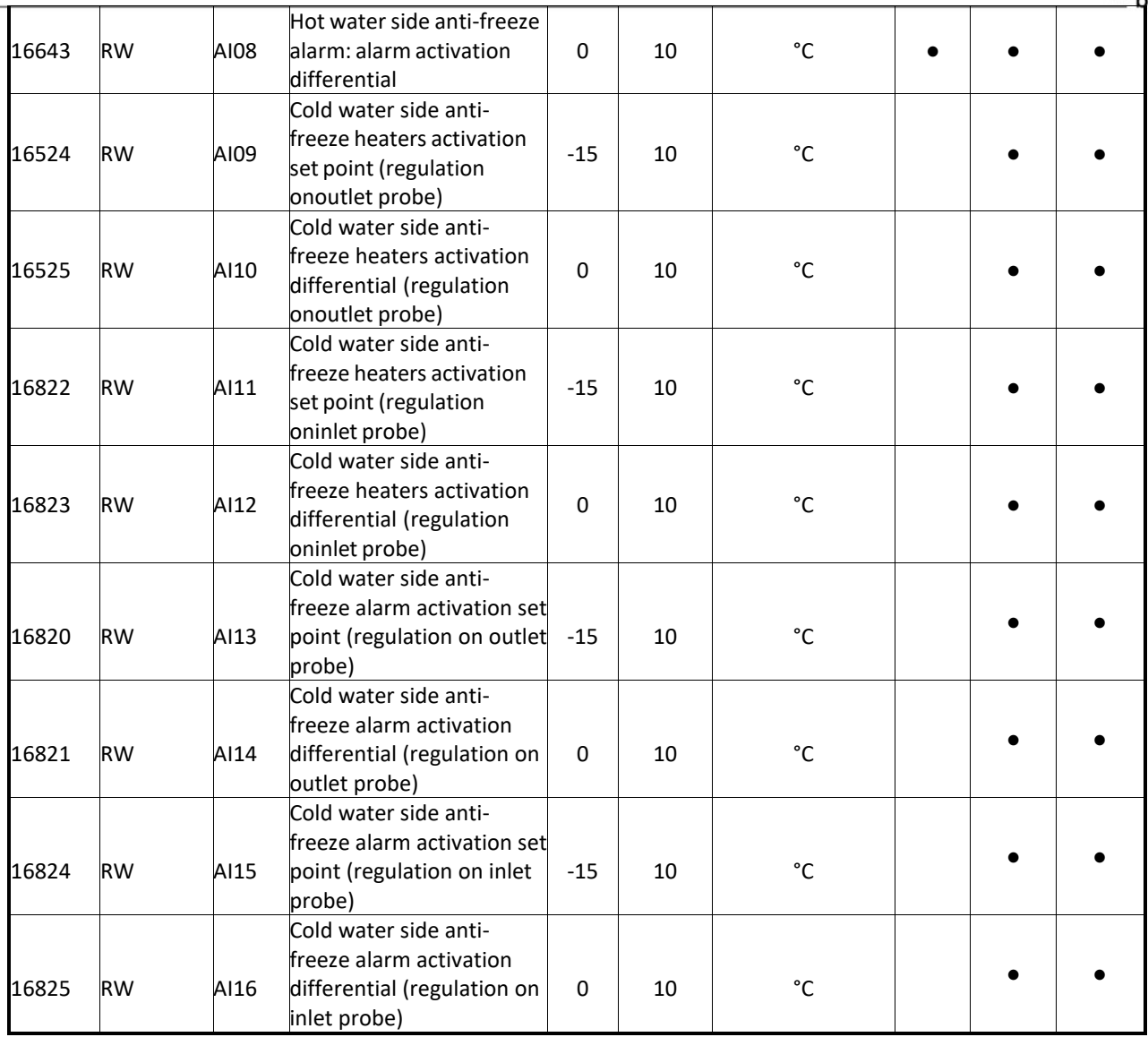

## **8.11. Hot Side Anti-Freeze**

The hot side anti-freeze function is managed by parameters AI01-AI08. Parameter AI01 is used to select on which probe (external air or water inlet) the hot side anti-freeze heaters and the anti-freeze alarm are activated. Parameter AI02 is used to select whether to activate the hot side antifreeze heater and forced hot water circulation for anti-freeze protection. If parameter AI02 = 1 (ON), the external air probe or utility water inlet value (depending on parameter AI01) is compared with the difference between the values of parameters AI03 and AI04. With values lower than (AI03-AI04), the anti-freeze heater is activated and pump circulation is forced at a speed no lower than parameter AI05. The  $\Delta$  icon is displayed. When the temperature rises above the value of parameter AI03, the heater is switched off and the pump resumes the speed set by the regulation.

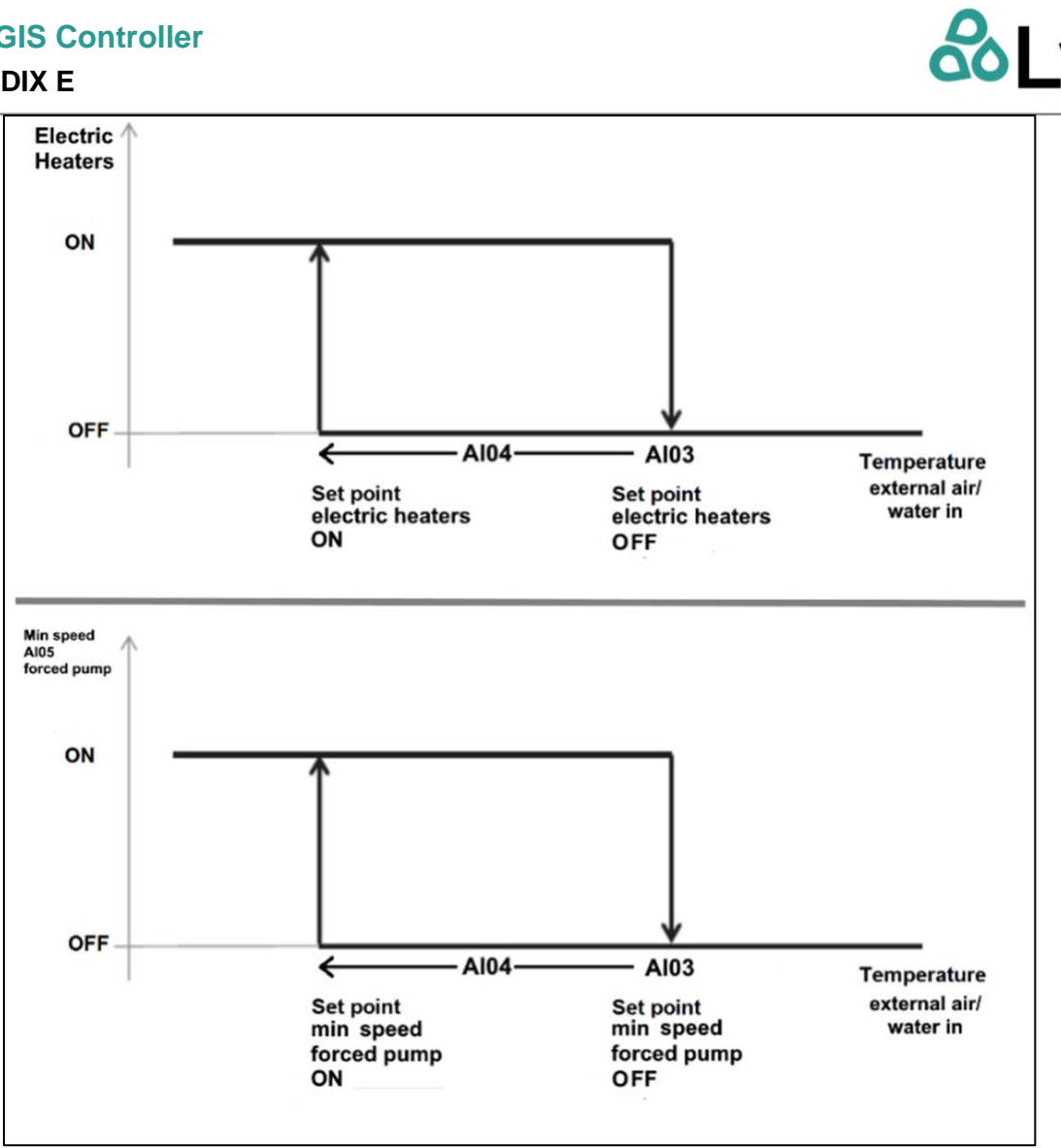

Parameter AI06 is used to select whether to activate the hot side anti-freeze alarm.

If parameter AI06 = 1 (ON), the external air probe or utility water inlet value (depending on parameter AI01) is compared with the difference between the values of parameters AI07 and AI08. With values lower than (AI07- AI08), the anti-freeze alarm is triggered, the unit is shut down and the  $\mathbb Q$  icon is displayed. When the temperature rises above the value of parameter AI07, the alarm can be reset.

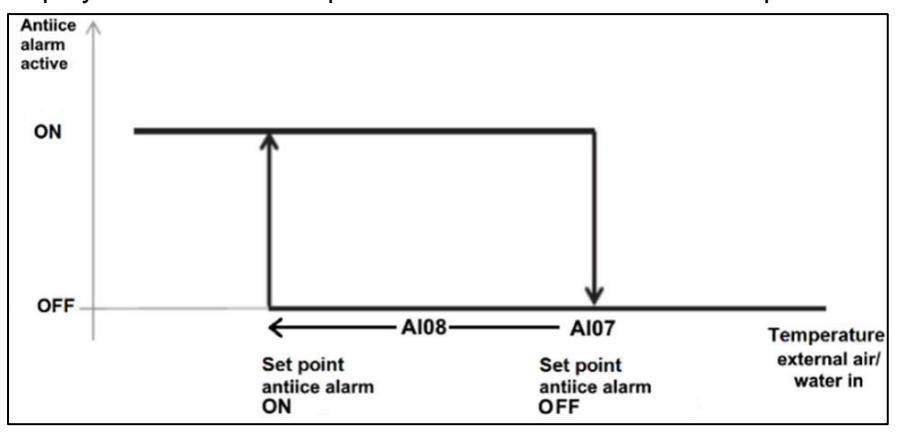

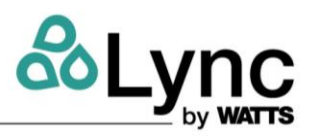

## **8.12. Cold Side Anti-Freeze (Recovery/Source)**

The cold side anti-freeze is managed by parameters AI09-AI16. The reference probe for operation of the anti- freeze heater and the anti-freeze alarm is the cold recovery heat exchanger water / source water outlet probe. Parameters AI09 and AI10 control activation of the cold water side anti-freeze heater on the outlet probe reading. If the water outlet probe is in alarm, the anti-freeze heater is adjusted by parameters AI11 and AI12 on the inlet probe reading.

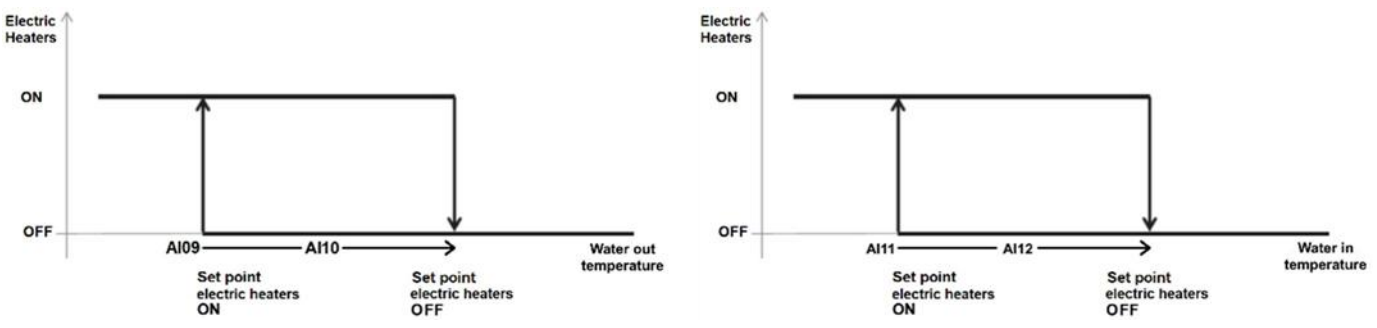

Parameters AI13 and AI14 regulate activation of the cold water side anti-freeze alarm on the outlet probe reading. If the water outlet probe is in alarm, the anti-freeze alarm is adjusted by parameters AI15 and AI16 on the inlet probe reading.

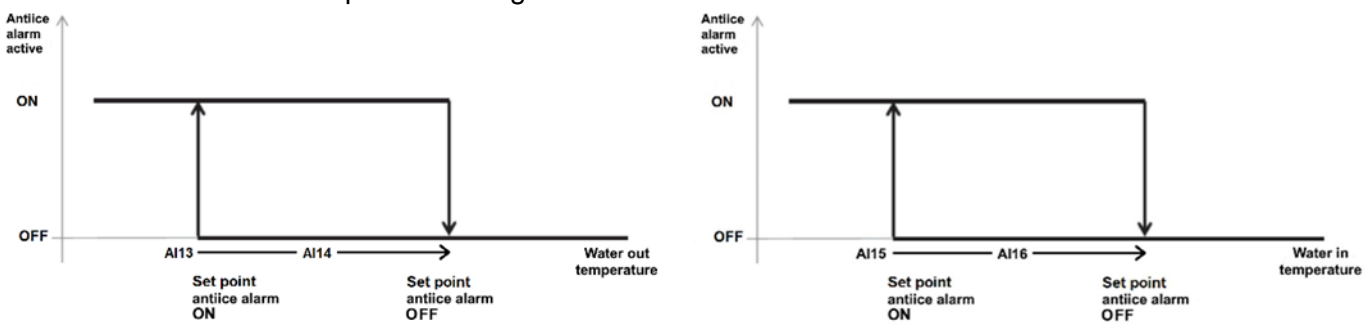

## **MENU - MD RS485 -1 Config**

On the service menu, with the MD key selected, press the OK key to access the screen used to set the RS485-1 serial port. The Modbus/RTU and the BACnet MS/TP protocols are available.

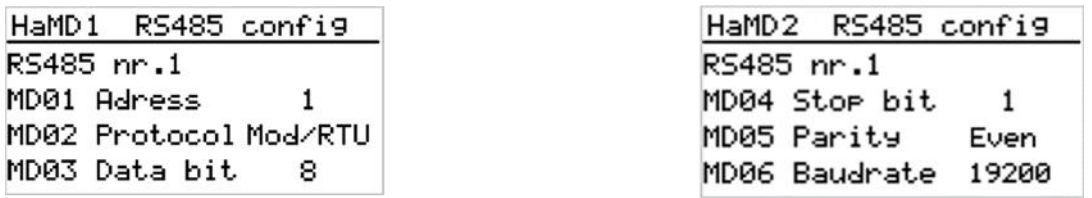

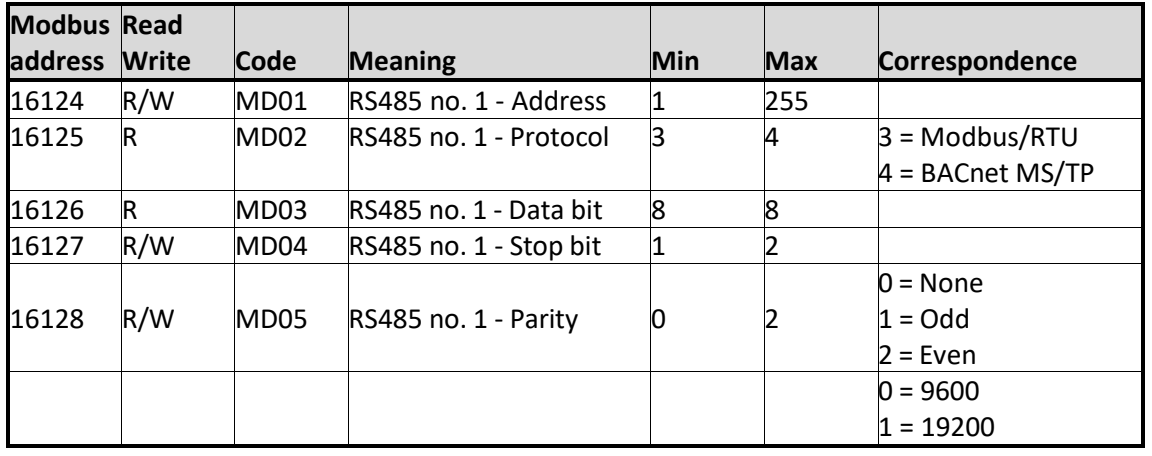

# **Lync AEGIS Controller 8: APPENDIX E**

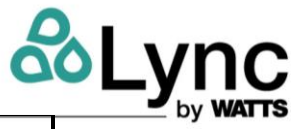

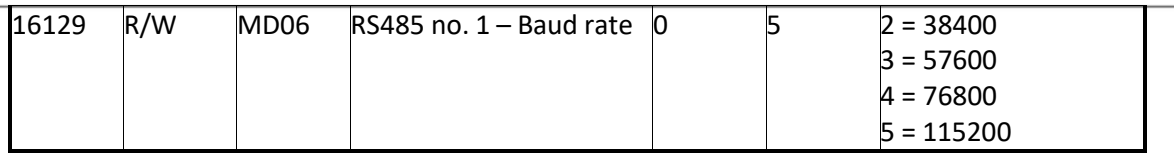

Select the different parameters with the UP and DOWN keys. Once the parameter has been selected, press the OK key to edit the parameter.

When the parameter is in edit mode:

- press the UP key to increase the value;
- press the DOWN key to decrease the value;
- press the BACK key to select the left box;
- press the RIGHT key to select the right box;
- press the OK key to exit the parameter's edit mode.

The controller must be restarted in order for the changes to take effect. Once the settings have been changed, reboot the controller (switch it off and back on) to set the values.

The Modbus parameters can be changed in the Modbus tab of the Service menu. For Modbus parameter changes to take effect, the controller must be restarted.

The layout of the terminals for the two serial boards is shown in the figure below.

The connections are made in the terminal block of the machine's electrical control panel.

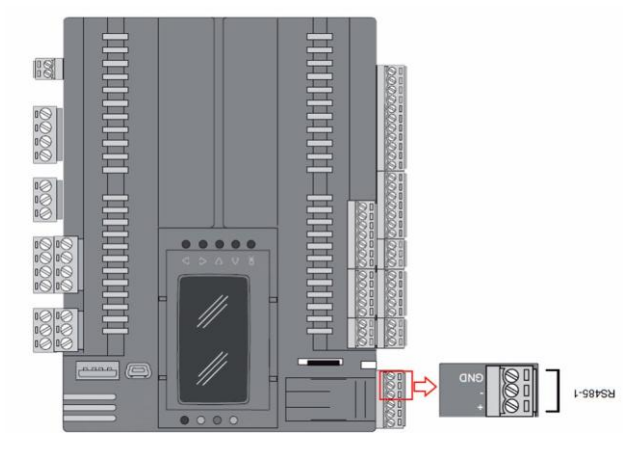

Warnings For The Realization Of Network Rs-485

- Perform all installation and maintenance work with the unit switched off;
- Use shielded wires for serial connections: 2 wires + shield; do not make star connections (use chain connections);
- Connect the shield to the GND clamp and insert the two termination resistors of 120 ohm  $\frac{1}{4}$ Watt at the ends of the network (resistors are not supplied);
- The length and section of the wires must comply with the table below;
- We recommend the heading of the conductors with terminal pins of appropriate section to avoid possible short-circuits in the various conductors.

Characteristics Of The Serial Cable To Be Used

- Cable impedance: 120 Ohm (indispensable characteristic)
- Capacitance: approximately 40 pf/m (optional characteristic)
- Signal propagation time: 5 ns/m (optional characteristic)

# **8: APPENDIX E**

A table is shown below with suggested shielded cables depending on the various installations. The Belden codes shown here comply with all the required specifications; cables produced by other manufacturers can be used provided they comply with the specifications shown below.

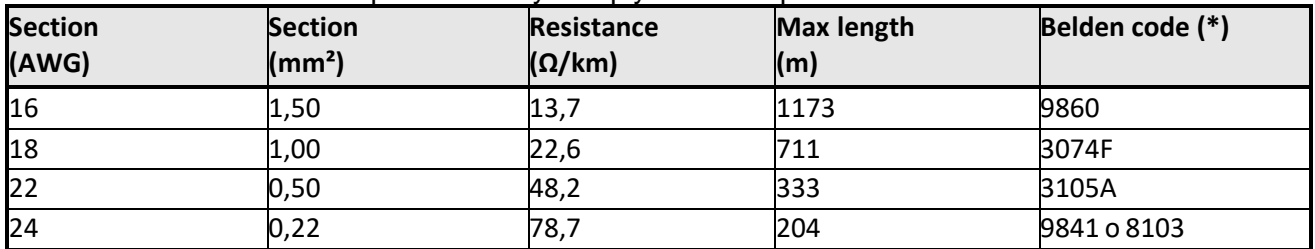

(\*) Suggested type of shielded cable

Depending on the presumed length of the network, you may use cable of a lesser section. For example, for a maximum length of 300 m, an AWG 22 cable is sufficient.

Lay down the cable in dedicated cable rails, as far as possible to power cables. In order to avoid disturbances, it has to be placed far from sources of electrical noise:

- Radio antennas
- **Fluorescent lights**
- Contactors and relays
- Other magnetic field generating devices

Never do "star" or "branch" connections. See next picture for some examples of correct (b-d-f) and wrong connections (a-c-e):

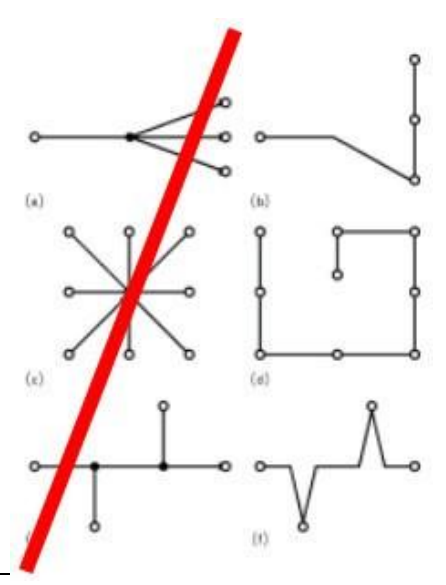

## **Menu - Et Ethernet**

•

On the service menu, with the ET key selected, press the OK key to access the screen used to set the Ethernet port.

Select the different parameters with the UP and DOWN keys. Once the parameter has been selected, press the OK key to edit the parameter.

When the parameter is in edit mode:

- press the UP key to increase the value;
- press the DOWN key to decrease the value;
- press the BACK key to select the left box;
- press the RIGHT key to select the right box;
- press the OK key to exit the parameter's edit mode.

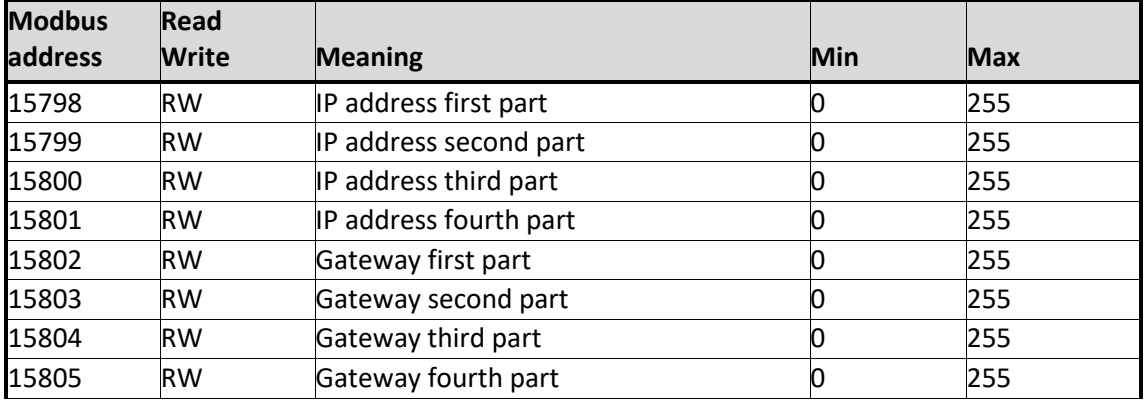

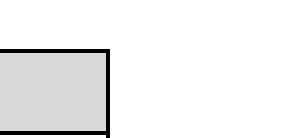

Ethernet

255.255.255.

1.150

1

ø

1.

192.168.

192.168.

**OFF** 

HaET1

**IP** 

Gtw

Msk

DHCP

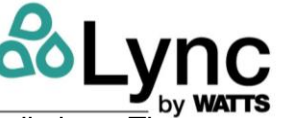

## **8: APPENDIX E**

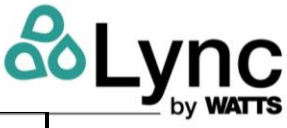

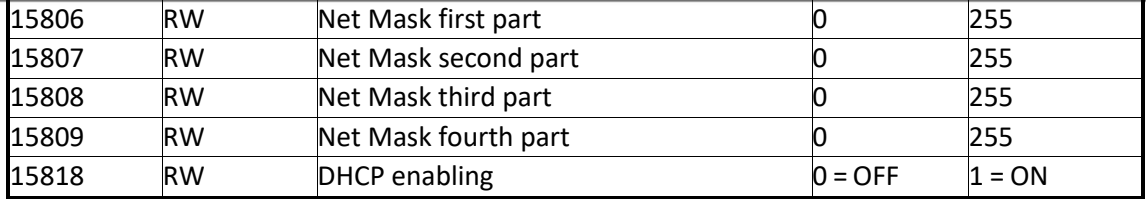

Reboot the controller (switch it off and back on) for the new values to take effect.

#### **Menu - Df Defrost**

On the service menu, with the DF key selected, press the OK key to access the screen used to set the defrost parameters. Select the different parameters with the UP and DOWN keys. Once the parameter has been selected, press the OK key to edit the parameter. The DF01 parameter defines whether defrost is performed at a fixed or dynamic evaporation temperature. The dynamic evaporation temperature mode is recommended.

## **Df01 = 0 - Defrost At A Fixed Evaporation Temperature**

If DF01 = 0 the controller compares the evaporation temperature with parameter DF02. When the evaporation temperature drops below this value, the DF06 timer begins. After the DF06 time has elapsed, the defrost phase starts.

## **Df01 = 1 - Defrost At A Dynamic Evaporation Temperature (Default Setting)**

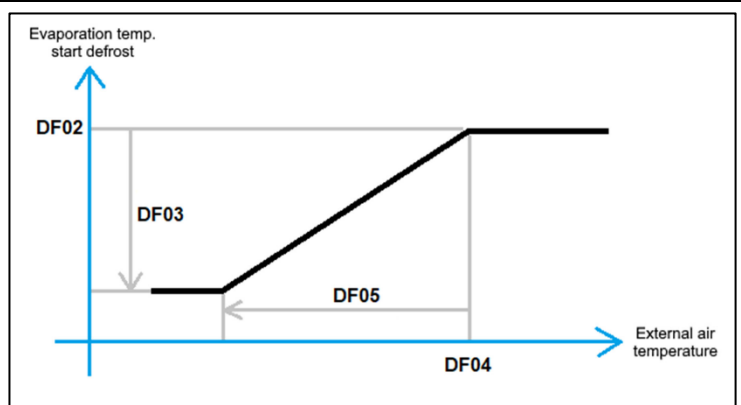

If DF01 = 1 the controller compares the evaporation temperature with the dynamic evaporation temperature value. When the evaporation temperature drops below this value, the DF06 timer begins. After the DF06 time has elapsed, the defrost phase starts.

The dynamic evaporation temperature calculates a value that depends on the DF02 defrost starting set point, the DF04 external air temperature, and on the DF03 and DF04 differentials, according to the above graph.

Other parameters than can be set are:

- DF07: maximum duration of the defrost cycle
- DF29: minimum duration of the interval before the next defrost cycle

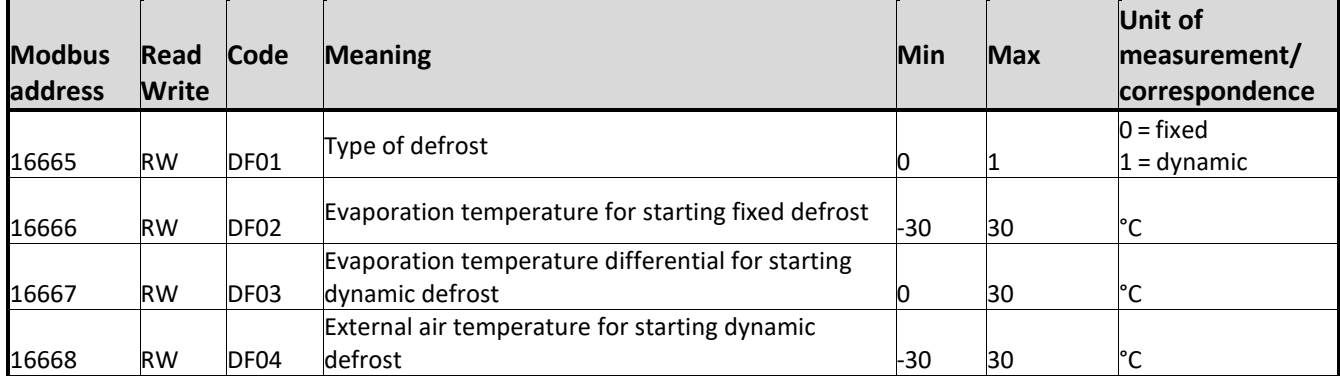

# **8: APPENDIX E**

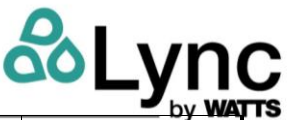

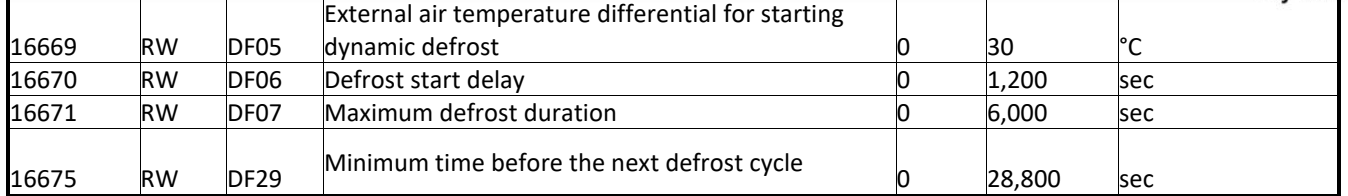

## **Forced Defrost**

If the unit is outside the four defrost cycle phases, a defrost cycle can be forced regardless of the evaporation temperature value.

Select the "Force defrost?" key on the Service menu with the UP and DOWN keys; press the OK key to open the window asking to confirm selection for forcing the defrost cycle.

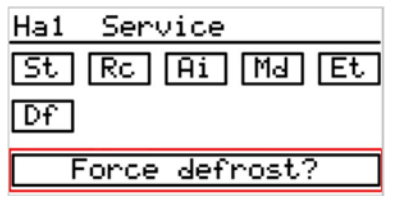

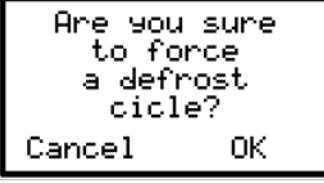

- Press the OK key to confirm forcing the defrost cycle;
- press the BACK key to close the window without confirming selection for forcing the defrost cycle.

## **Menu - Cr Cold Recovery**

On the service menu, with the CR key selected, press the OK key to access the screen used to set the cold recovery parameters. Select the parameters with the UP and DOWN keys. Once the parameter has been selected, press the OK key to edit the parameter. Parameters CR01, CR02, CR03 are used to enable the function, set the working set point and its differential.

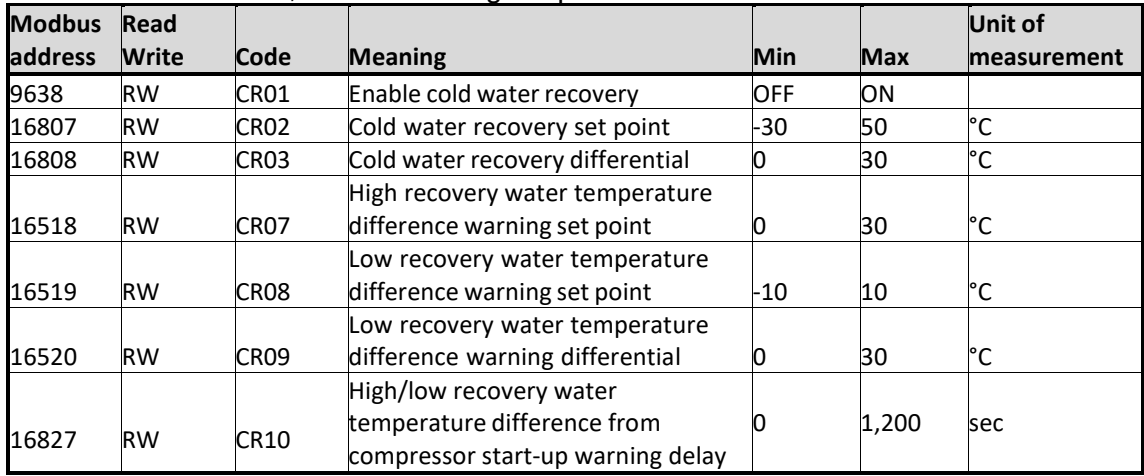

Parameters CR07, CR08, CR09 are used to set the warnings that indicate if the difference between water inlet and outlet on the recovery heat exchanger is within certain limits. Parameter CR10 defines the warning delay from compressor start-up.

#### **Menu - Sw Source Water**

On the service menu, with the SW key selected, press the OK key to access the screen used to set the water source parameters.

Select the parameters with the UP and DOWN keys. Once the parameter has been selected, press the OK key to edit the parameter.

# **Lync AEGIS Controller 8: APPENDIX E**

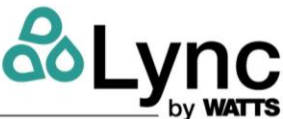

The available parameters are used to set the warnings that indicate if the difference between water inlet and outlet on the source heat exchanger is within certain limits. Parameter SW04 defines the warning delay from compressor start-up.

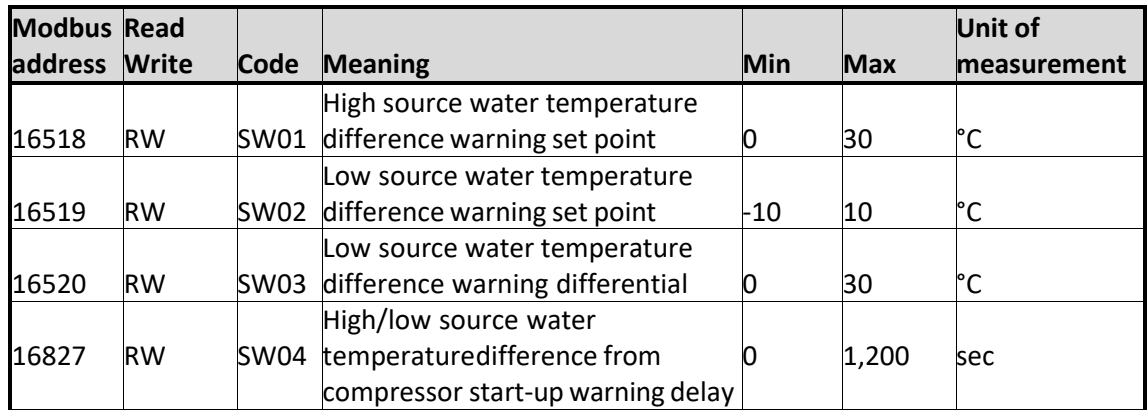

# **Menu - Ba BACnet IP**

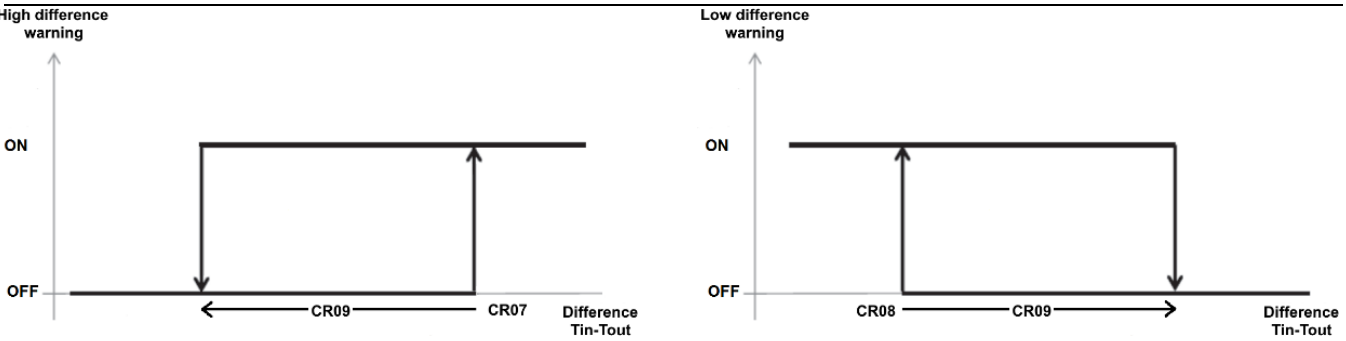

On the service menu, with the BA key selected, press the OK key to access the screen used to set the BACnet IP parameters.

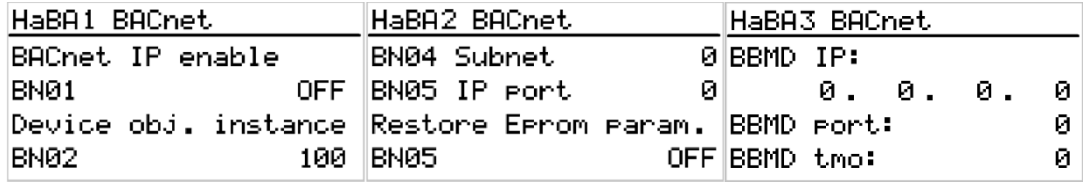

## Use the RIGHT and BACK keys to move between the pages.

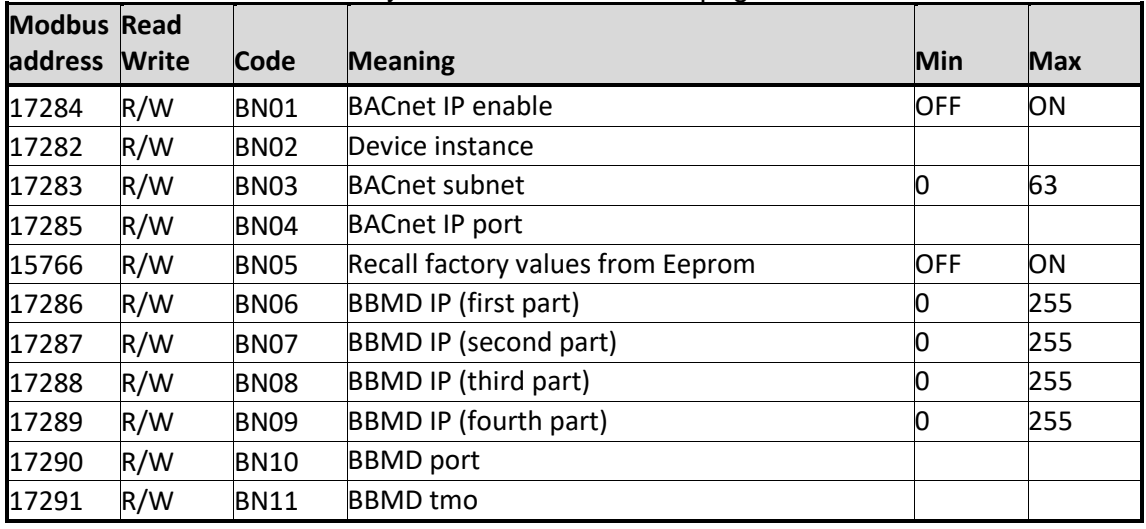

Select the parameters with the UP and DOWN keys. Press OK to edit the parameter.

When the parameter is in edit mode:

- press the UP key to increase the value;
- press the DOWN key to decrease the value;
- press the BACK key to select the left box;
- press the RIGHT key to select the right box;
- press the OK key to exit the parameter's edit mode.

Reboot the controller (switch it off and back on) to set the values.

## **Menu - Cth – Condenser Tray Heaters**

On the service menu, with the CTH key selected, press the OK key to access the screen used to set the Condenser tray heaters parameters.

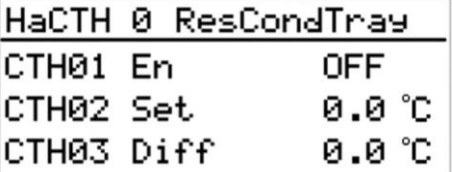

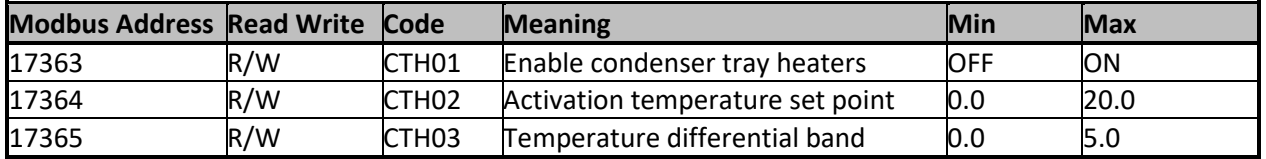

## **MENU – SHC – Secondary hydraulic circuit**

On the service menu, with the CTH key selected, press the OK key to access the screen used to set the secondary (domestic hot water) example the secondary (domestic hot water) circuit parameters.

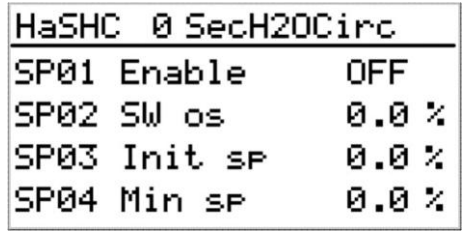

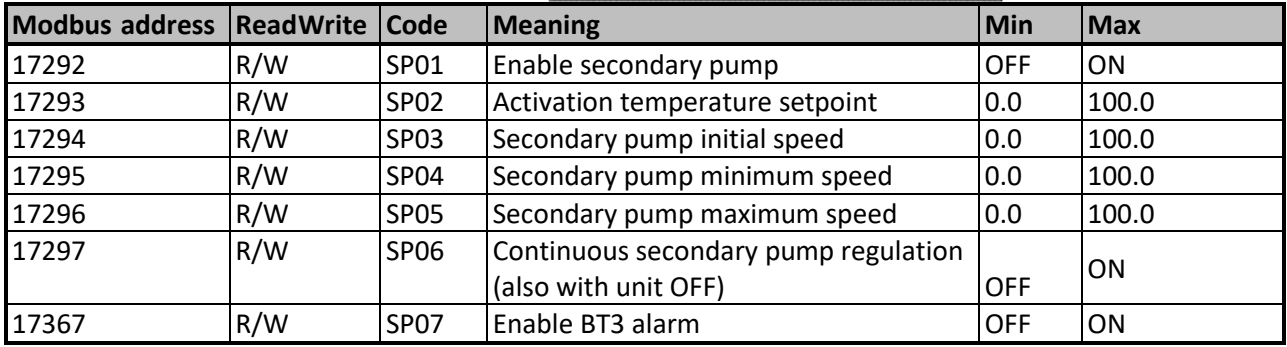

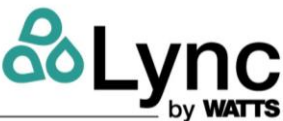

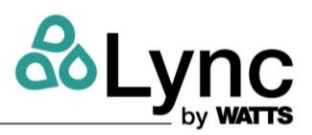

# **9. APPENDIX F – BACnet**

BACnet is a communications protocol for Building Automation and Control (BAC) networks that leverage the ASHRAE, ANSI, and ISO 16484-5 standard protocol.

BACnet was designed to allow communication of building automation and control systems for applications such as heating, ventilating, and air-conditioning control (HVAC) as well as lighting control, access control, and fire detection systems and their associated equipment.

The BACnet protocol provides mechanisms for computerized building automation devices to exchange information, regardless of the particular building service they perform.

The Aegis units support both BACnet IP and BACnet MS/TP. The integrated LCD display ensures fast commissioning via user-friendly menu-driven configuration.

## **9.1. BACnet MS/TP**

The layout of the terminals for the BMS serial boards are configured as BACnet MS/TS is shown in the figures below.

Please note that the RS485-1 is port wired to the terminal block of the machine's electrical control panel, terminal blocks X2.401-402-403. Check the unit wiring diagram for details. The RS485-2 connection is used for the touch-screen interface and is not available for BAC communications.

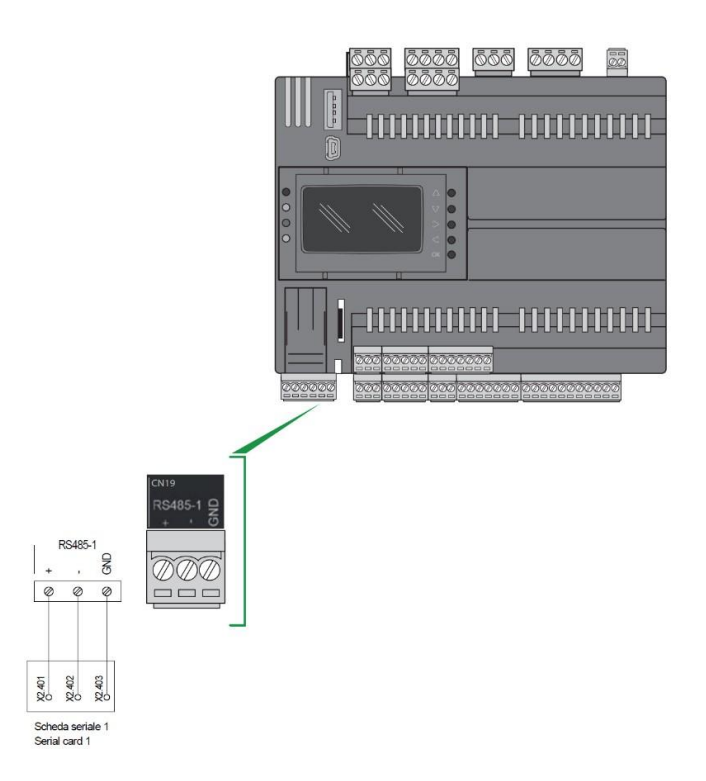

*Figure 9.1: RS485 port and terminal blocks*

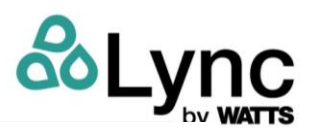

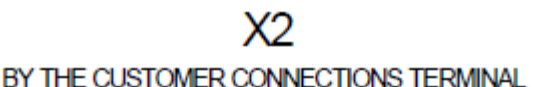

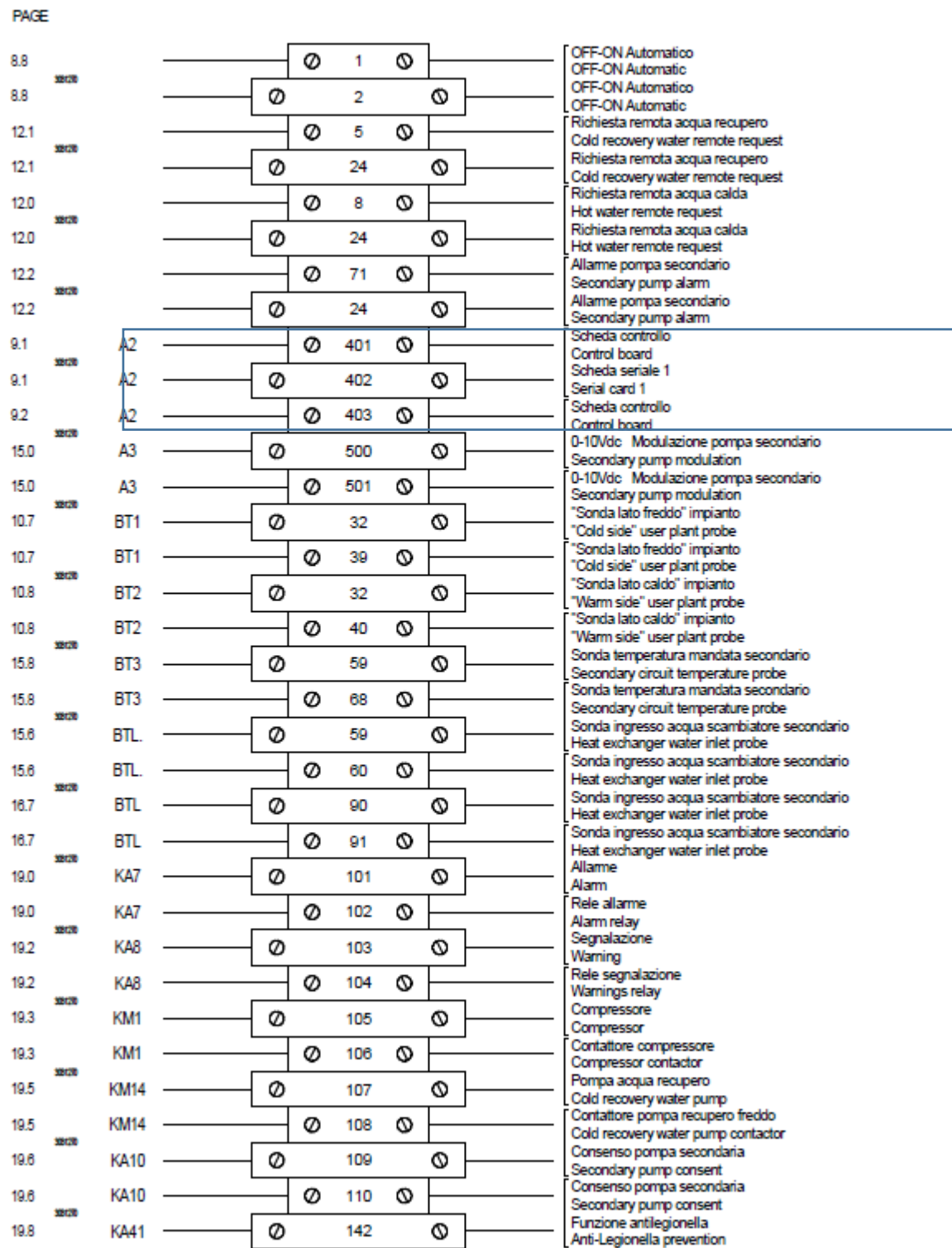

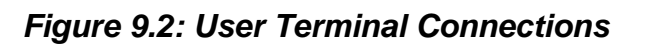

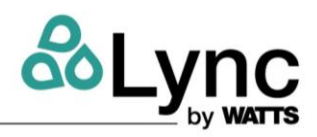

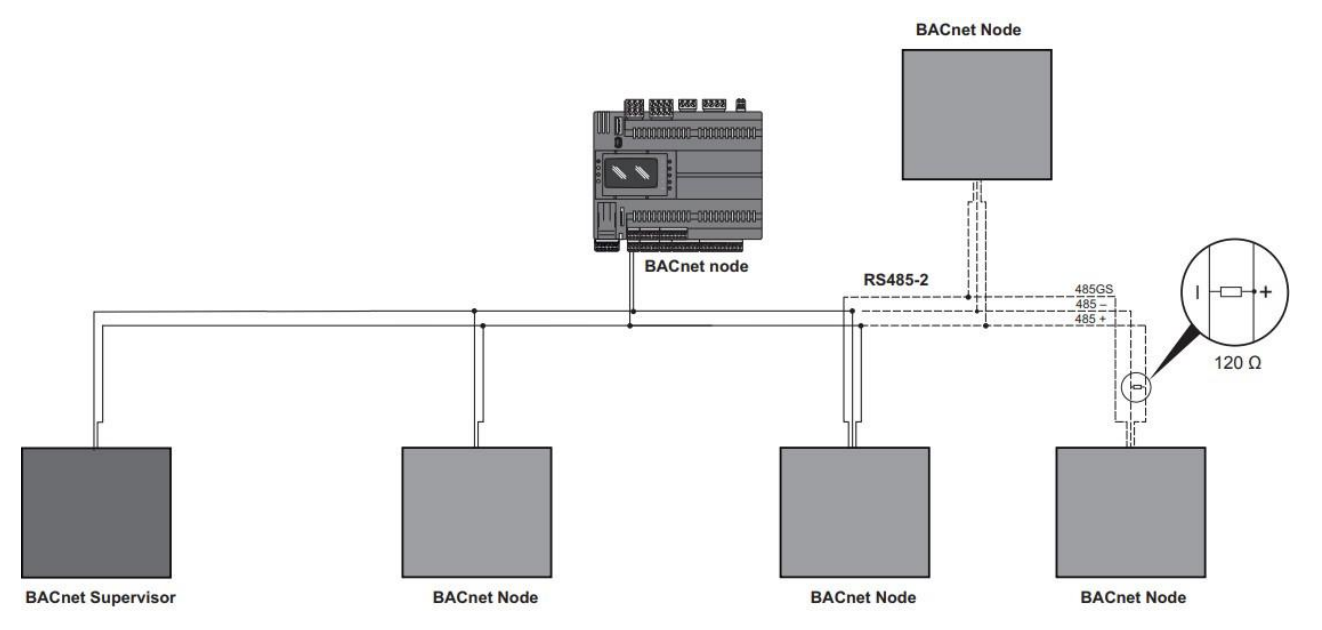

*Figure 9.3: BACnet MS/TP network example*

Below is a list of operational tips to achieve the best network reliability with RS485 serial connection:

- The serial line cable should be 2-wire with ground and shielding, with a minimum section of 0.5 mm2 (e.g. BELDEN 8772). This cable is recommended for its technical characteristics and because it maintains the quality of the electrical signal.
- The serial line cable must reach all the units: check the system's floor plan and the various distances that the cable needs to cover.
- The serial line cable can reach a maximum length of 3,281 feet [1000 m] (with suitable cable).
- Match the polarity marked on the unit with the polarity of the cable leading to the serial.
- Do not set up any branches on the line; always use a daisy chain connection.
- Keep the serial cable away from power cables and from any possible source of electromagnetic disturbance (e.g. solenoid valves, VFD drives, etc.).
- Do not connect the serial cable shielding to the earth connection of the electrical system.
- Draw a map of the installation that you are setting up, writing the assigned Modbus addresses: it may be useful in case of future problems or changes.
- To keep the RS485 line balanced, a 120 $\Omega$  terminating resistor must be added at each end device as shown in Figure 9.3.

## **9.2. BACnet IP**

The unit controller provides a single ethernet port, located at the electronic board upper side. Please note that the ethernet port can be field-wired to an UMTS router (dedicated to remote maintenance) or to a multiport switch. An additional RJ45 socket that brings the Ethernet connection outside the unit is available, ensuring the possibility to connect to the controller without the need to open the door of the electrical panel. Please be aware that the declared socket IP67 degree protection is ensured only when the protection cap is fastened. This external socket is mainly intended for maintenance – in case it is used for permanent network connections, make sure that the installation environment is protected from water and pollution.

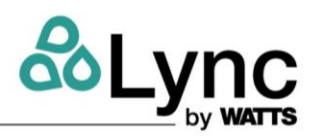

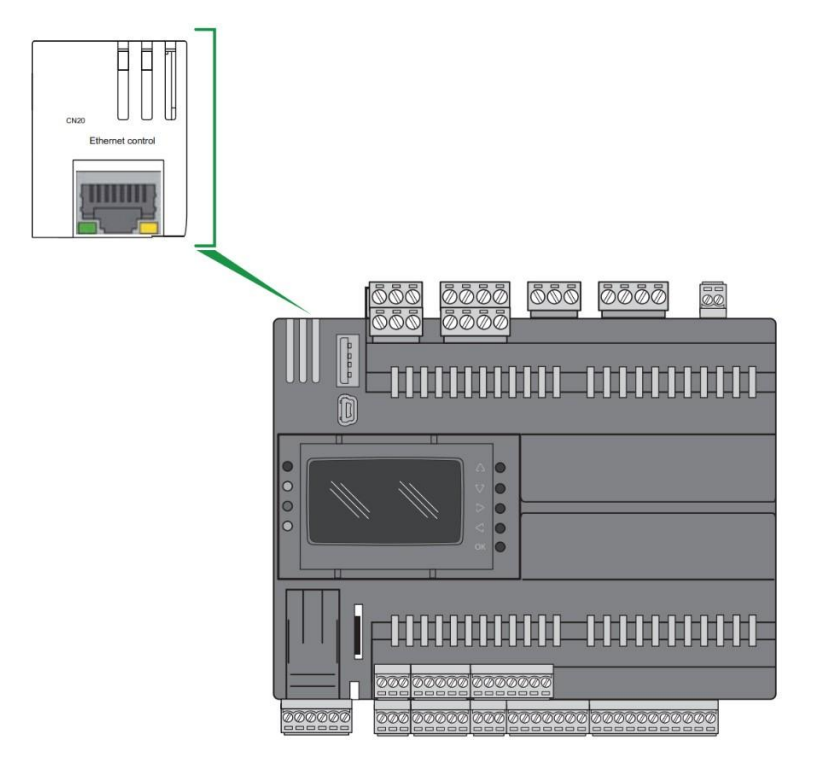

*Figure 9.4: Controller Ethernet port*

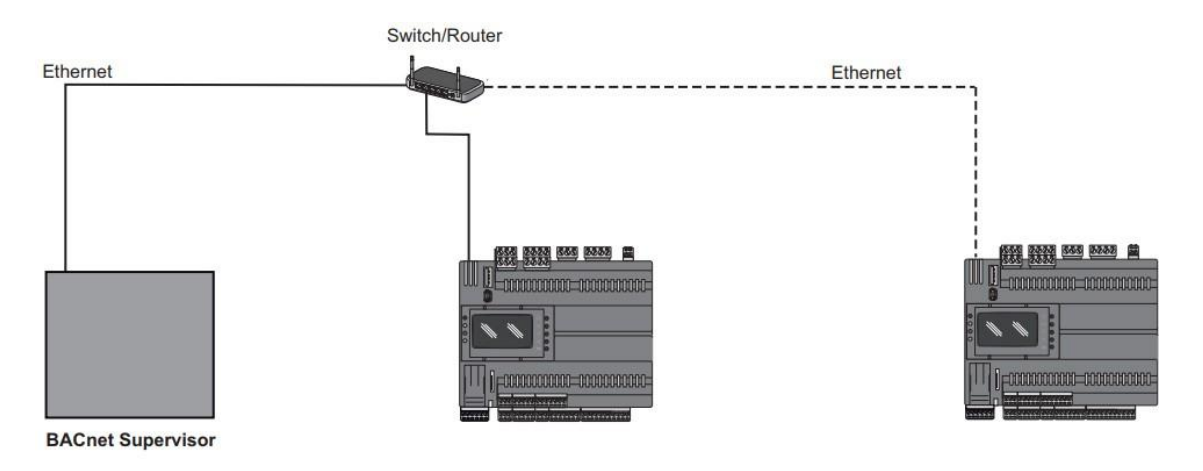

*Figure 9.5: Ethernet network example*

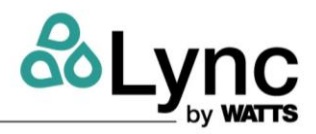

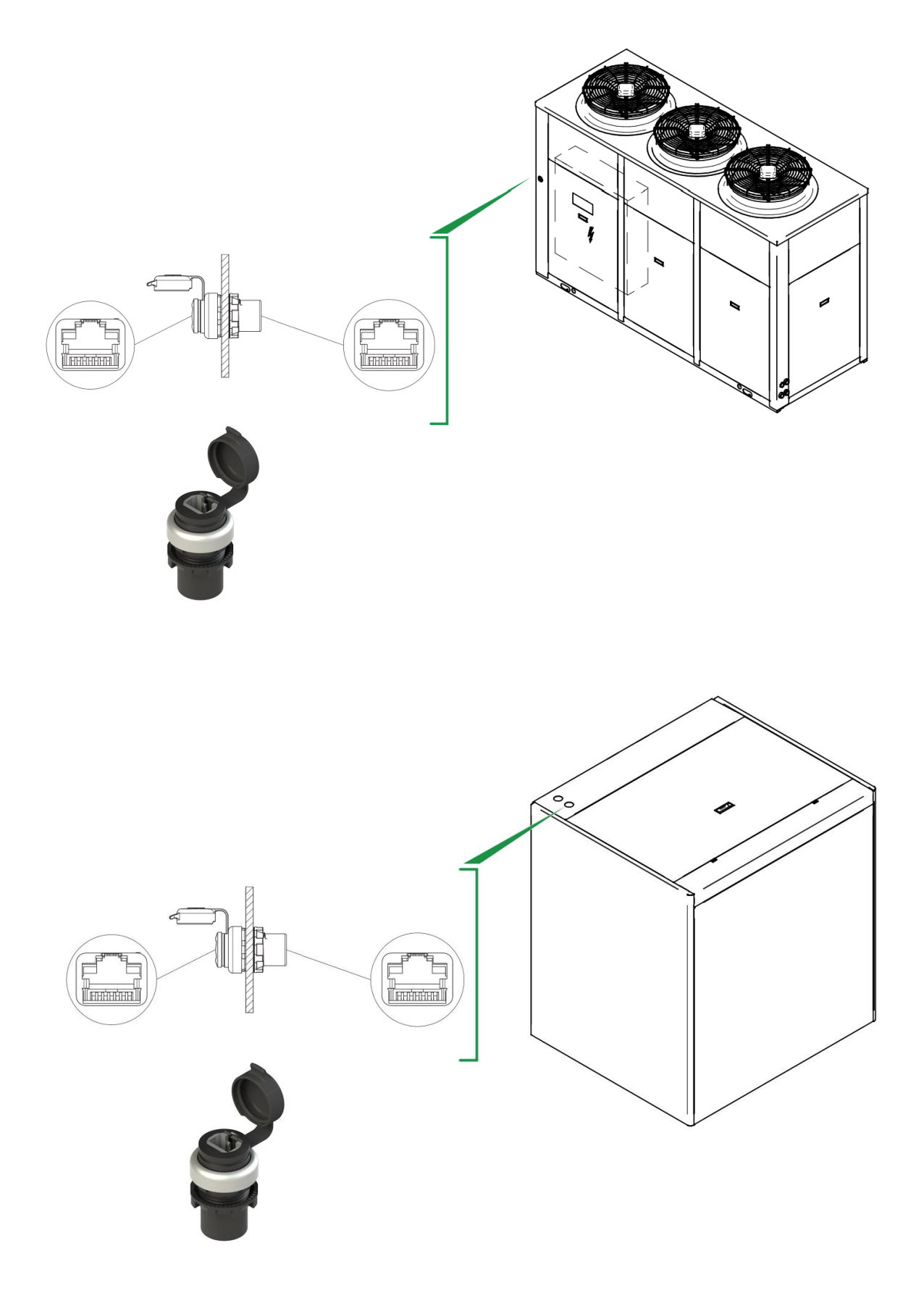

# *Figure 9.6: External Ethernet socket (Aegis A and Aegis W)*

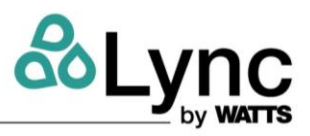

## **9.3. UNIT CONFIGURATION**

Using the remote keyboard or the built-in display, the user can independently configure the BACnet parameters. No additional software is needed.

#### **BMS (BACNET SIDE)**

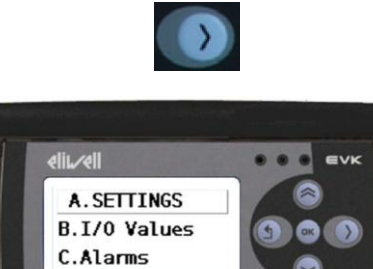

Press the RIGHT ARROW key to enter in the main menu.

The main menu tree will be displayed, allowing the selection of the various sub-menus.

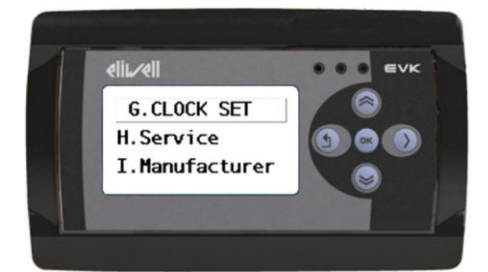

Move to the H. Service menu using ARROW UP/DOWN keys, confirm pressing ENTER.

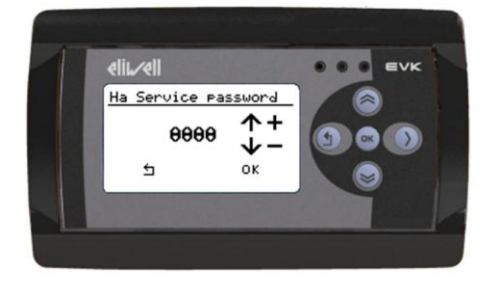

Insert the requested service password ''77'' using ARROW UP/DOWN keys, confirm pressing ENTER key.

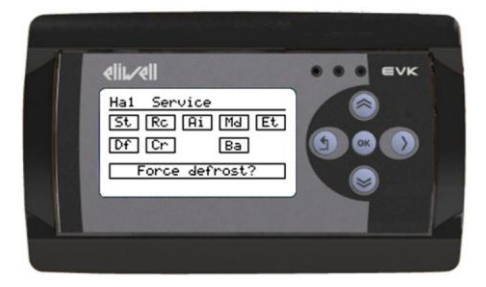

If the password is incorrect, a message appears indicating that it has been incorrectly entered; if the password is correct, the service menu is displayed.

**NOTE**: Different service sub menus are displayed depending on operating mode and unitconfiguration.

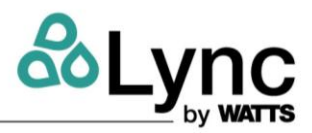

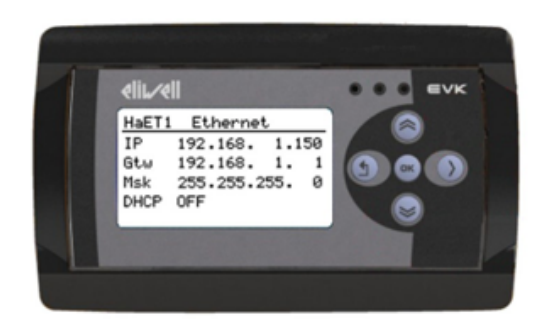

Enter in the  $\sqrt{\text{E}\text{t}}$  submenu.

In the mask HaET1 it is possible to define the network settings.

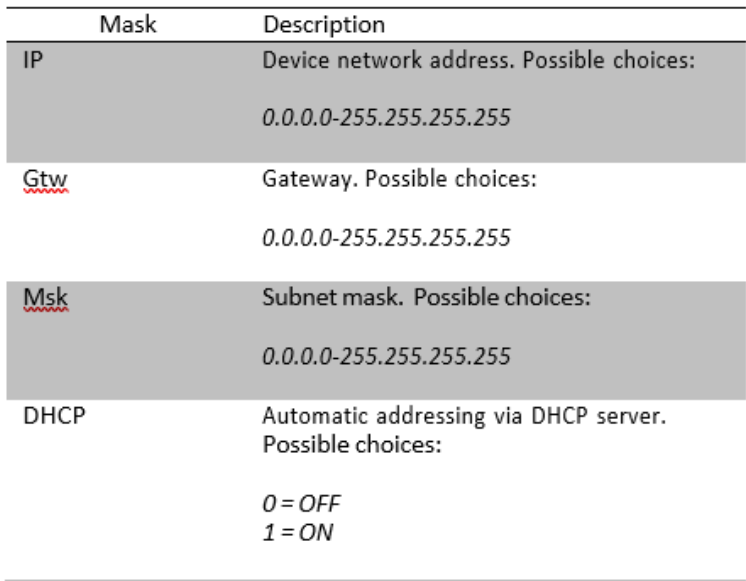

Reboot the controller (switch it off and back on) to activate the new settings.

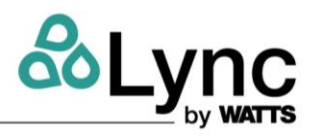

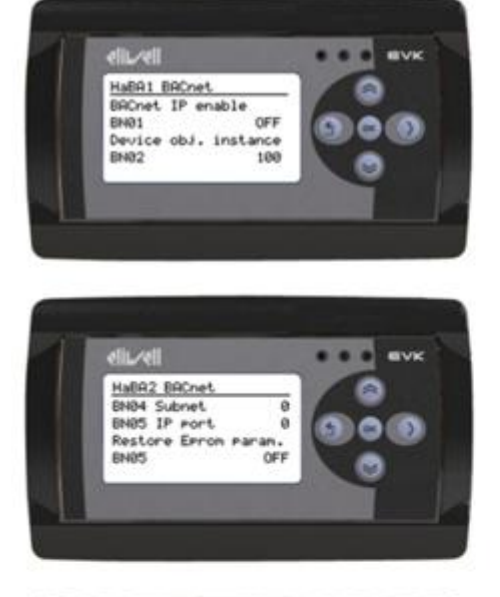

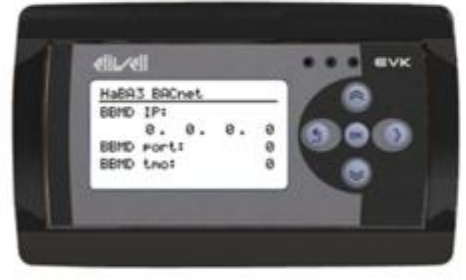

Enter in the <sup>[8a]</sup> submenu.

In the masks HaBA1- HaBA3 it is possible to define the settings concerning the BACnet IP protocol.

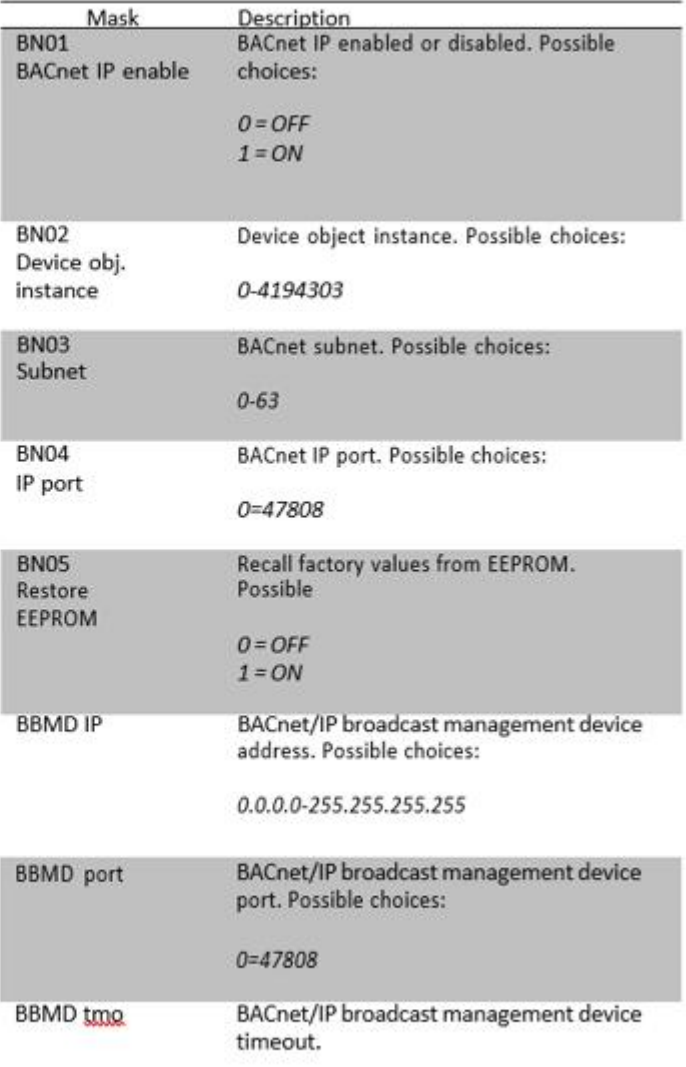

Reboot the controller (switch it off and back on) to activate the new settings.

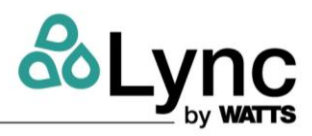

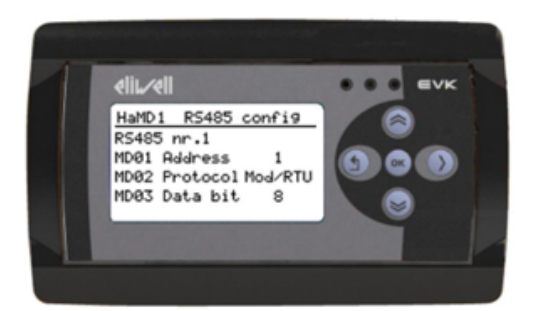

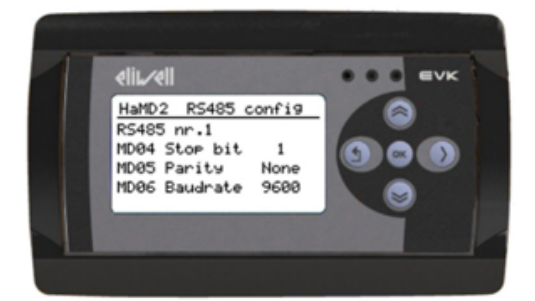

#### Enter in the Mal submenu.

In the masks HaMd1- HaMd2 it is possible to define the settings of the RS485 BMS port.

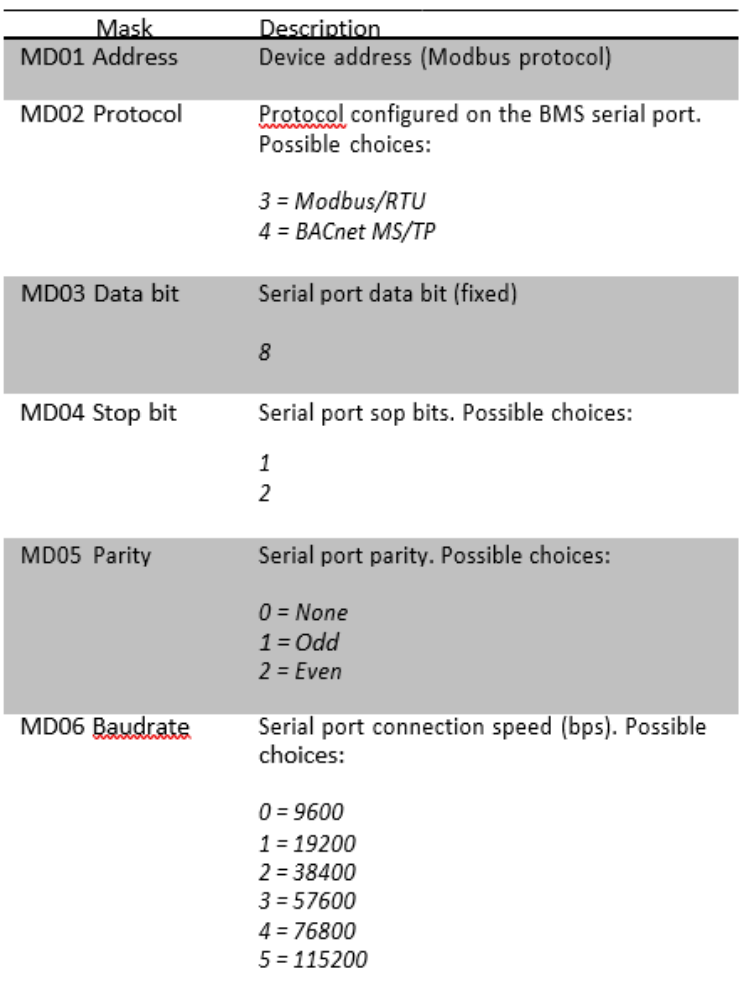

Reboot the controller (switch it off and back on) to activate the new settings.

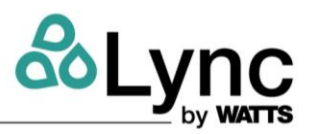

## **9.4. BACnet**

## **Supported BACnet Object Types**

**NOTE**: Based on unit configuration some BACnet objects may not be present. See tables for details. *Supported BACnet Object Types*

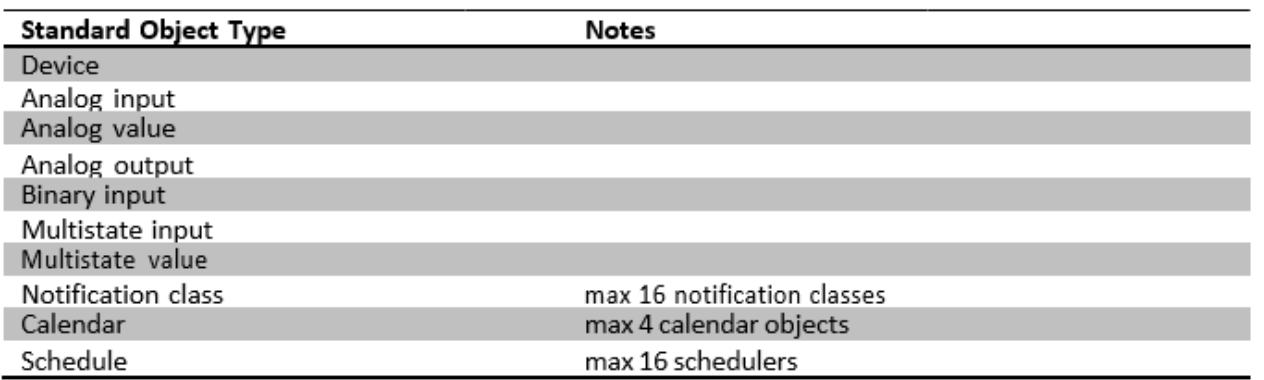

## **BACnet Object List Aegis A Configuration**

#### *Analog Inputs*

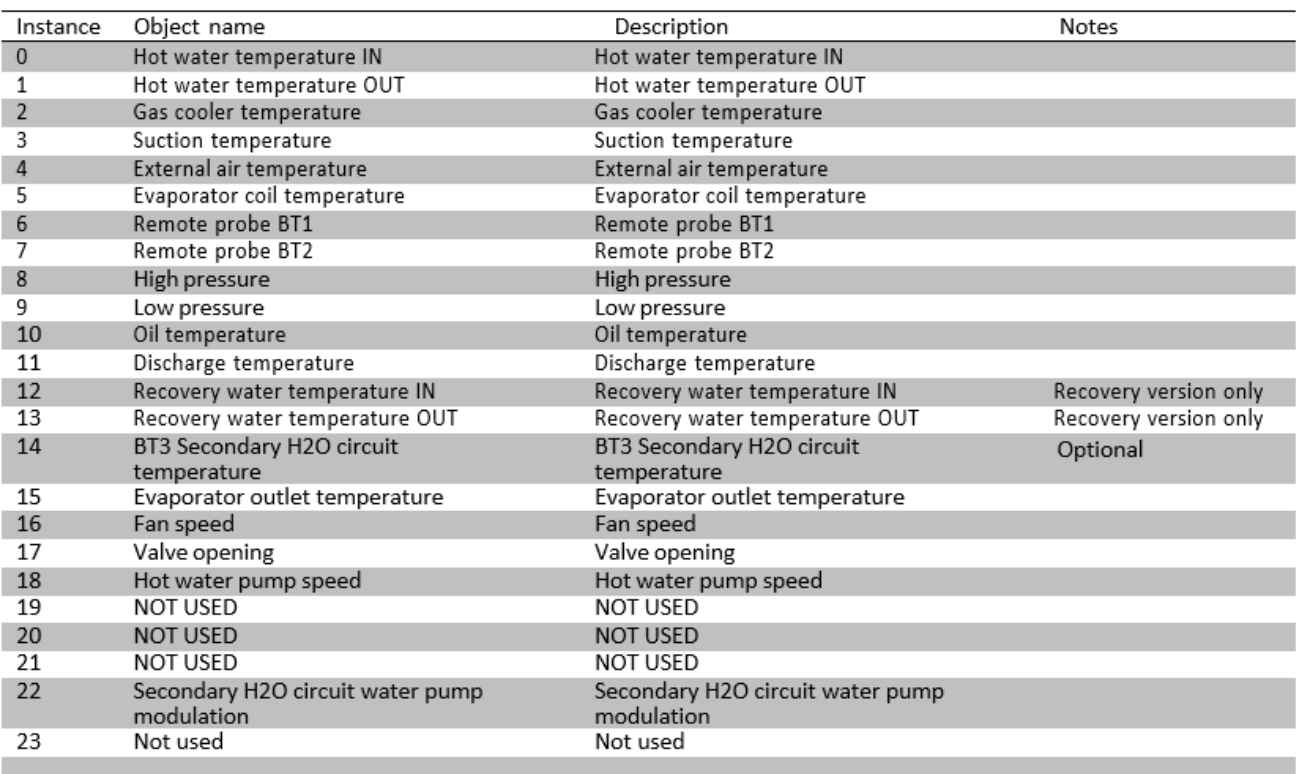

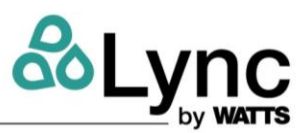

## *Analog Values*

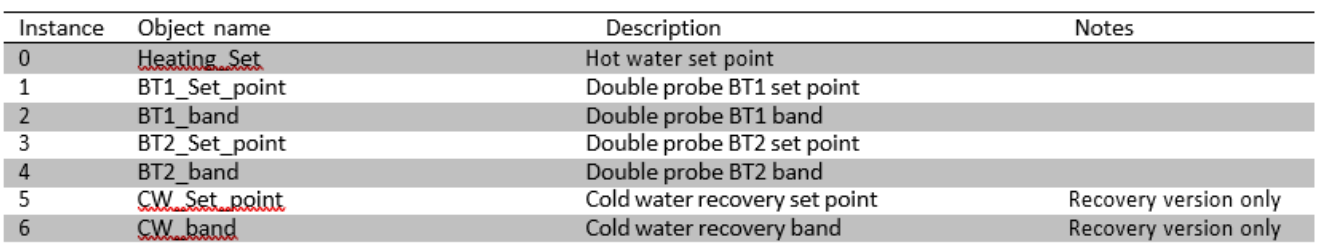

#### *Calendar*

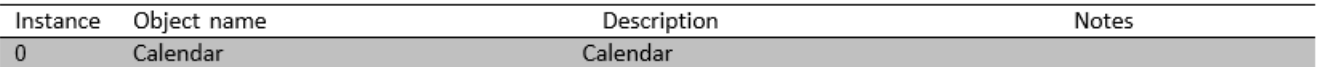

#### *Notification Class*

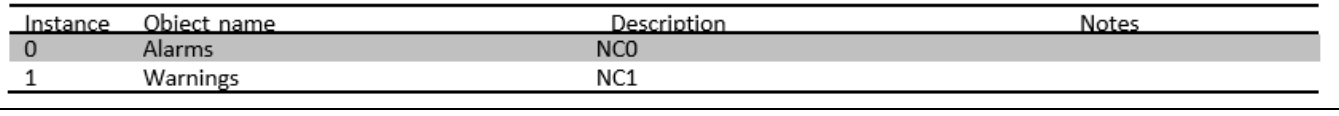

**NOTE**: The unit alarms (BV5..BV34) are mapped to the Notification class "Alarms" – NC0.

#### *Schedule*

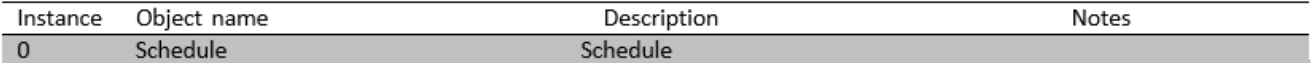

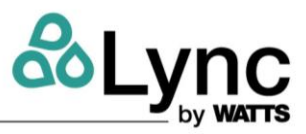

# *Binary Values*

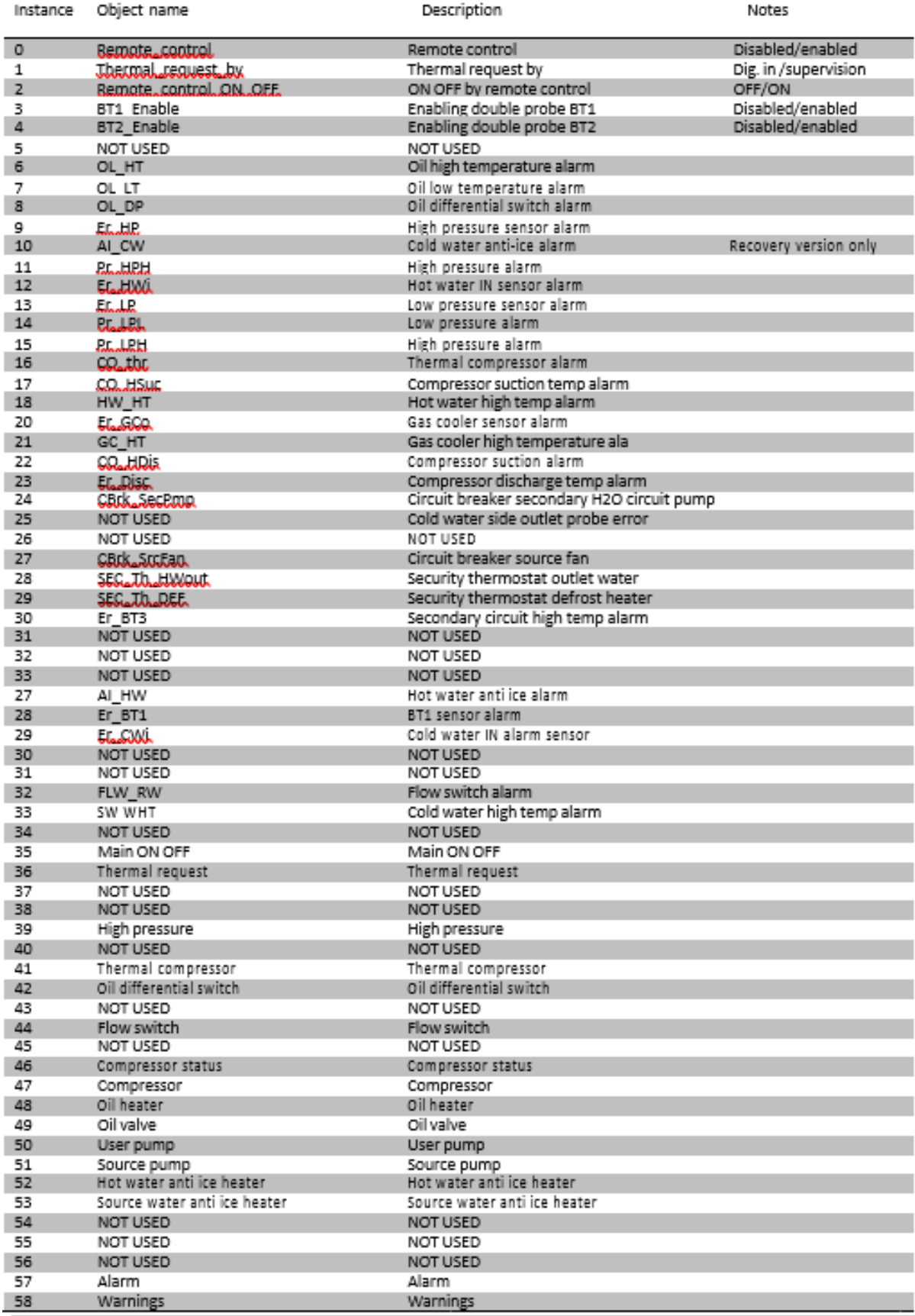

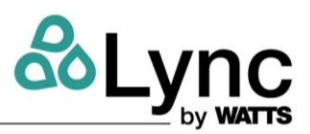

# **BACnet Object List Aegis W/Configuration**

## *Analog Inputs*

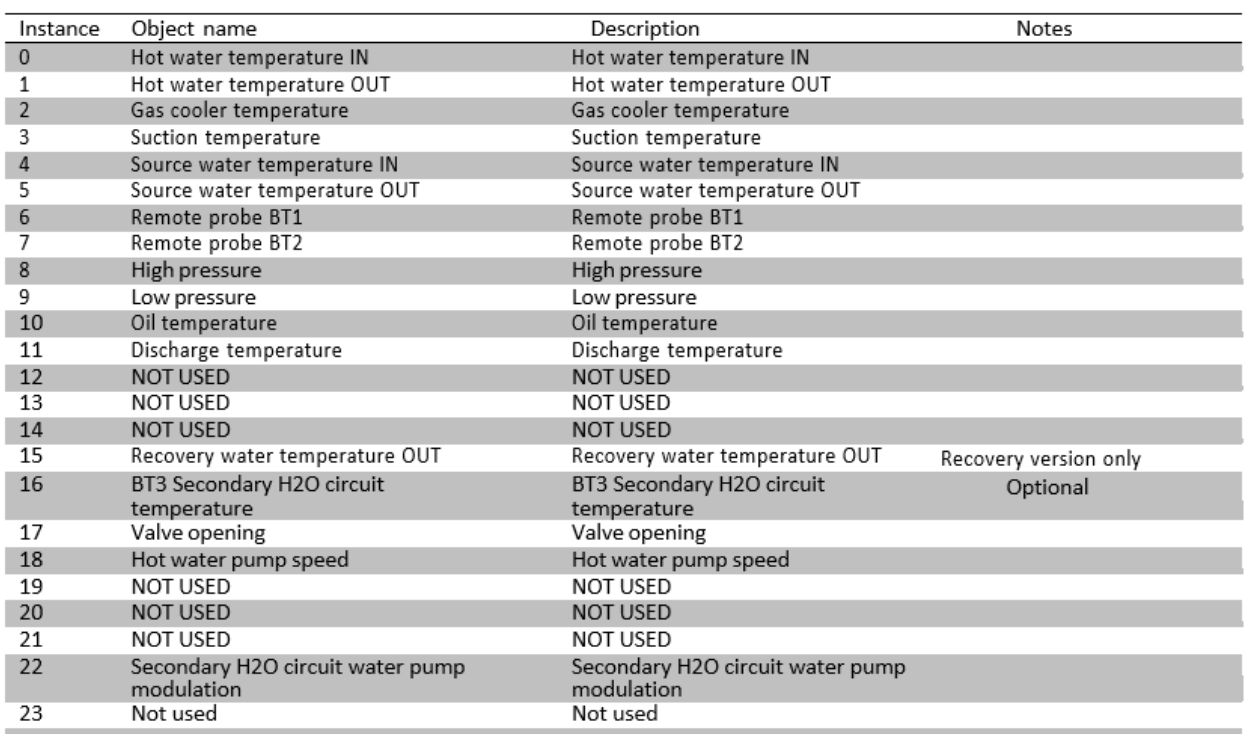

## *Analog Values*

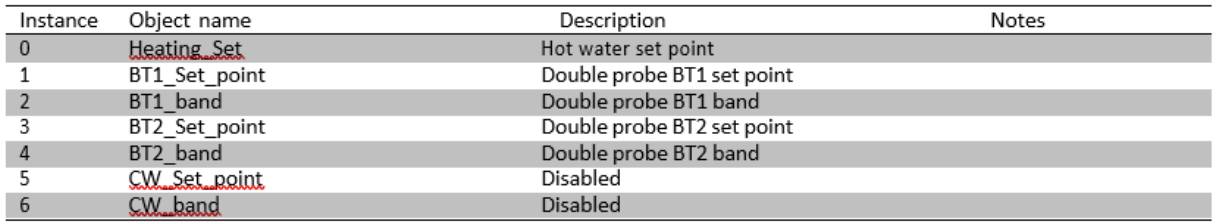

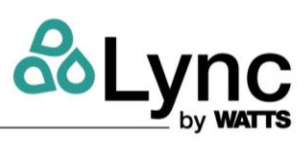

# *Binary Values*

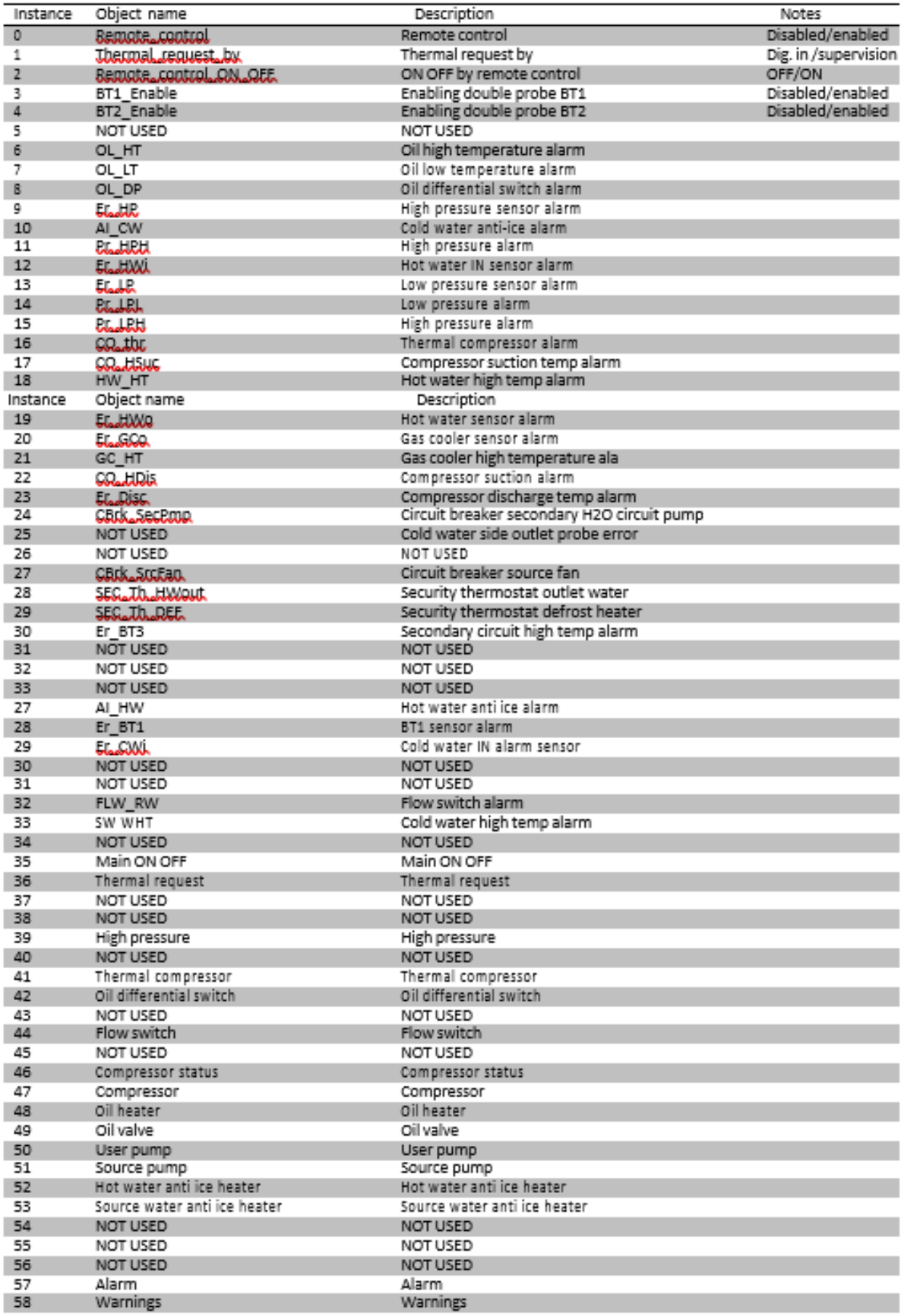

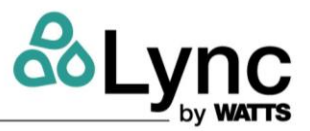

#### *Calendar*

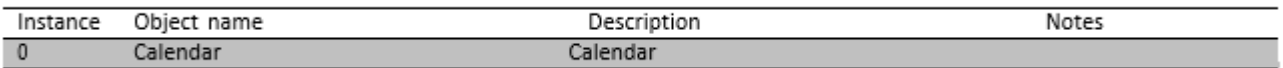

#### *Notification Class*

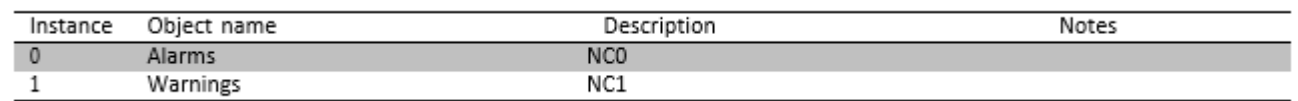

**NOTE**: The unit alarms (BV5..BV34) are mapped to the Notification class "Alarms" – NC0.

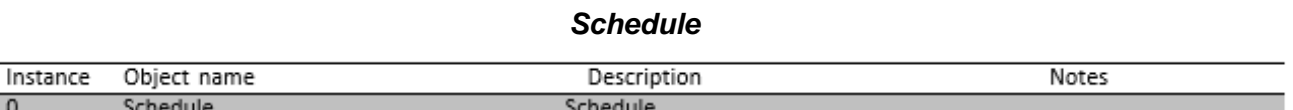

#### **Switching Unit On/Off From Supervision System (Remote Control)**

When switch-on/off of the unit is activated from the supervision system, the symbol of a PC  $\blacktriangleright$  appears next to ON-OFF.

By setting ON the "Remote control" variable (parameter RC01) the digital input ID1 (general ON-OFF) is ignored and the unit ON/OFF switching can be controlled by the parameter RC02.

With the variable "Hot water request by:" (parameter RC03) it can be decided whether the heating request (hot water demand for the user) is given by the status of the digital input ID2 or by the supervision.

The two typical situations are:

- 1. Unit ON/OFF via BMS only: set RC01 = 1; RC03 = 1 Use the parameter RC02 to switch the unit ON and OFF
- 2. Local demand consent (mechanical thermostat or third-party PLC), BMS used for forced shutdown: set RC01=1; RC03=0.

Use the parameter RC02 to switch the unit OFF. The start of the unit depends both of the parameter RC03 and the physical state of the digital input ID2.

CAUTION: in the first case, when the controller is in total remote control mode, it is no longer switched off by digital inputs. To prevent the machine from staying turned on all the time, there is a maximum operation time after which the remote switch-on control is disabled. So that the machine can be permanently controlled in remote mode, this time must be set to 0.

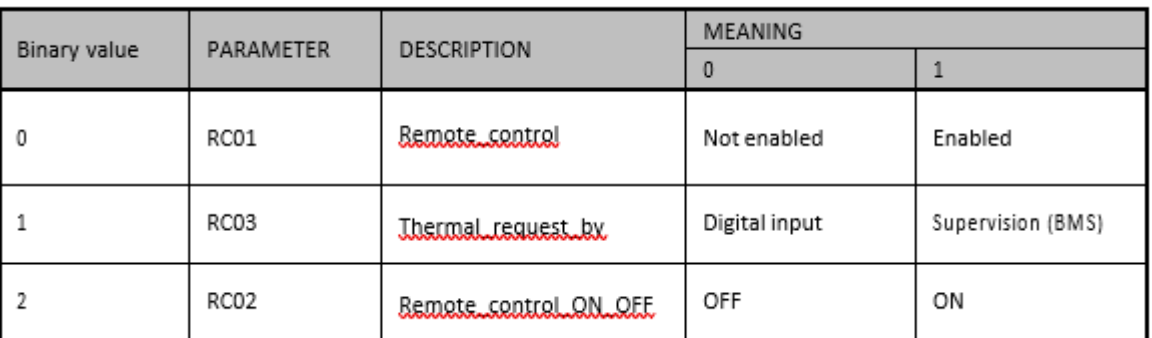

When the variables equivalent to the two digital inputs are activated, the word ON and the full dot under "HWr" both appear.